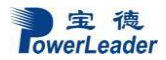

# 宝德 **PR4908P** 服务器 用户手册

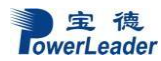

### 声明 しょうしょう しゅうしょう しゅうしょく

本手册可能会出现技术或排版印刷的错误,因此宝德计算机系统股份有限公司会定期修订此 手册,并将修改后的内容纳入新版本中。宝德计算机系统股份有限公司拥有对产品、程序进行改 进、更新的权力。

宝德计算机系统股份有限公司对于在非宝德计算机系统股份有限公司提供的设备上使用 本公司软件的可靠性概不负责。

本手册中载有受版权保护的专利信息,版权所有,未经宝德计算机系统股份有限公司的事先 书面许可,本手册中的任何内容均不得复印、翻印或翻译。

Powerleader 是深圳宝德科技集团股份有限公司的注册商标。

Intel, XEON 是 Intel 公司的注册商标。

Microsoft 是 Microsoft 公司的注册商标。

Redhat 是 Red Hat 公司的注册商标。

所有其它公司或产品名称分别是持有者的商标或服务标志。

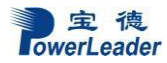

# おもの おおや おおや おおや あいしん しんしょう しんしょう しんしゅう あいしゅう しょうしょく

本手册主要描述了如何对宝德系列服务器进行操作、升级、配置和疑难解答,它可使操 作者熟悉宝德系列服务器并为将来可能出现的问题提供参考。

# 章节说明

本手册包括以下内容:

- 1.使用准备
- 2.系统结构描述
- 3.系统说明与设置
- 4.BIOS 设置
- 5.集成RAID 配置
- 6.操作系统安装说明
- 7.系统故障诊断

# 特殊标志

手册中出现以下三种特定提示标志:

警告:会引起人身伤害及灾难性的行为

- 注意:会引起硬件损坏或造成软件故障的行为
- 注释: 提供重要信息

### $\boxplus$

录

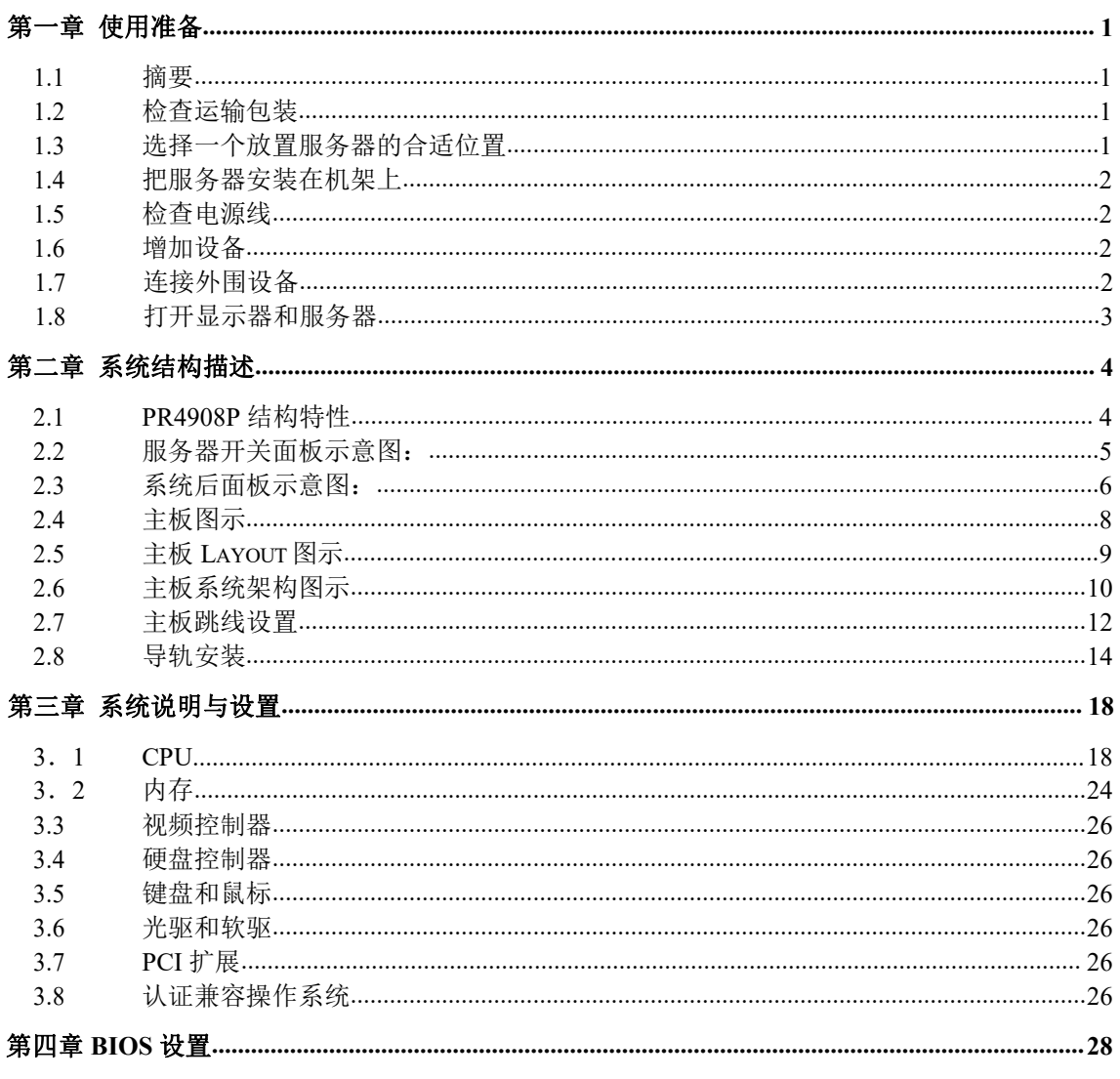

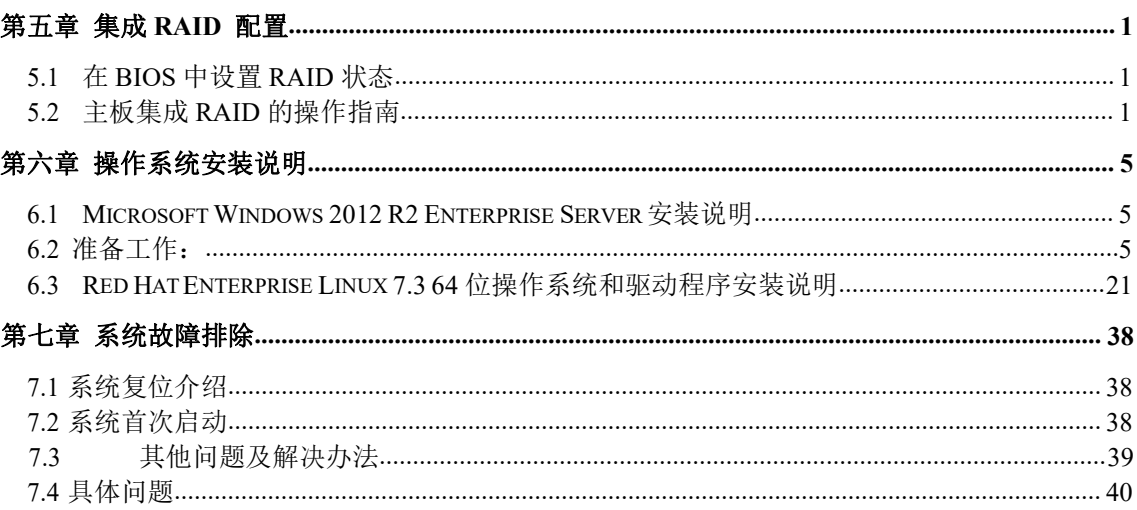

# 第一章 使用准备

### **1.1** 摘要

<span id="page-5-0"></span>本章内容的主要任务是讲述如何做一些基本的准备工作.

它们包括:

检查运输包装;

选择一个放置服务器的合适位置;

检查电源设置开关;

检查电源线;

增加设备;

连接外围设备;

打开显示器和服务器;

操作系统安装准备。

### <span id="page-5-1"></span>**1.2** 检查运输包装

### 注意:服务器重量会根据配置情况的不同而不同**,**为了避免人为的损坏,请用多个人 一起移动服务器。

启封服务器后,检查在运输途中包装是否有明显的损坏。如果包装已被损坏,请 将它拍照下来以做参考,并请迅速写一个损坏申明。将服务器移走之后,请您保存好 包装和封装材料,当您要将服务器运到另一个地方时,会用到它们。

请根据装箱单确认所列物品是否存在并且保存完好的。如果有其中任一物品损坏 或丢失,请和我们的销售商联系。

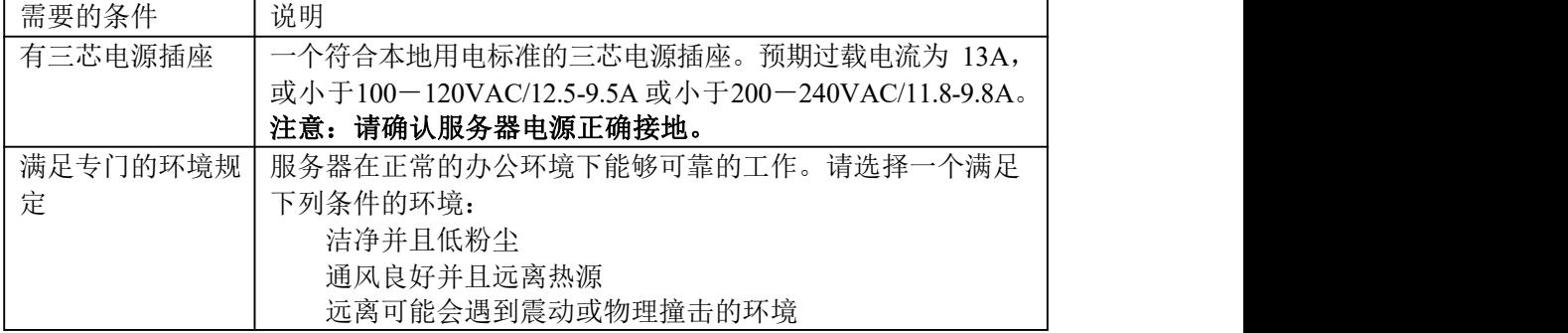

#### <span id="page-5-2"></span>**1.3** 选择一个放置服务器的合适位置

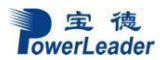

使用准备

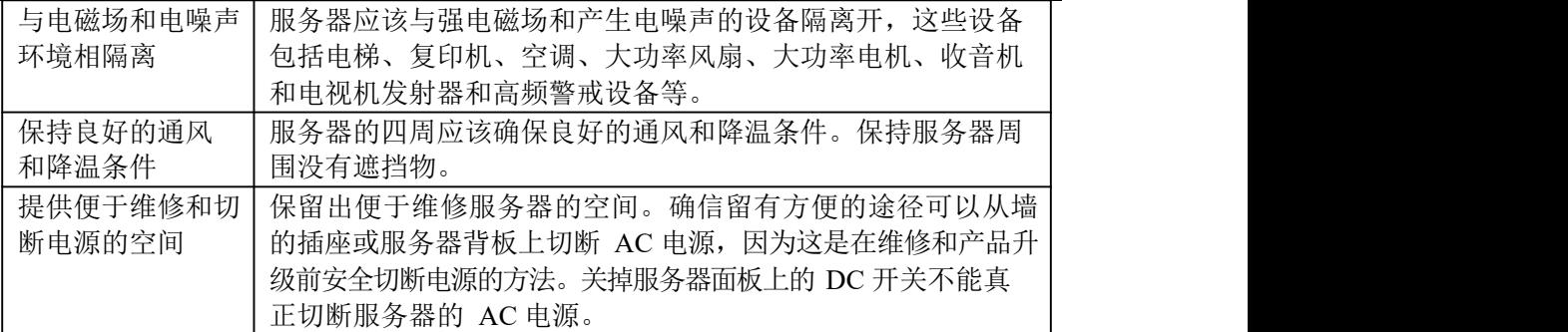

#### **1.4** 把服务器安装在机架上

<span id="page-6-1"></span><span id="page-6-0"></span>所有宝德机架式服务器均兼容 19 寸标准机架,安装步骤见《上架安装指南》一节

### **1.5** 检查电源线

如果提供的 AC 电源线与服务器被使用的地方的型号不相符, 则不要继续使用, 请 用一个相符合的电源线替代它。符合要求的电源线将在下面描述。在您准备加入内部设备 时,请先不要给服务器接电源。

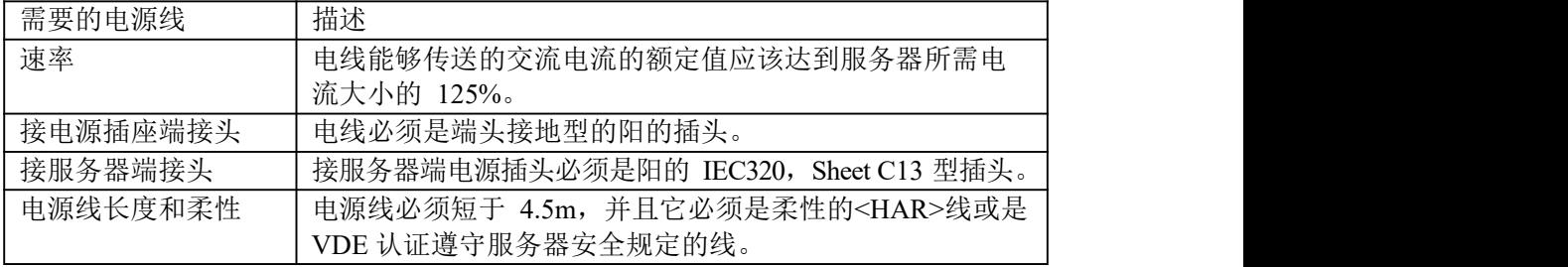

#### **1.6** 增加设备

<span id="page-6-2"></span>在您的服务器内加入扩充设备前,确认服务器没有连接电源。

当您在的服务器中增加了驱动器、扩展卡和存储器或做了任何一种内部改变后,需 重新复原服务器机箱。

注意:无论何时须卸下机箱盖并接触服务器内部元件时,均应遵守这里所列的警告和 注意事项。

#### <span id="page-6-3"></span>只有合格的专业技术人员方可进行上面的操作。

#### **1.7** 连接外围设备

确信服务器没有与电源连接。连接外围设备时,确认设备没有带电,否则设备可能会 被损坏。

安装了所有内部扩充设备和复原机箱后,连接您的键盘、鼠标、显示器和其它外围 设备。

您必须先安装显示器和键盘来配置服务器。即使您的服务器作为网络服务器正常工 作时通常不用显示器或键盘, 您仍需安装它们来配置服务器。

<span id="page-7-0"></span>如果需要,连接其它扩展设备,如:打印机,调制解调器等。

### **1.8** 打开显示器和服务器

### 警告:前面板的电源开关不能切断交流电压。要将服务器中的交流电压切断,必须 断开交流电源线。

确认所有的外围设备,诸如显示器、键盘、鼠标已经连接上; 从磁盘驱动器中拿走驱动器保护卡(如果存在);

打开显示器;

将 AC 电源线的一头接到服务器背板的电源接口;

将 AC 电源线的另一头接到墙上(或地上)的三芯插座中;

当接入 AC 电源时服务器没有启动, 则按下面板的 标志 (on/off) 开关;

确认面板上的电源灯闪亮。几秒钟后服务器开始运行 POST 程序(开机自检)。当 硬盘接到访问信号时,前面板硬盘指示灯将闪亮。若出现故障,则记录下屏幕显示的错误 信息和听到声响代码,请参看:系统故障诊断一章。

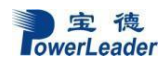

# <span id="page-8-0"></span>第二章 系统结构描述

### <span id="page-8-1"></span>**2.1 PR4908P** 结构特性

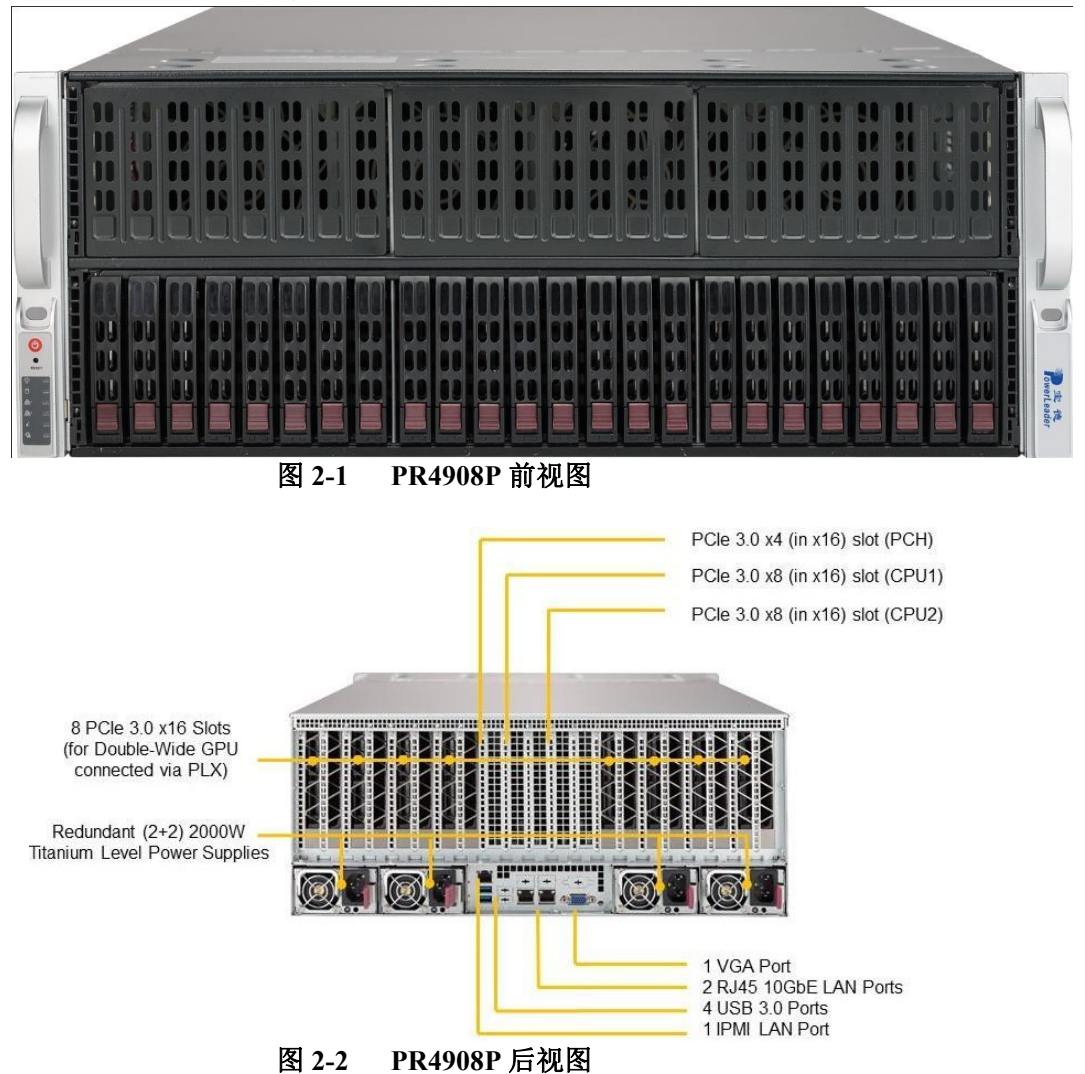

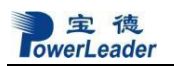

<span id="page-9-0"></span>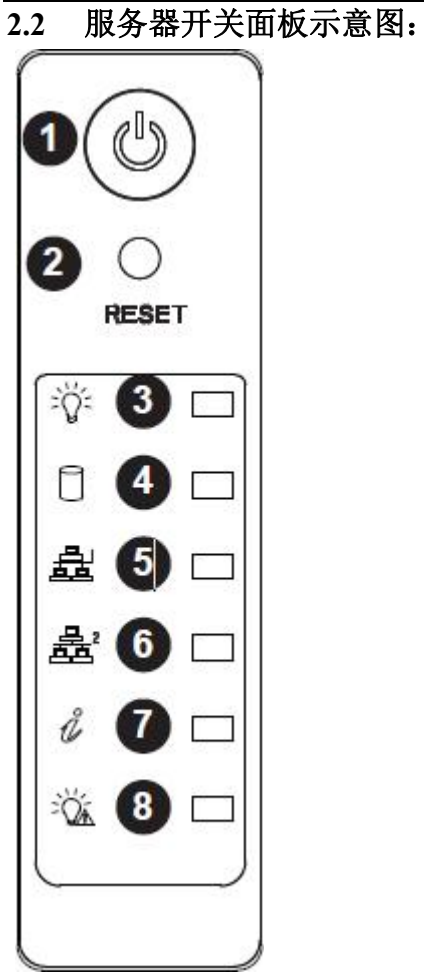

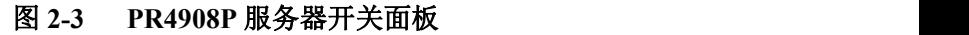

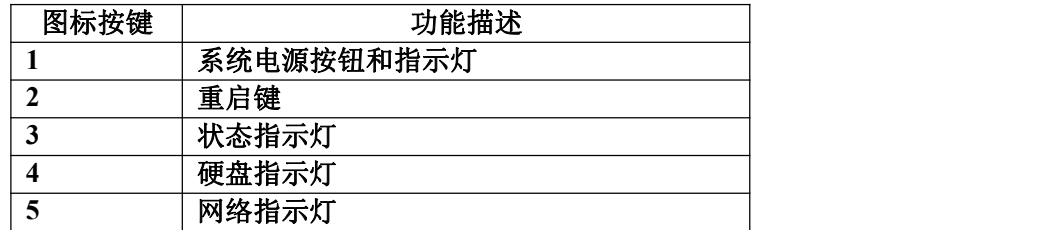

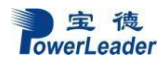

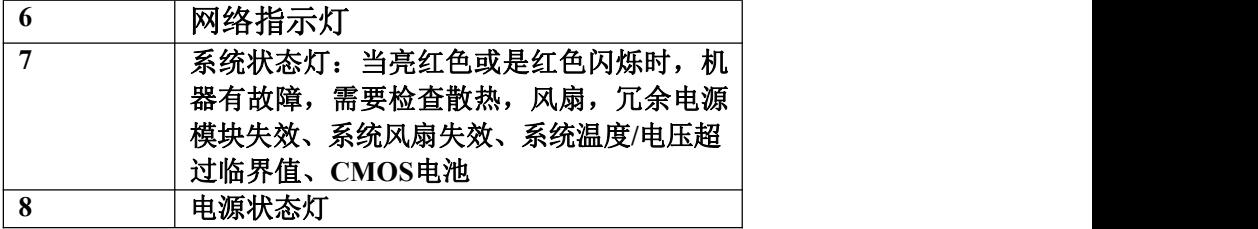

### **2.3** 系统后面板示意图:

<span id="page-10-0"></span>面对着机箱后窗如图2-4所示

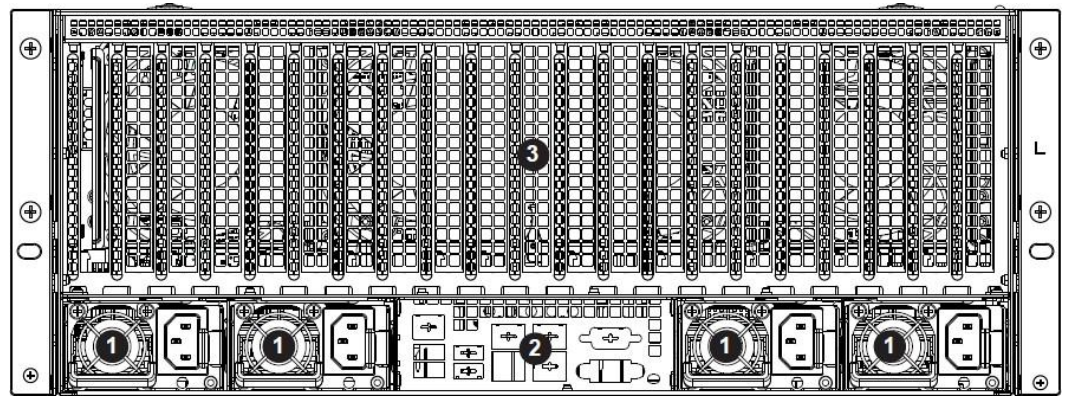

图**2-4**

### 后窗各个接口功能说明如图**2-4**所示

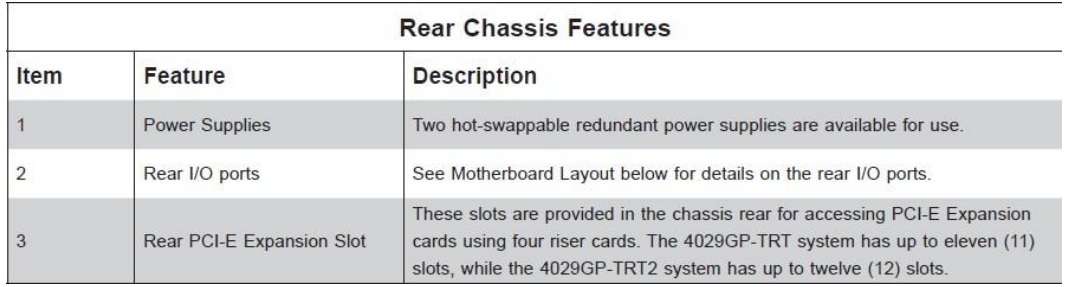

### 图**2-5 PR4908P**后窗接口功能

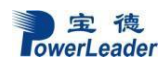

电源:

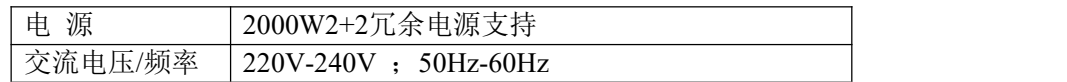

### 机箱形体:

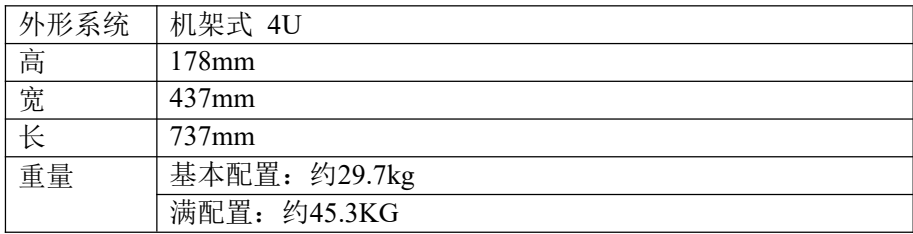

I / O 端口

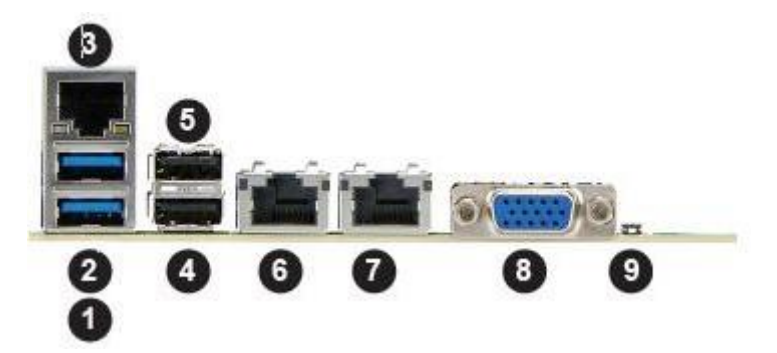

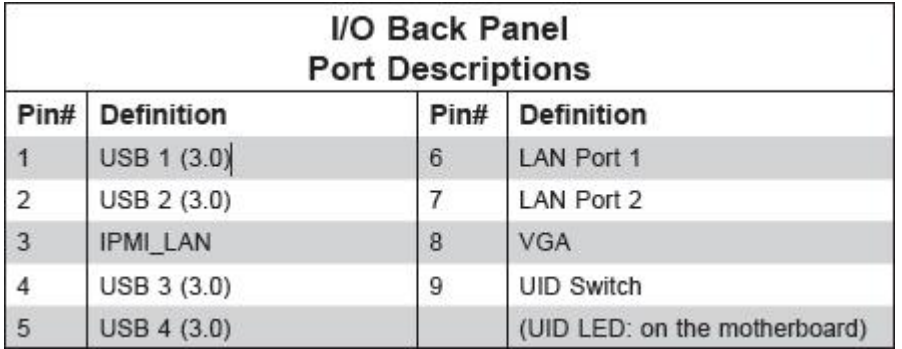

<span id="page-12-0"></span>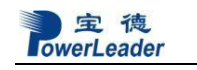

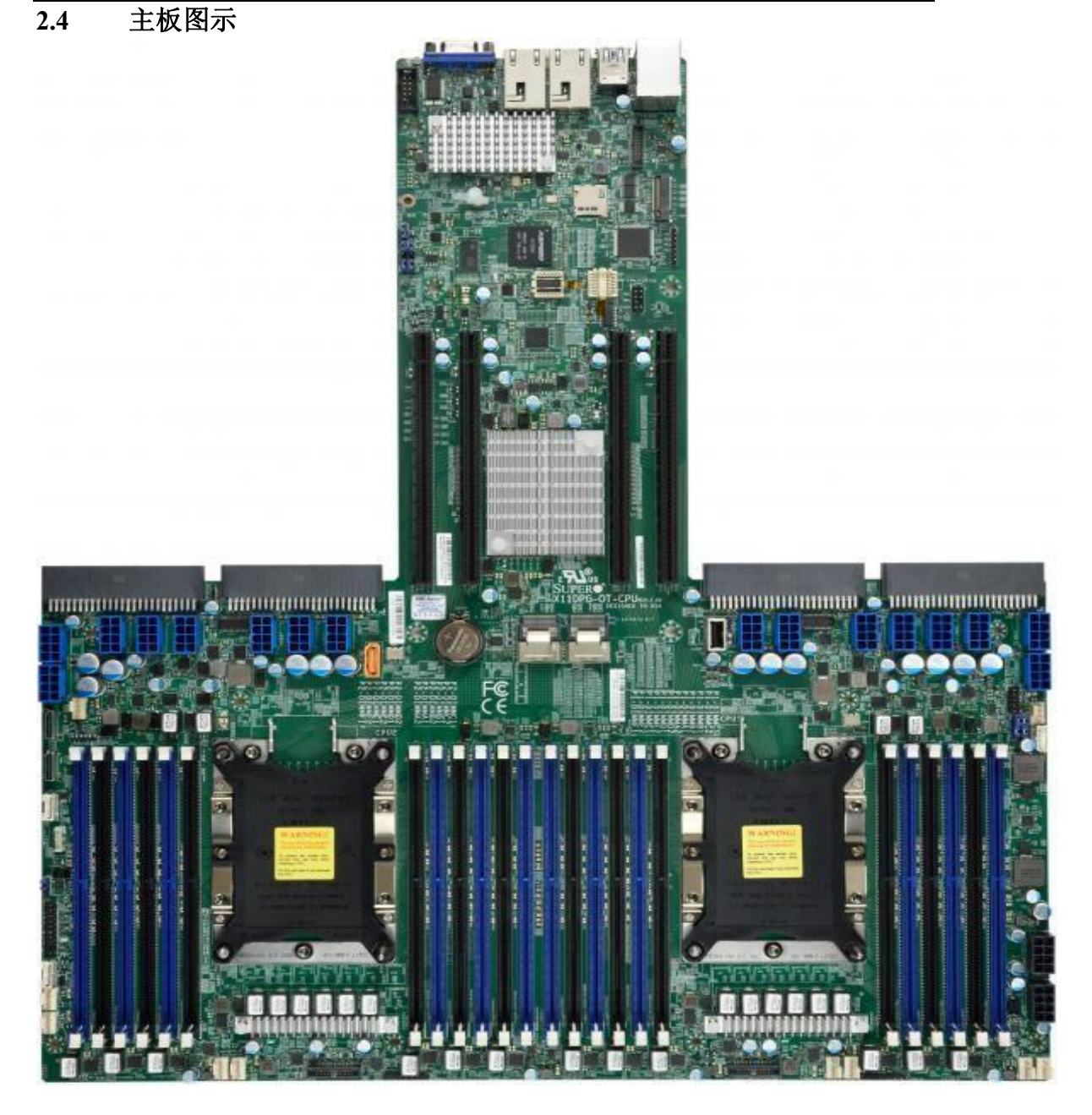

<span id="page-13-0"></span>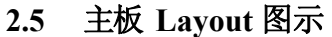

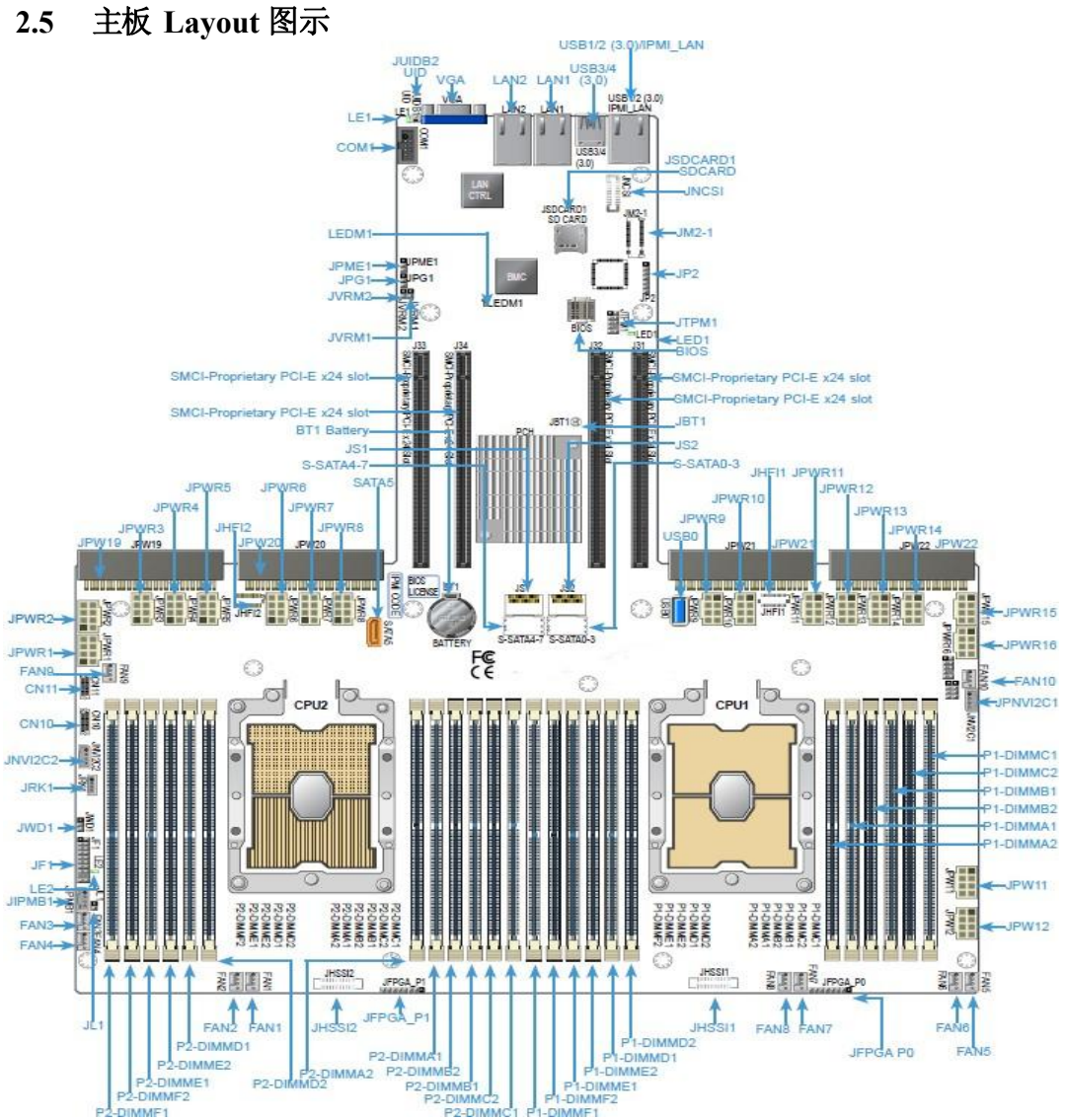

### <span id="page-14-0"></span>**2.6** 主板系统架构图示

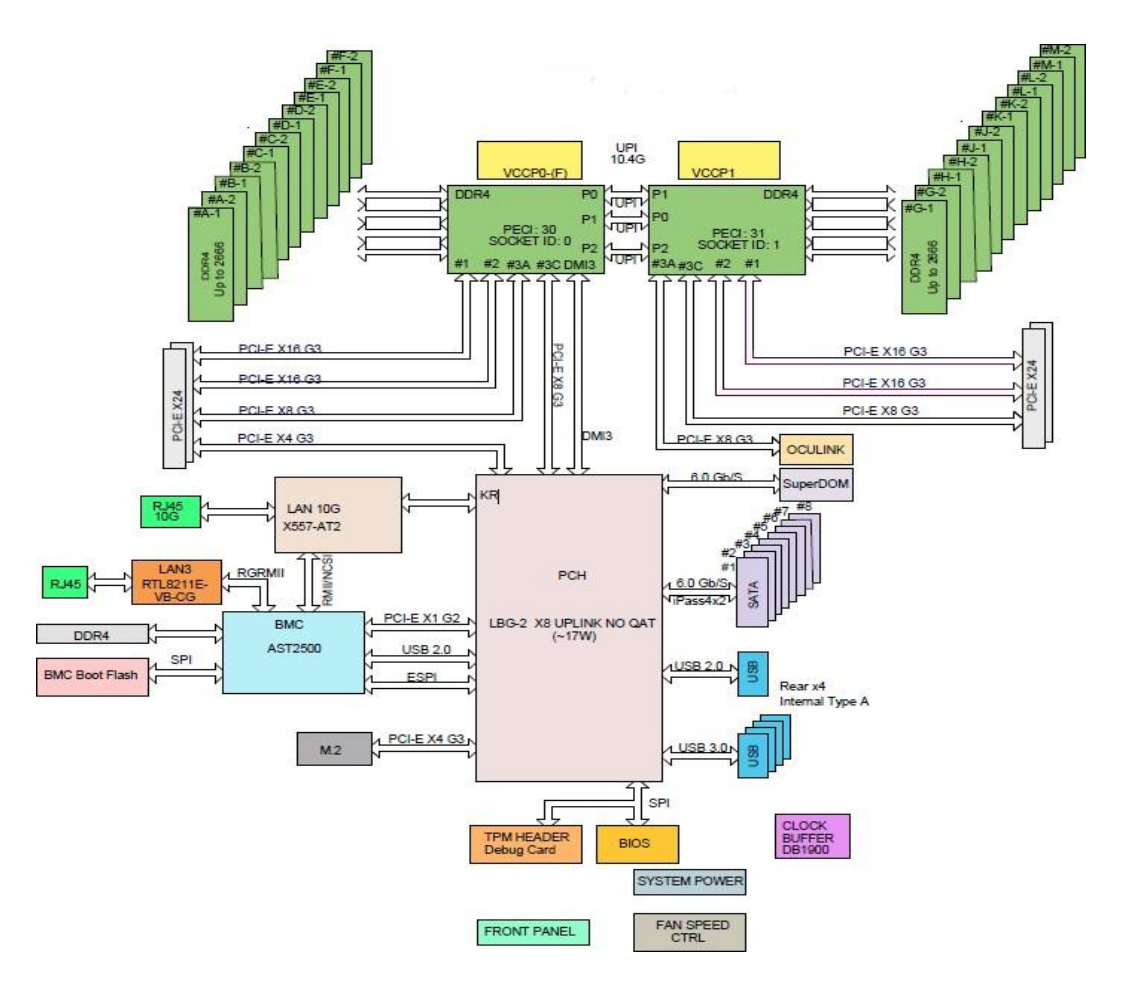

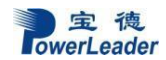

安装 GPU 卡对应的插槽位置为 Slot1/2/3/4 和 Slot8/9/10/11 这 8 个插槽, 且相同型号的 GPU 卡安装在相邻的插槽(即同一个 PEX8747 控制器扩展的插槽)。其它的三个插槽 Slot5/6/7 用于安装网卡或是阵列卡。如下图所示。

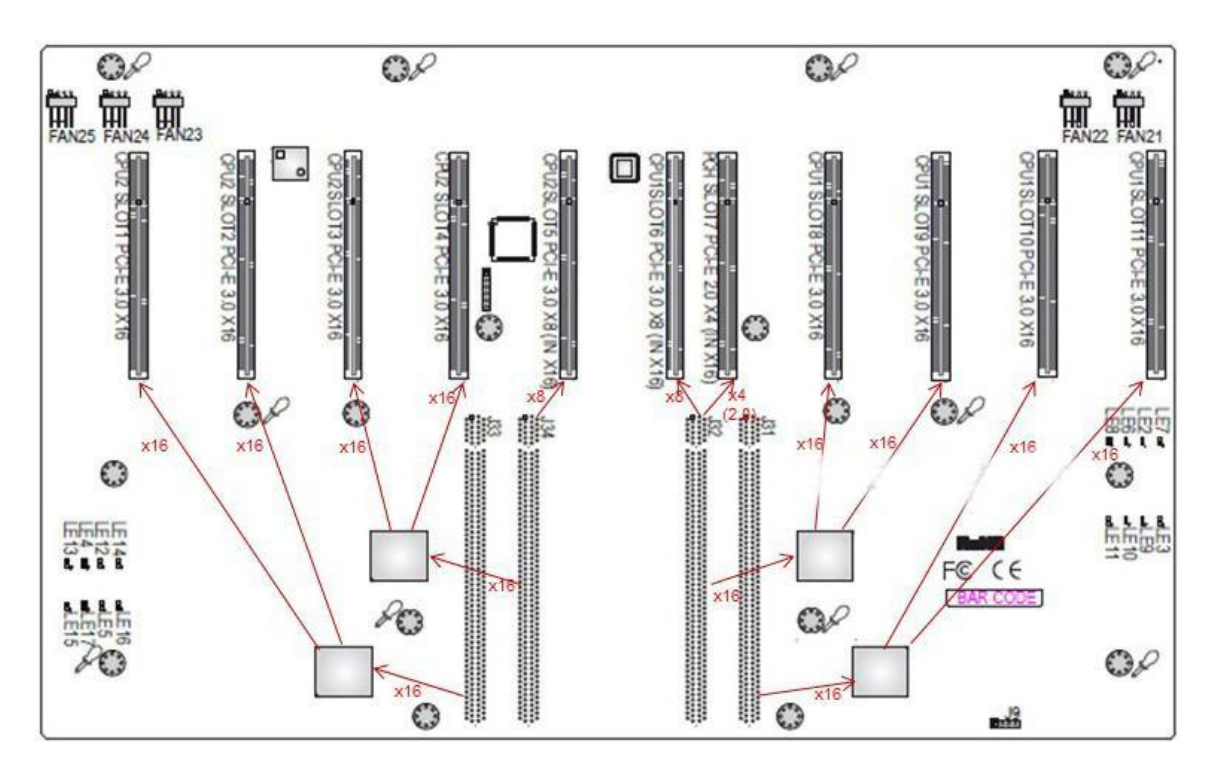

### <span id="page-16-0"></span>**2.7** 主板跳线设置 跳线定义说明

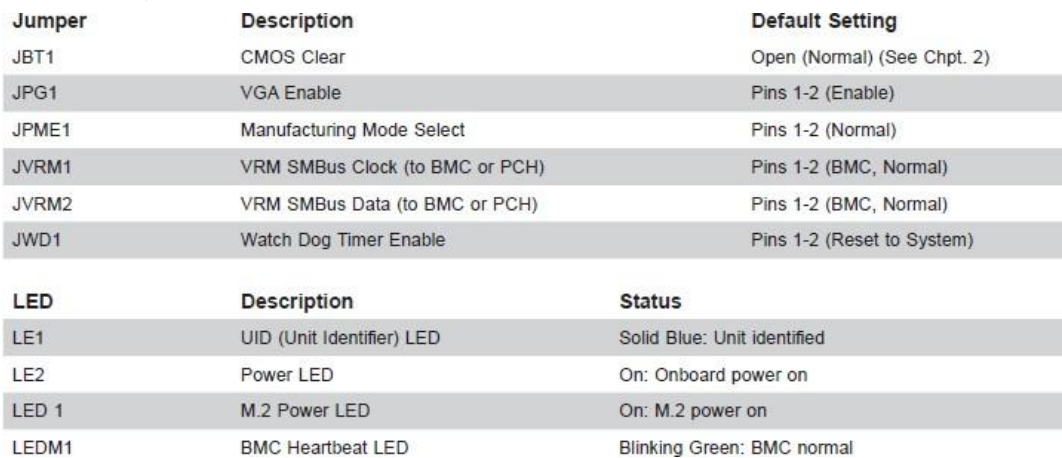

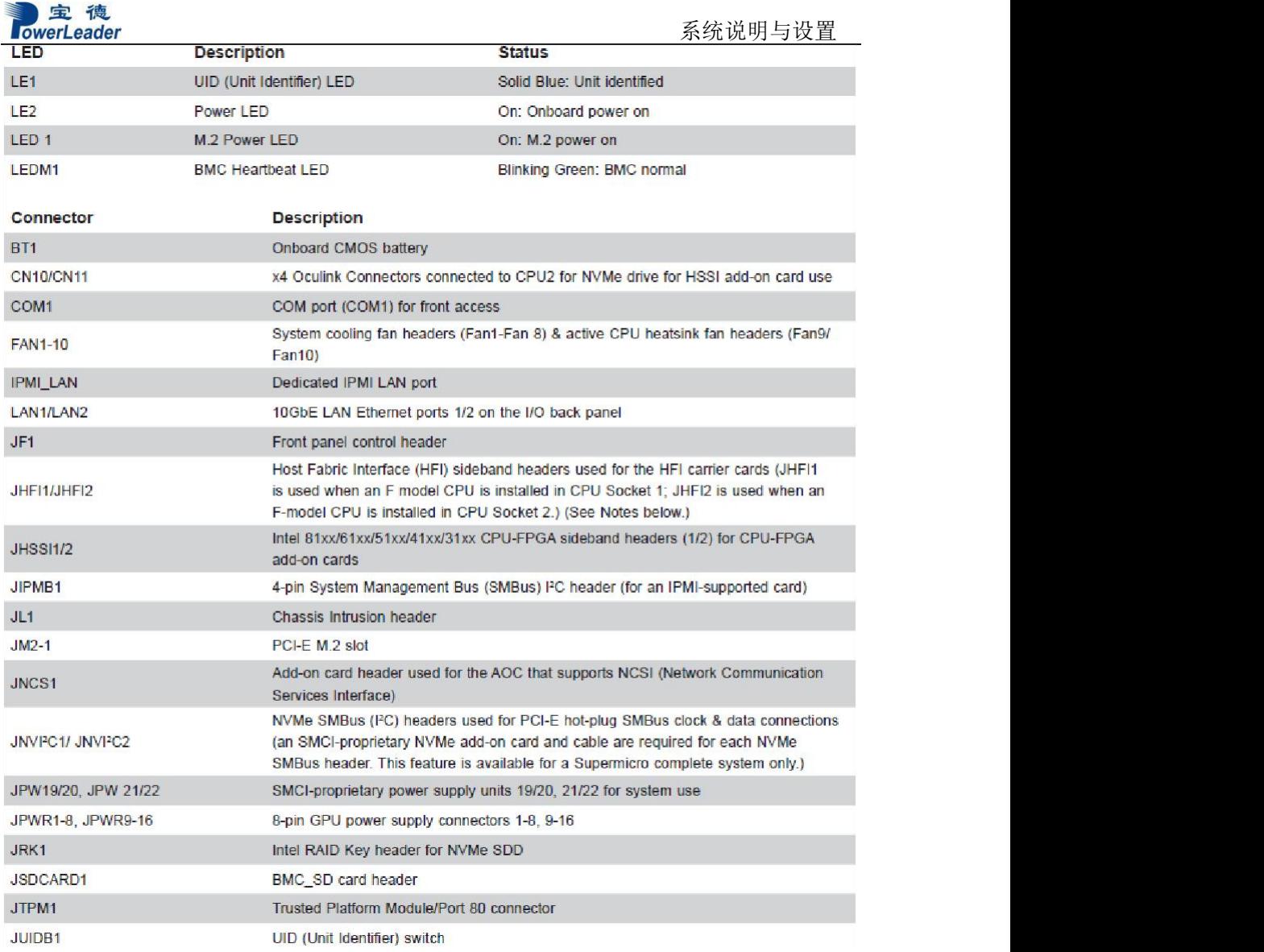

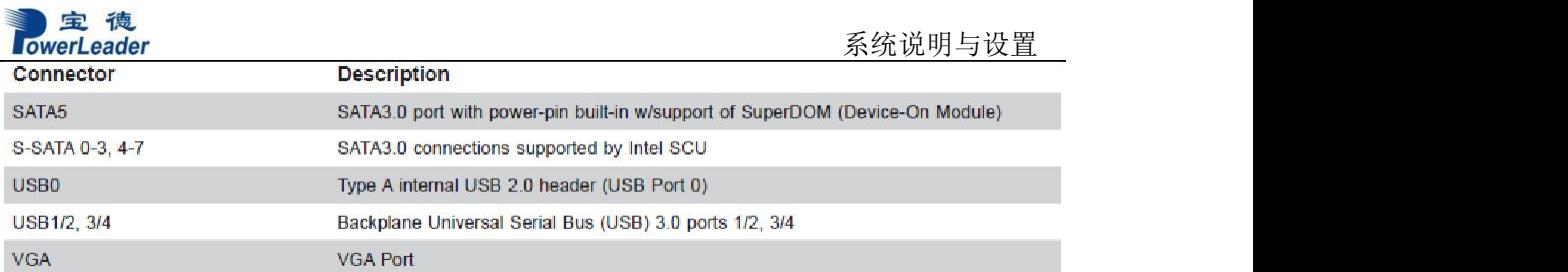

### <span id="page-18-0"></span>**2.8** 导轨安装

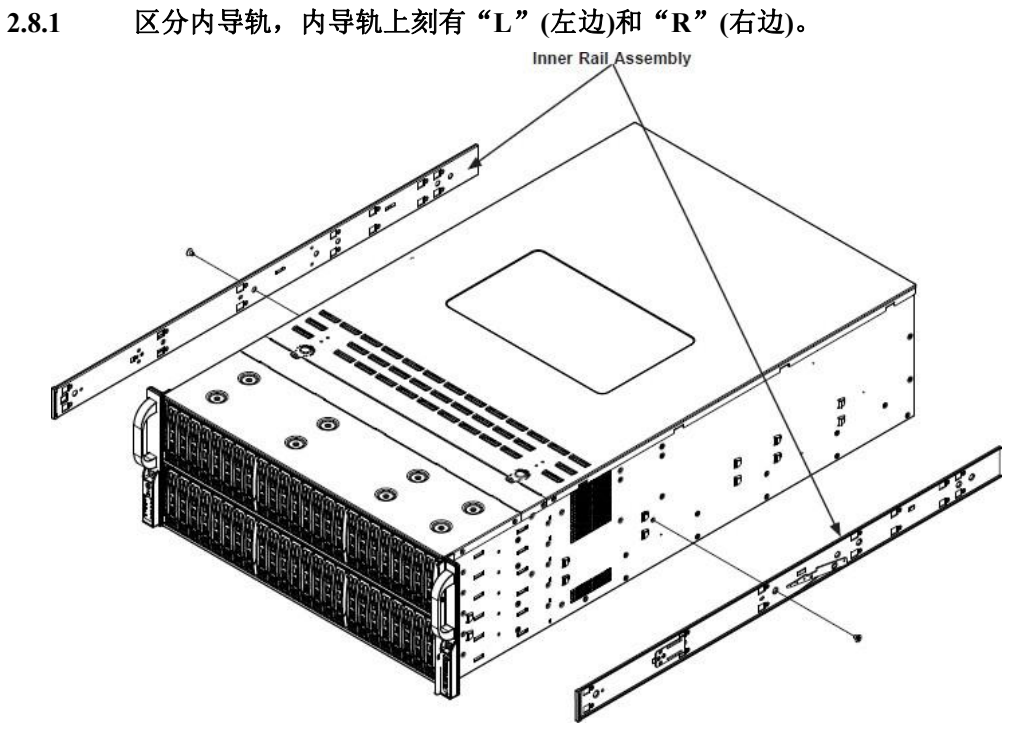

**2.8.2** 内轨安装

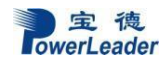

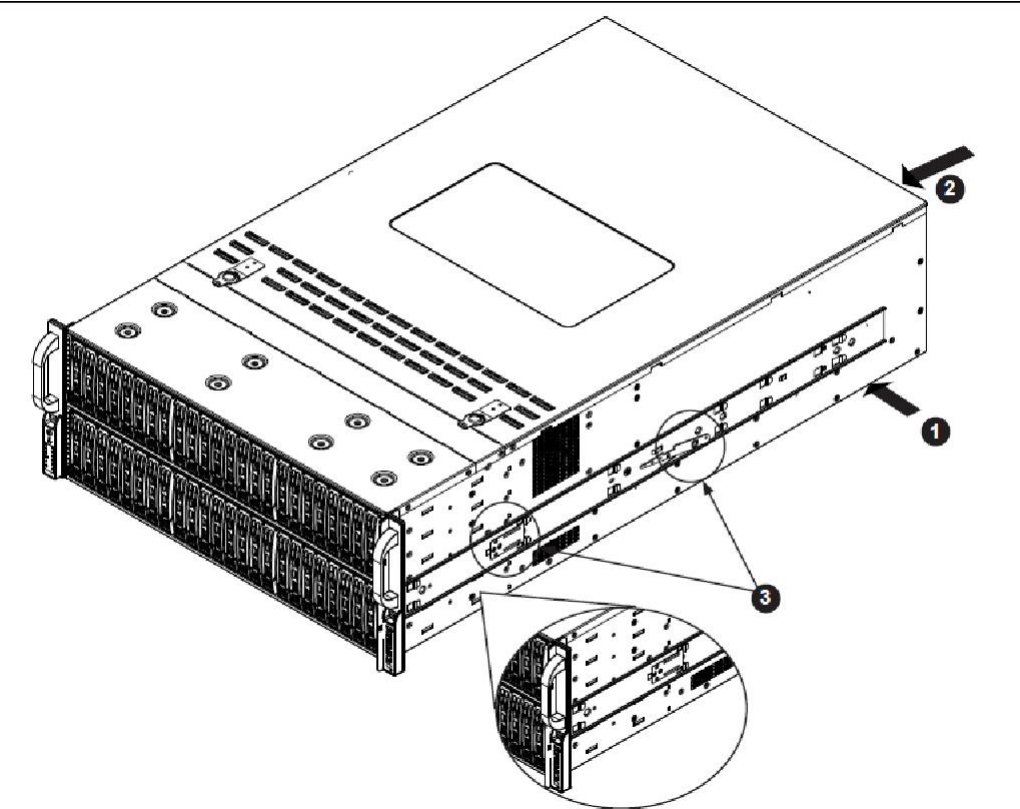

、确定左右内侧导轨。将正确的内导轨放置在底盘侧面,使底盘的挂钩与内导轨 孔对齐。确保钢轨"向外",使其与机架的安装支架相适应。

、将导轨滑向底盘的前部,将内侧导轨钩在底盘的侧面。

、用两个平头 **M4 x 4mm** 螺丝固定钢轨,如图所示。

、对另一个内导轨重以上安装方法。

.**8**.**2** 外轨安装

、向上按压中导轨尾部的锁片。

、把中间的栏杆推回外面的栏杆。

**3**、将挂钩挂在外轨的前部,固定在其前部的方孔上架子上。如果需要,可以使用 螺丝将外轨固定在机架上。

**4**、拉出外轨的尾部,调整长度,直到它刚好适合的柱子架子上。

**5**、将外轨后段的挂钩挂在其后方的方孔上架子上。小心使用适当的孔,使轨道是 水平的。如果需要**,**使用固定外轨后部到机架后部的螺丝。

**6**、对其他外轨重复以上安装方法。

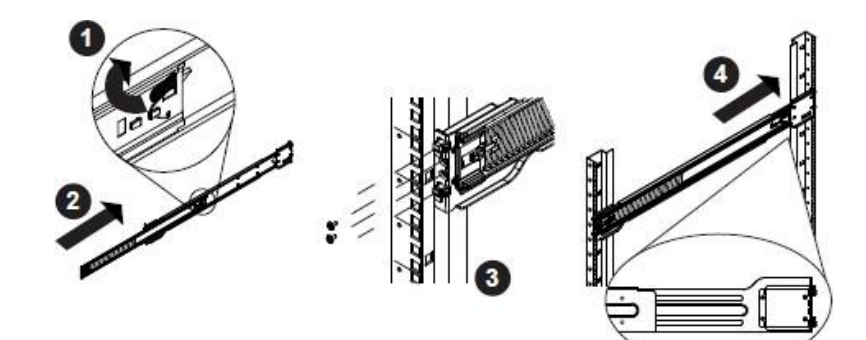

**2**.**8**.**2** 机柜安装

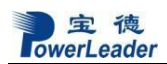

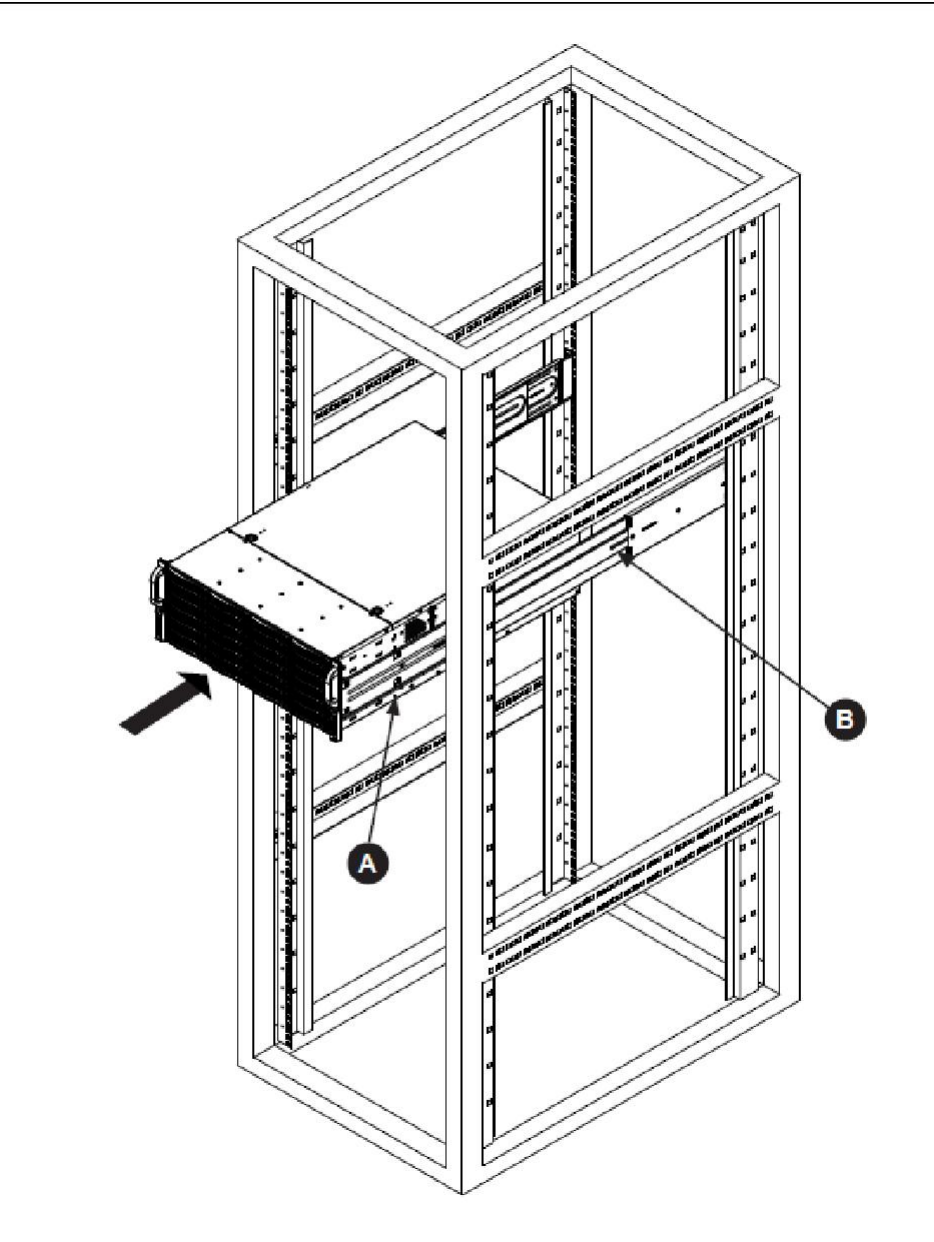

**1**、将底盘导轨**(A)**与机架导轨**(B)**的前部对齐。

**2**、将底盘导轨滑入机架导轨,保持两侧压力均匀。插入时,您可能不得不关闭锁 定选项卡。当服务器被完全推入机架时,锁定标签应该"点击"到锁定位置。

**3**、如果使用螺丝,拧紧外轨前后的螺丝。

**4**、**(**可选**)**将固定服务器前端的拇指螺丝插入并拧紧到机架上。

# <span id="page-22-0"></span>第三章 系统说明与设置

### <span id="page-22-1"></span>**3.1 CPU**

#### **3.1.1 CPU** 概述

平台支持两颗双插槽 P(LGA3647)Intel®Xeon® 可扩展处理器,最高到 10.4GT/s, 支持带有 IVR 的 CPU TDP 70-205W。

#### **3.1.2 CPU** 安装步骤

1. SKX (-F) Processor

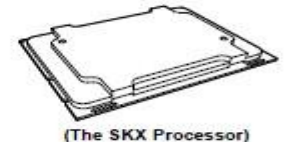

2. Narrow processor clip (the plastic processor package carrier used for the CPU)

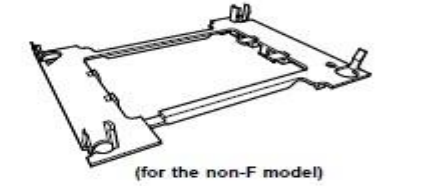

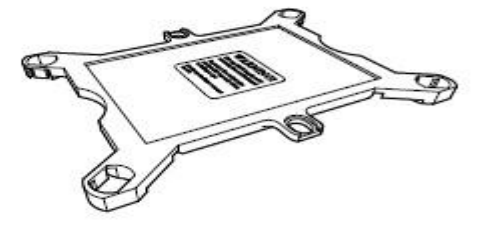

3. Dust Cover

4. CPU Socket

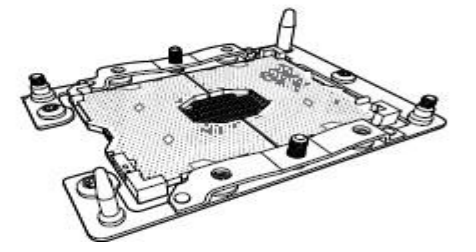

#### 安装步骤说明:

- 1. 将节点从机箱尾部取出(取出时请按住节点卡扣);
- 2. 将 CPU 固定在塑胶支架上;如下图

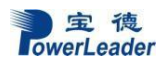

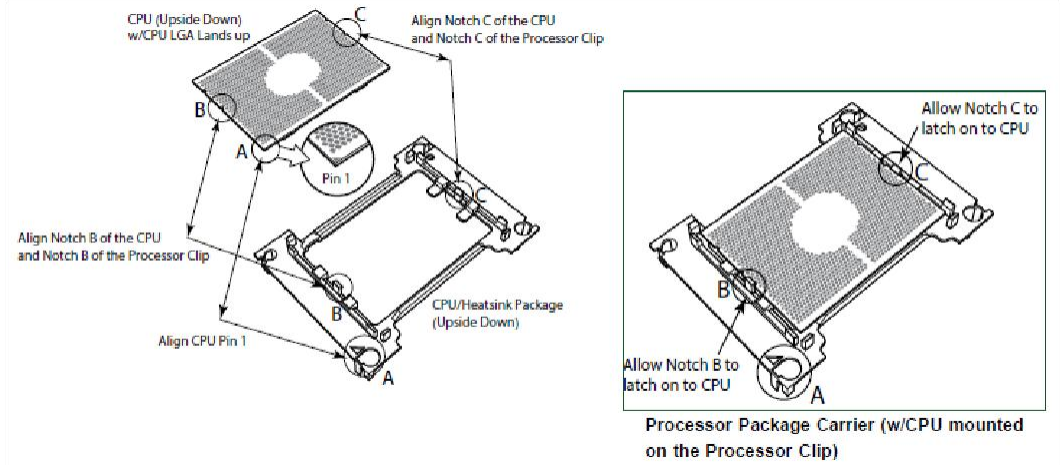

3. 将 CPU 和支架安装到散热器上, 如下图:

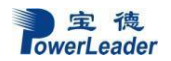

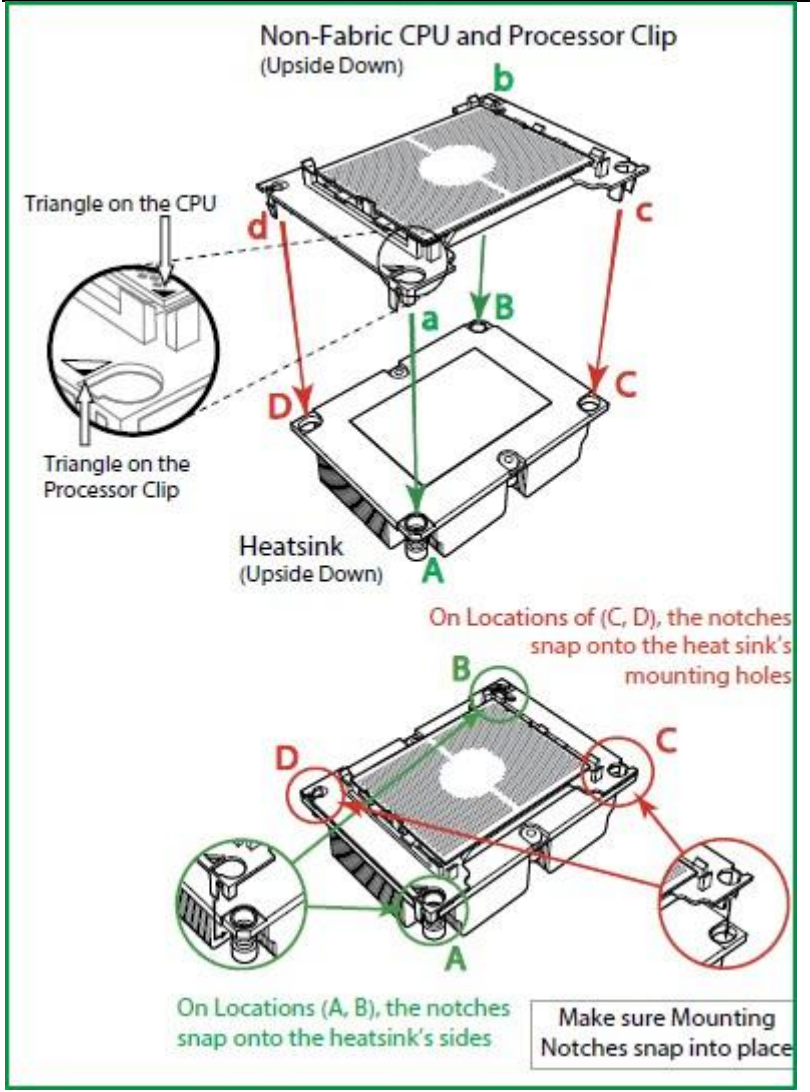

4. 去掉 CPU 保护盖; 如图

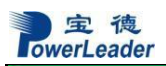

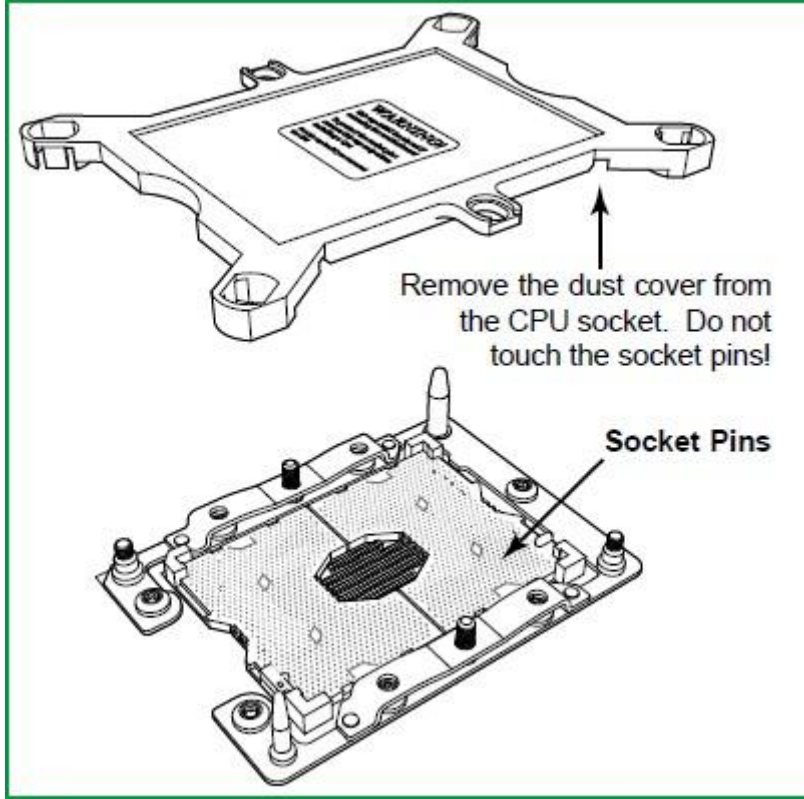

5. 安装散热器, 按 1、2、3、4 上紧螺丝; 如图

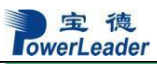

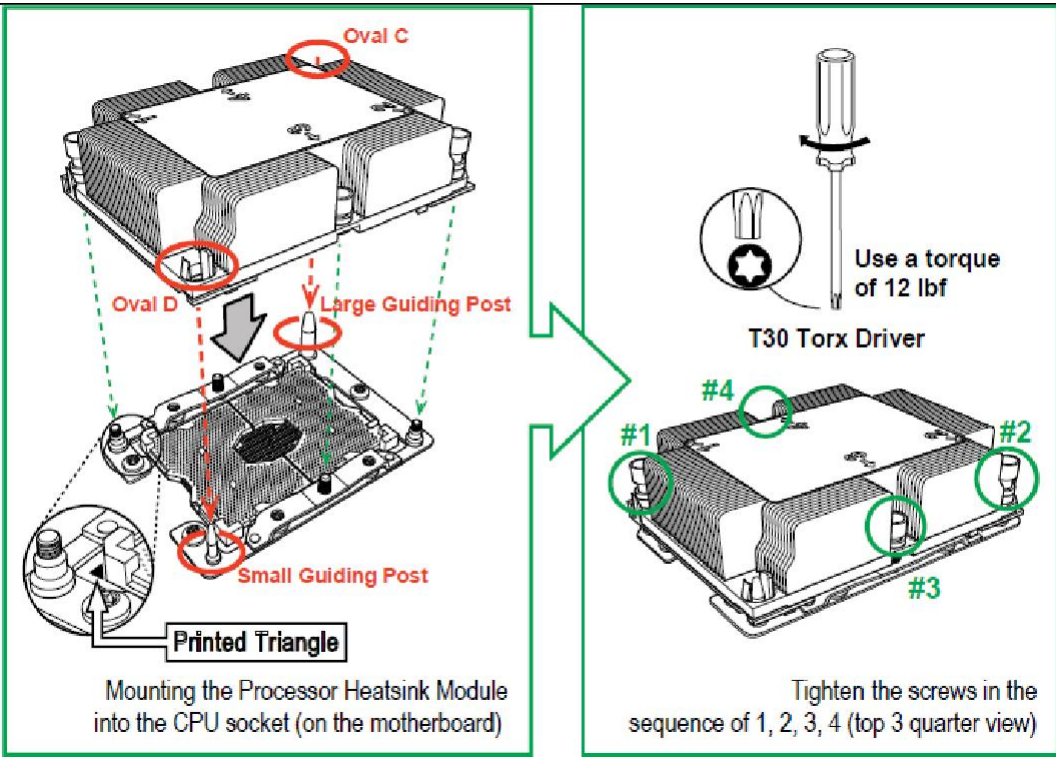

宝德 lowerLeader

系统说明与设置

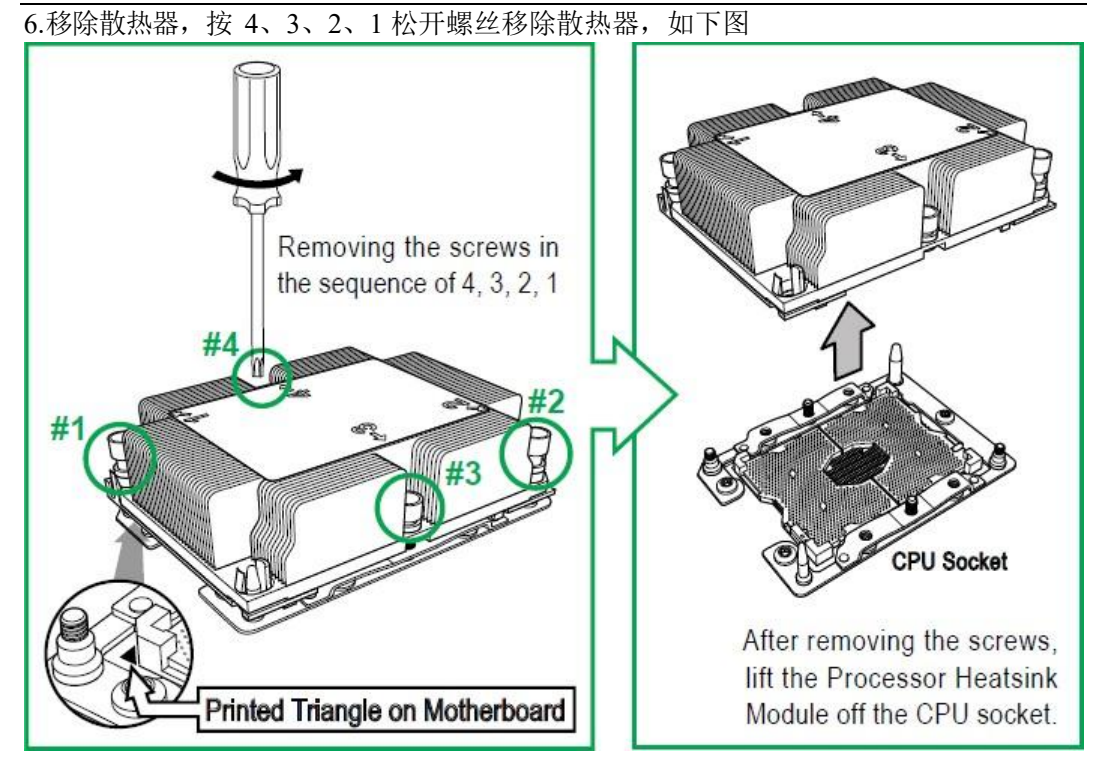

### <span id="page-28-0"></span>**3.2** 内存

### **3.3.1** 内存概述

服务器有 24个内存插槽, 支持高达高达 3TB ECC 3DS LRDIMM, 1TB ECC RDIMM, DDR4 高达 2666MHz

### **3.3.2** 内存安装注意事项

在安装内存模块时,DIMM 槽必须按以下顺序填充:

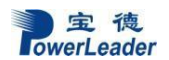

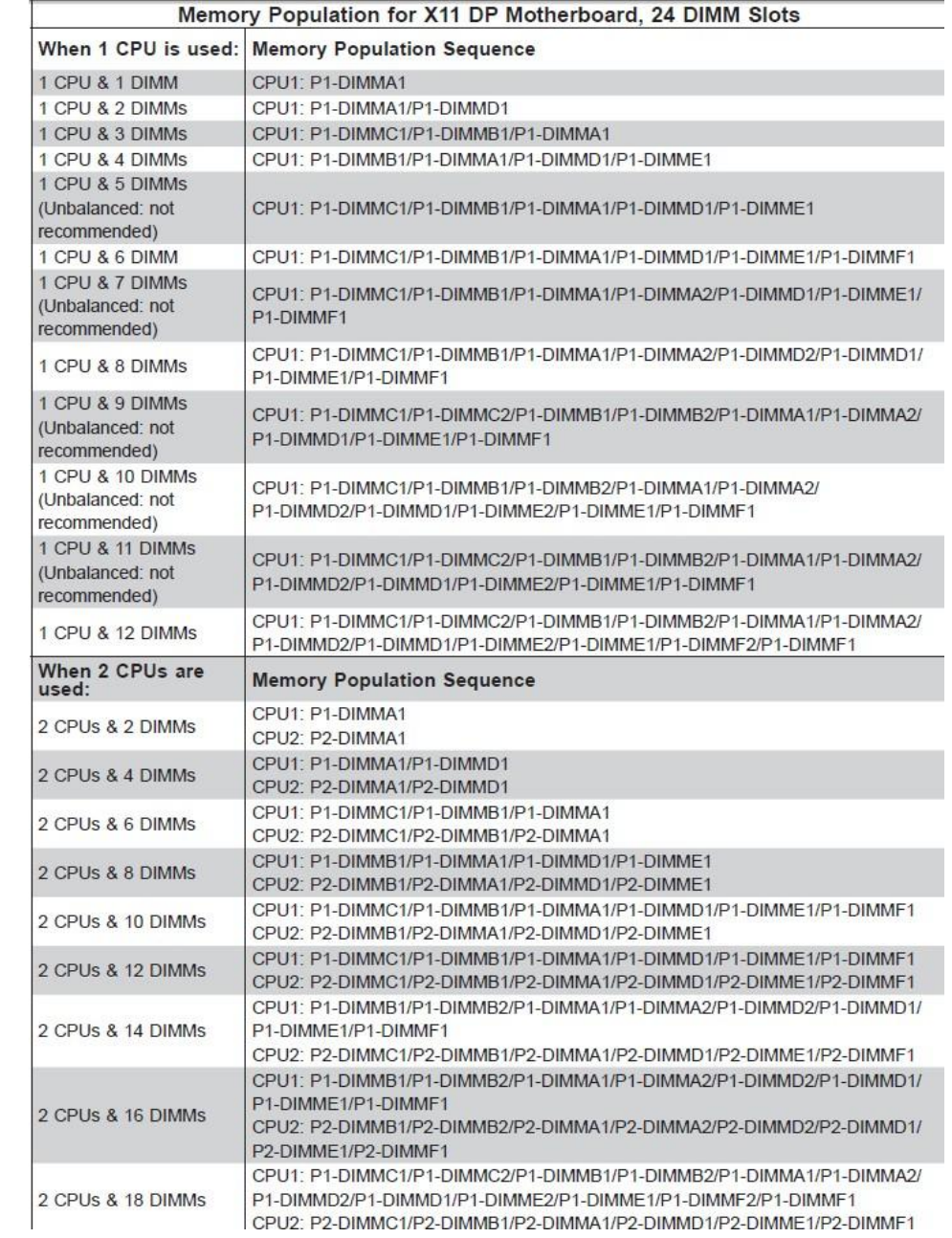

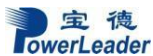

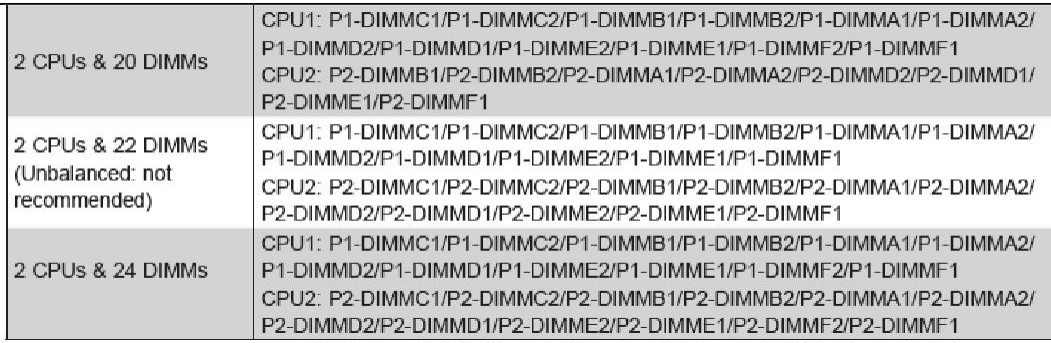

#### <span id="page-30-0"></span>**3.3** 视频控制器

主板集成ASPEED 2500视频图形控制器,支持2D,最大支持1920x1200@60Hz .

### <span id="page-30-1"></span>**3.4** 硬盘控制器

Intel C622 PCH 支持 SATA3 (6Gbps); 支持 Intel RSTe SW RAID 0/1/5/10(仅支持 SATA 硬盘);

#### **3.5** 键盘和鼠标

<span id="page-30-2"></span>键盘和鼠标控制器支持USB 兼容的键盘和鼠标。

### **3.6** 光驱和软驱

<span id="page-30-3"></span>服务器可选USB 光驱和软驱仿真盘。

### **3.7 PCI** 扩展

<span id="page-30-4"></span>8 个 PCI-E 3.0 x16(双宽度)插槽

2 个 PCI-E 3.0 x8(单宽)插槽

1 个 PCI-E 2.0 x4

其他配置

<span id="page-30-5"></span>USB 3.0 接口 4 个: BMC 管理接口 1 个, 支持 IPMI2.0。

#### **3.8** 认证兼容操作系统

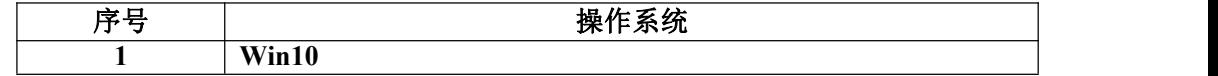

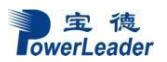

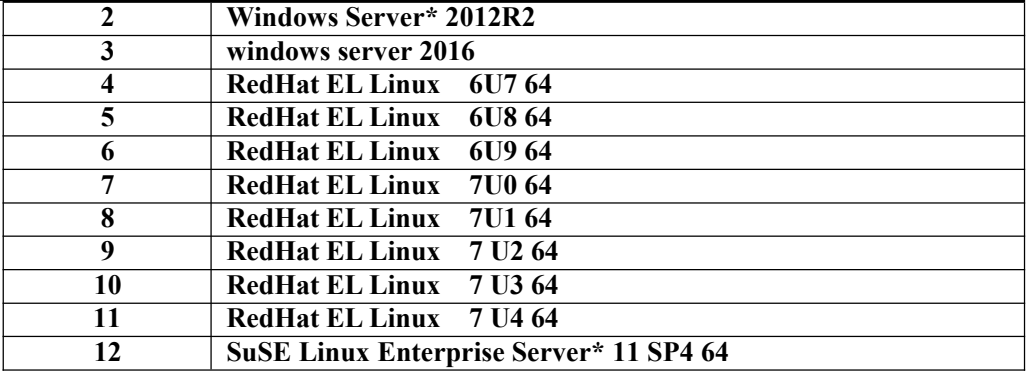

\*备注:认证兼容操作系统会持续更新,如有更新恕不另行通知。

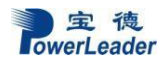

# <span id="page-32-0"></span>第四章 **BIOS** 设置

BIOS 是基本输入输出系统的缩写。在进入Windows 等操作系统前对硬件进行基本 的管理,通过 BIOS 的升级和设置可以解决很多硬件兼容性问题。本章重点说明 BIOS 的设置。

本节重点介绍BIOS 用户会经常用的选项及含义。

每一个设置页面菜单包含有一些特性,除了那些只给出信息提示的以外,每一个特性 都有一个包含可选参数的值域,根据安全设置,这些参数是可以改动。如果某个参数因为 安全权限的原因(或者其他原因)不可修改,那么这个特性的值域就是不可选的。

在屏幕的最底部提供了设置程序里要用到的命令说明。

开机后进入以下的界面提示后按< DELL >进入 BIOS 设置。

Press <Dell> to enter SETUP

#### 键盘命令说明表

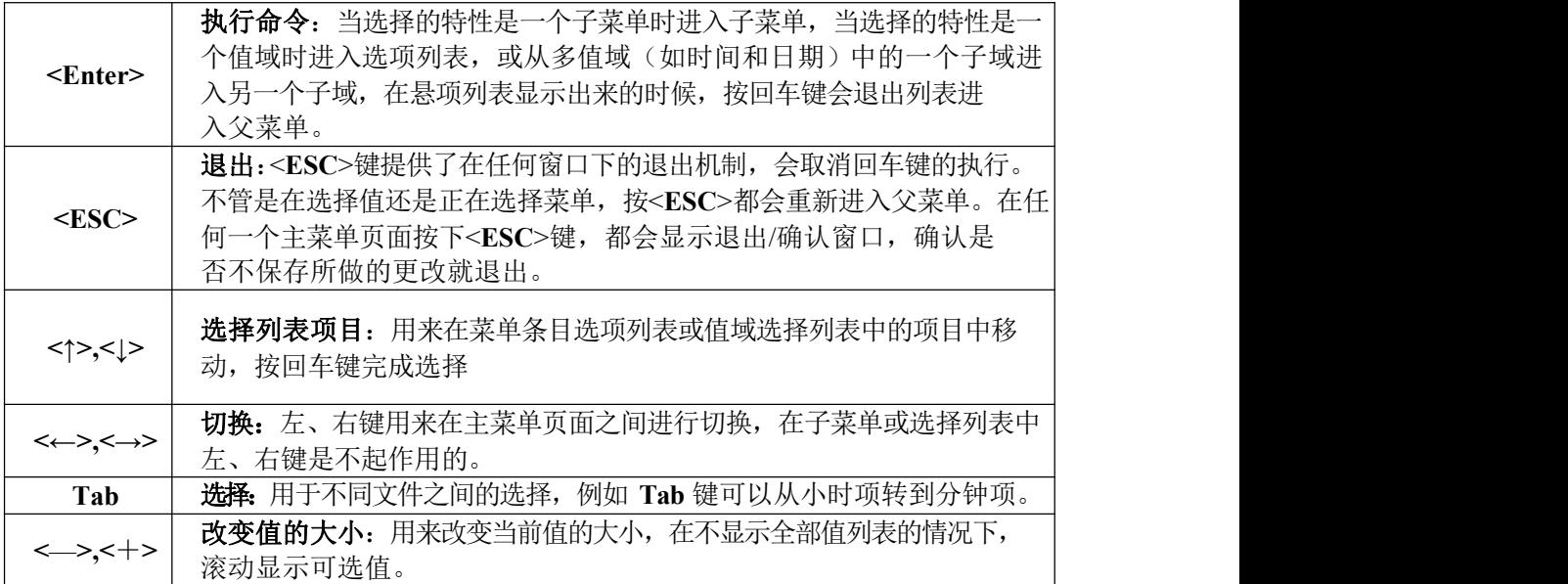

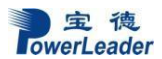

BIOS 设置

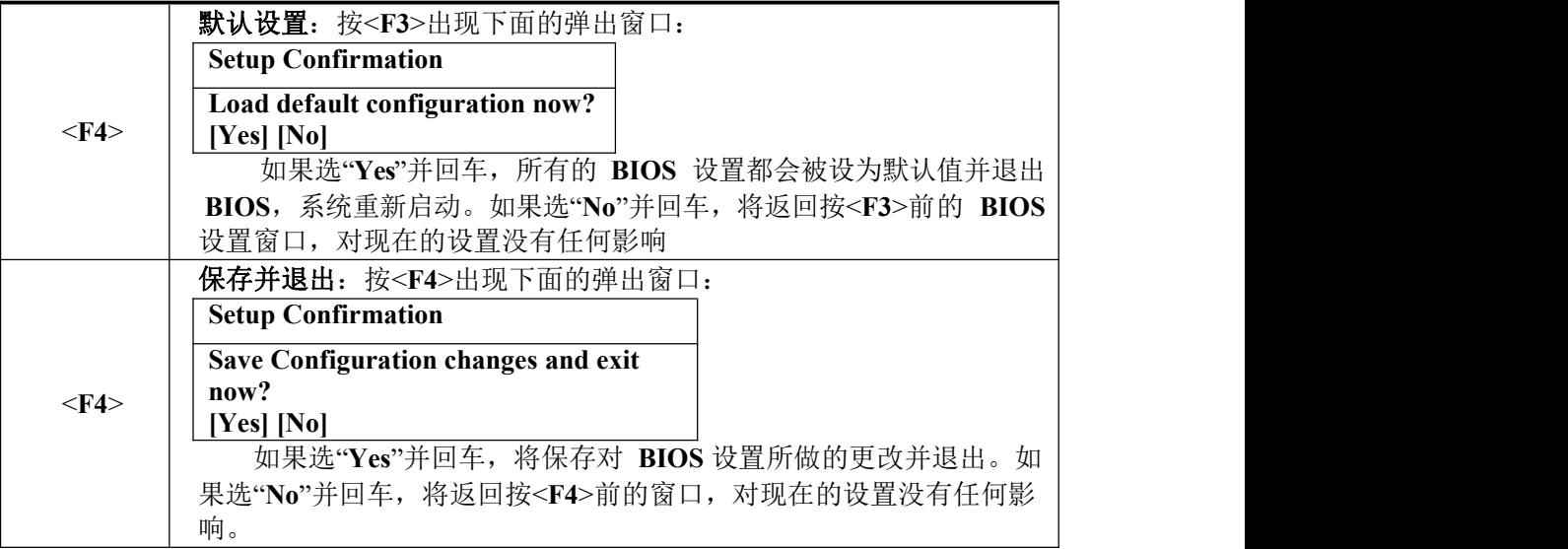

本节重点介绍BIOS 用户会经常用的选项及含义

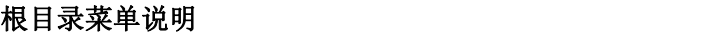

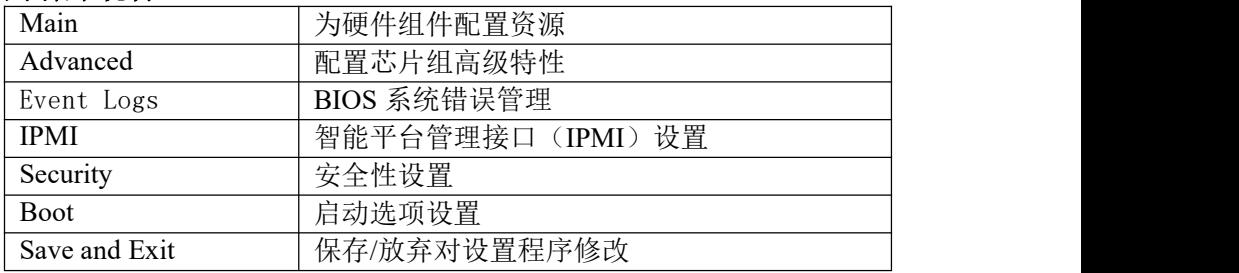

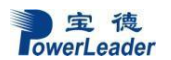

一、**Main** 菜单说明

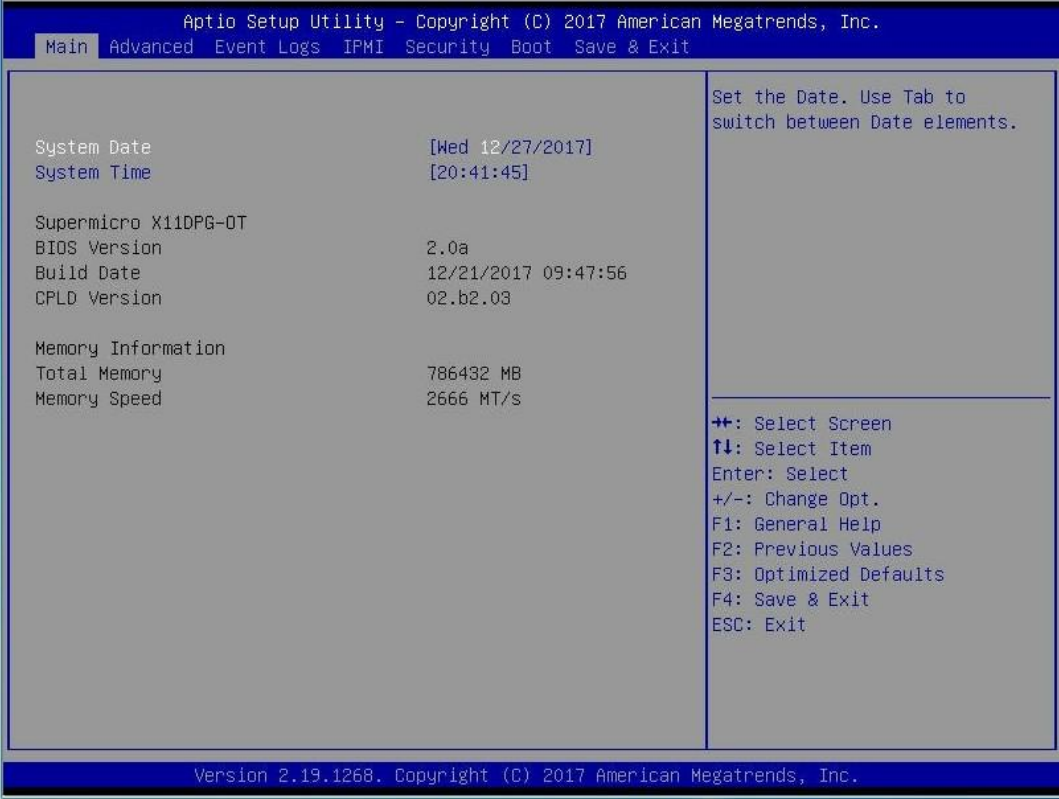

- 1. System Date:设置系统日期,格式为MM/DD/YY(月/日/年)。MM的取值范围从1 到12;DD的取值范围从1到31;YY的取值范围从1998到2099
- 2. System Time:设置系统时间,格式为HH:MM:SS(小时:分钟:秒)。HH 的取值范围 从 0 到 23; MM 的取值范围从 0 到 59; SS 的取值范围从 0 到 59
- 3. 在此界面会看到 BIOS Version 版本信息, Build Date: BIOS 的日期信息。
- 4. Memory 信息方面会显示关于内存信息,内存总容量,频率。

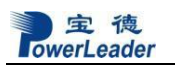

### 二、**Advanced** 菜单

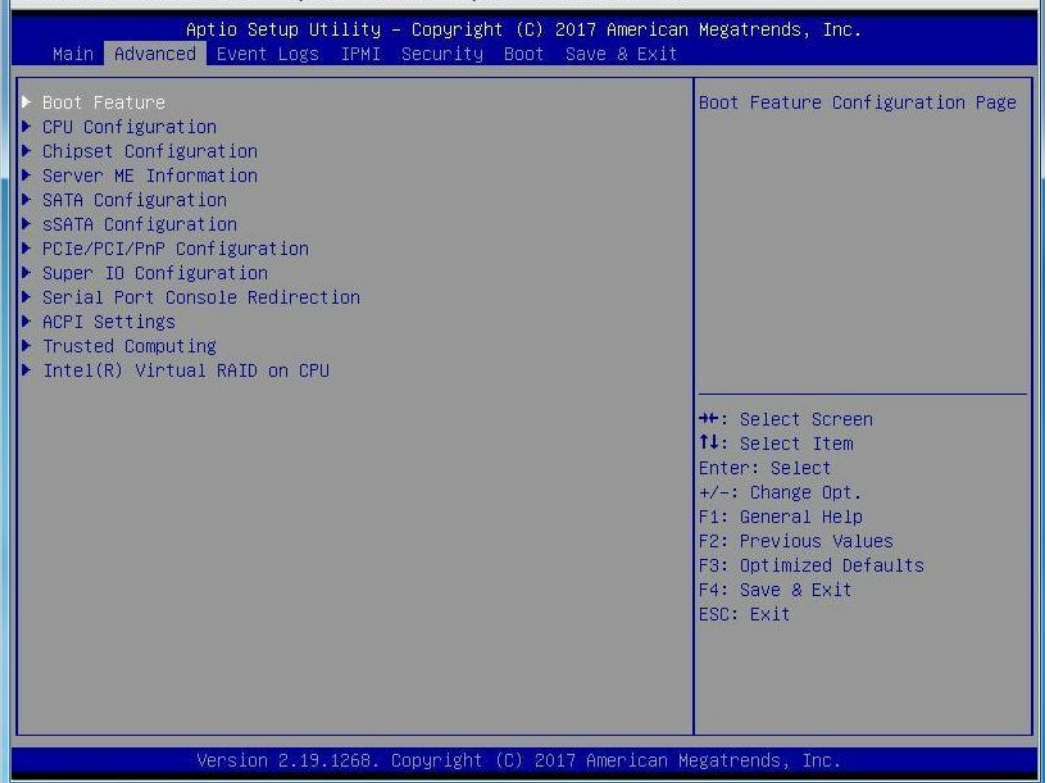

### **Advanced** 菜单说明

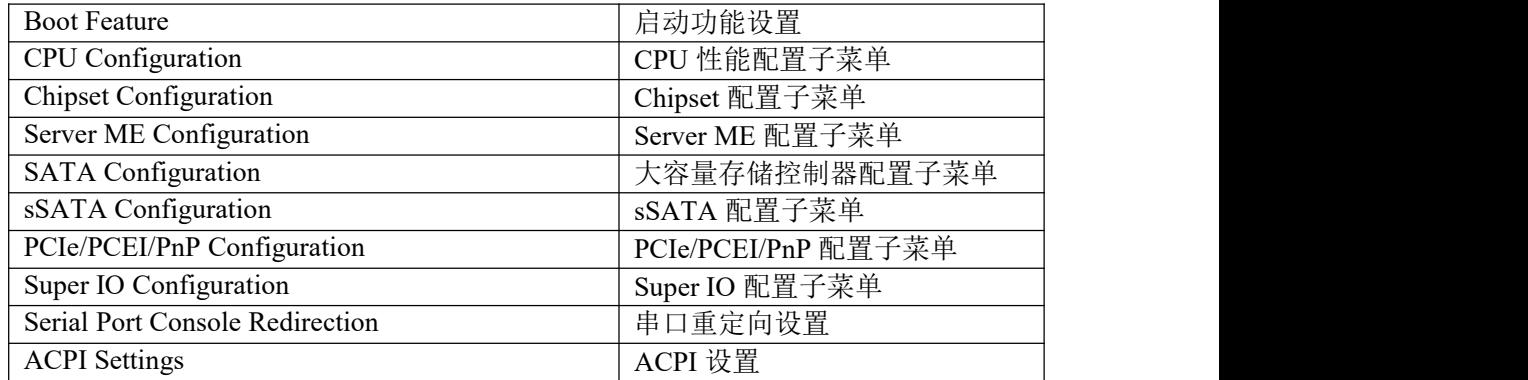
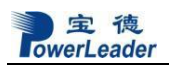

# **2.1.1** Boot Feature 子菜单

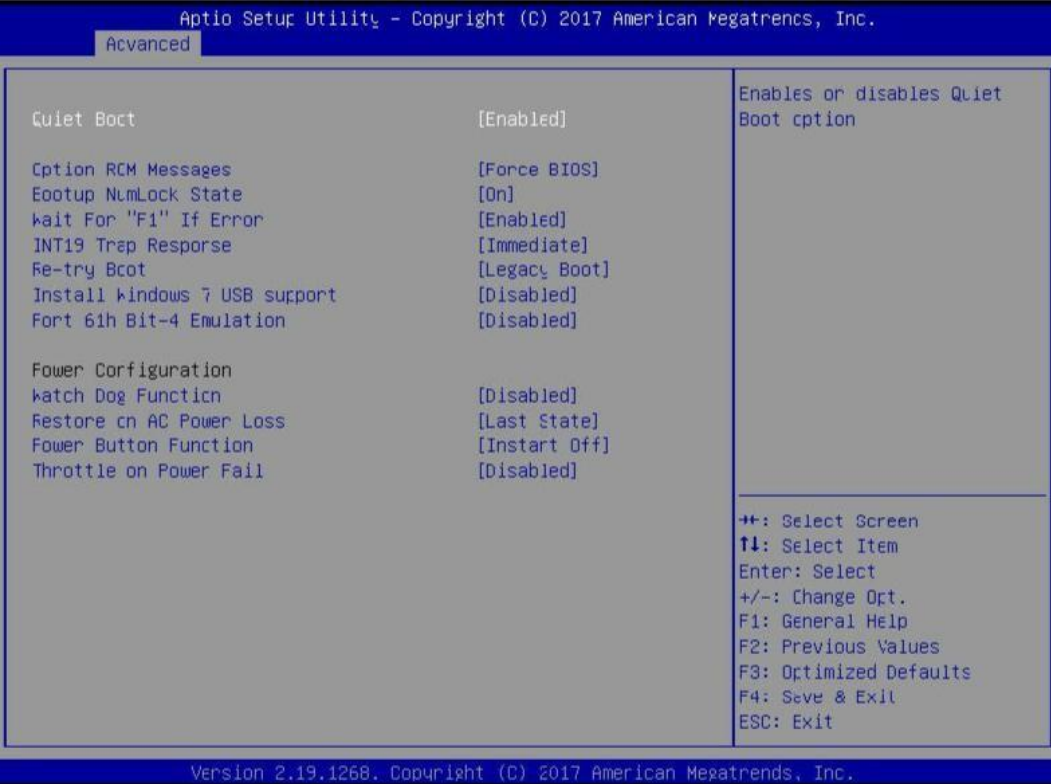

**2.1.2** CPU Configuration 菜单;

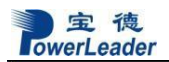

BIOS 设置

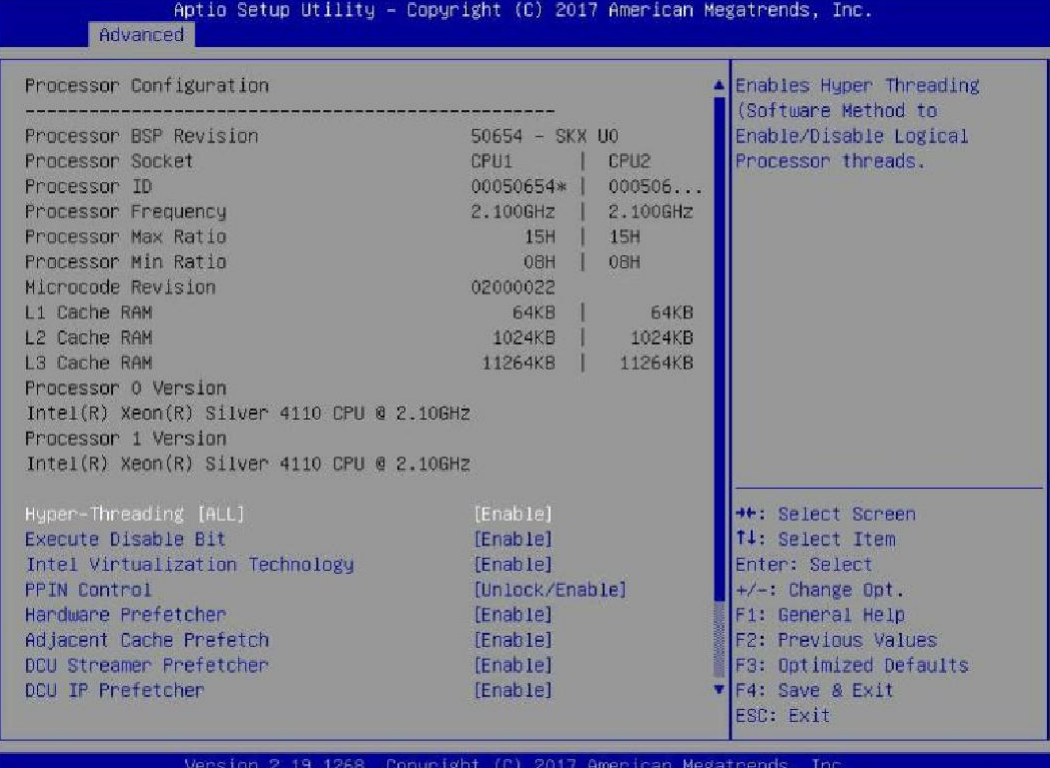

、不做 RAID,单盘模式:设置 configure SATA as:AHCI 模式; 、如果要做板载RAID,选择RAID,之后出现图 2.1.3,选择控制器。

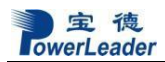

BIOS 设置

# **2.1.3** SATAConfiguration 硬盘设置

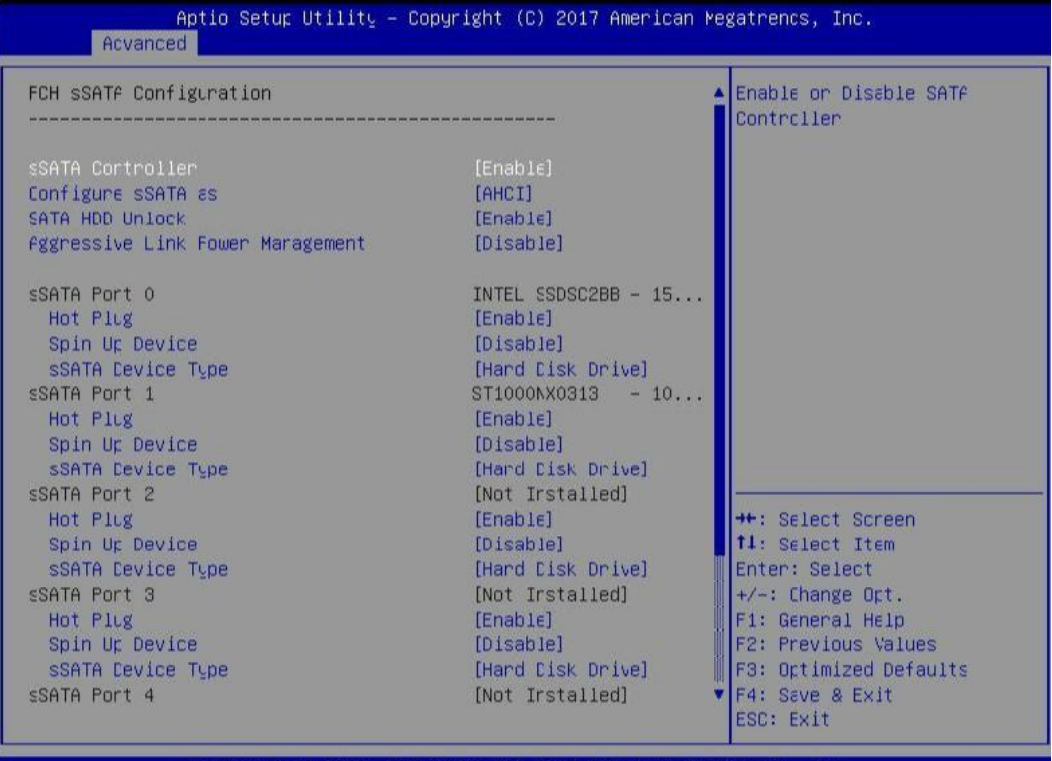

Version 2.19.1268. Copyright (C) 2017 American Megatrends, Inc.

备:1、不做 RAID,单盘模式:设置 configure SATA as:AHCI 模式; 2、如果要做板载 RAID,选择RAID,之后出现图 2.1.3,选择控制器。

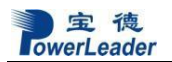

**2.2 Event Logs** 子菜单

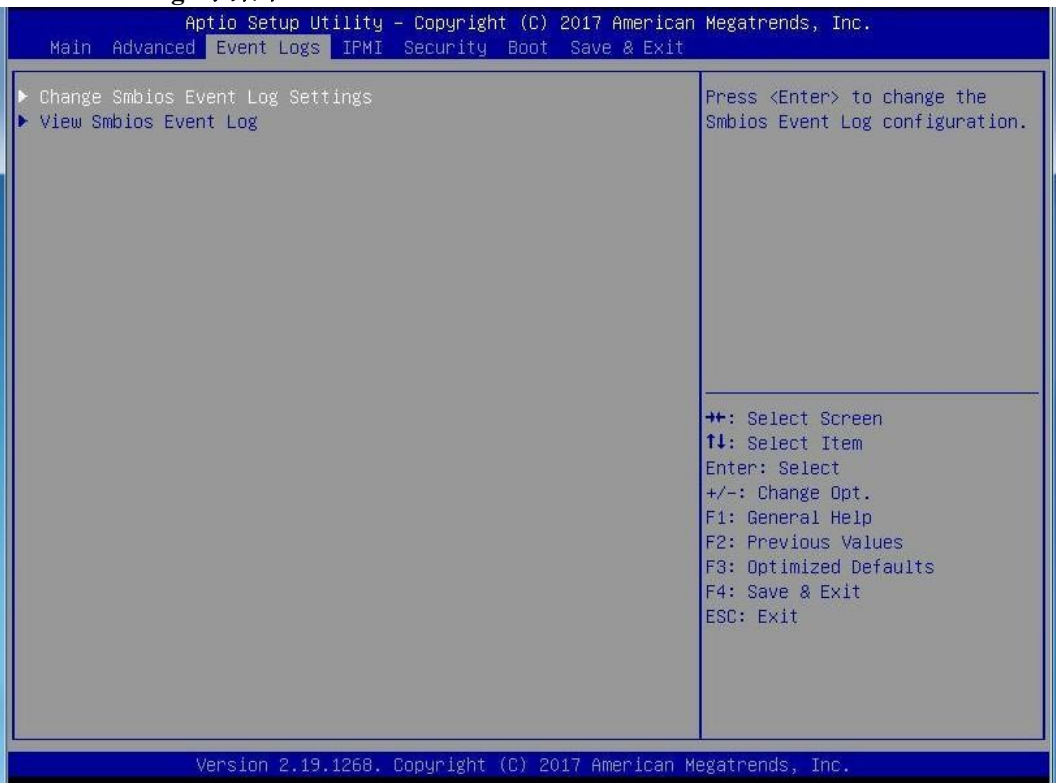

1、当Erase Event log:选项有No and Yes,设置为Yes时就是清除日志;

2、 When log is Full: 选项有Do Nothing and Erase Immediately, 当BIOS日志写满的 时候可以设置清除。设置保存退出,重启机器,日志信息清除完成。

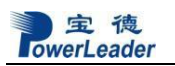

# **2.3.1 IPMI** 子菜单

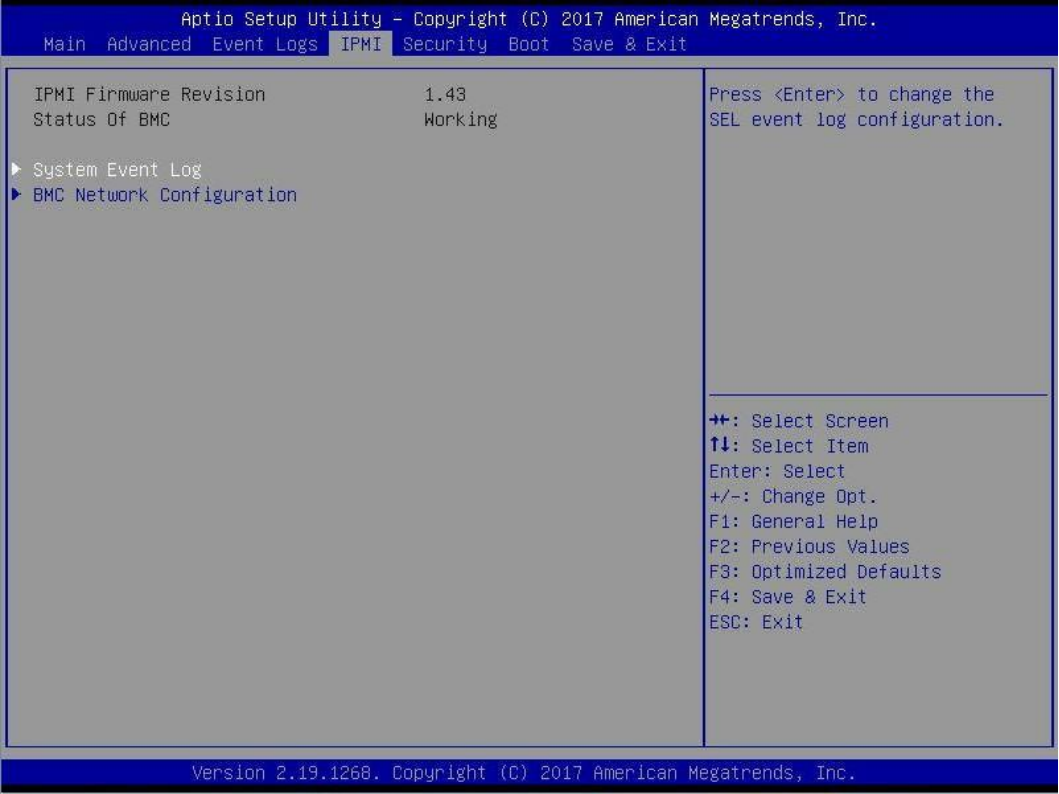

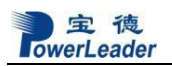

# **2.4 Boot** 引导启动项设置

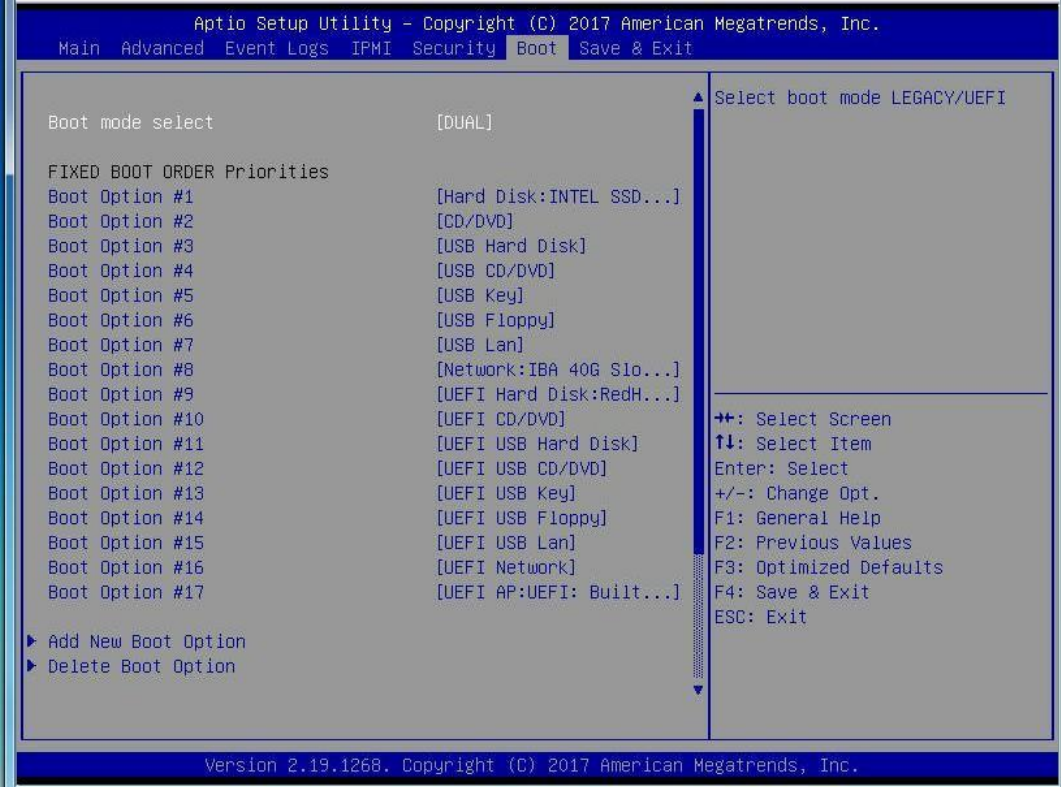

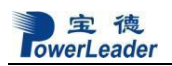

**2.4 Save&Exit** 设 置

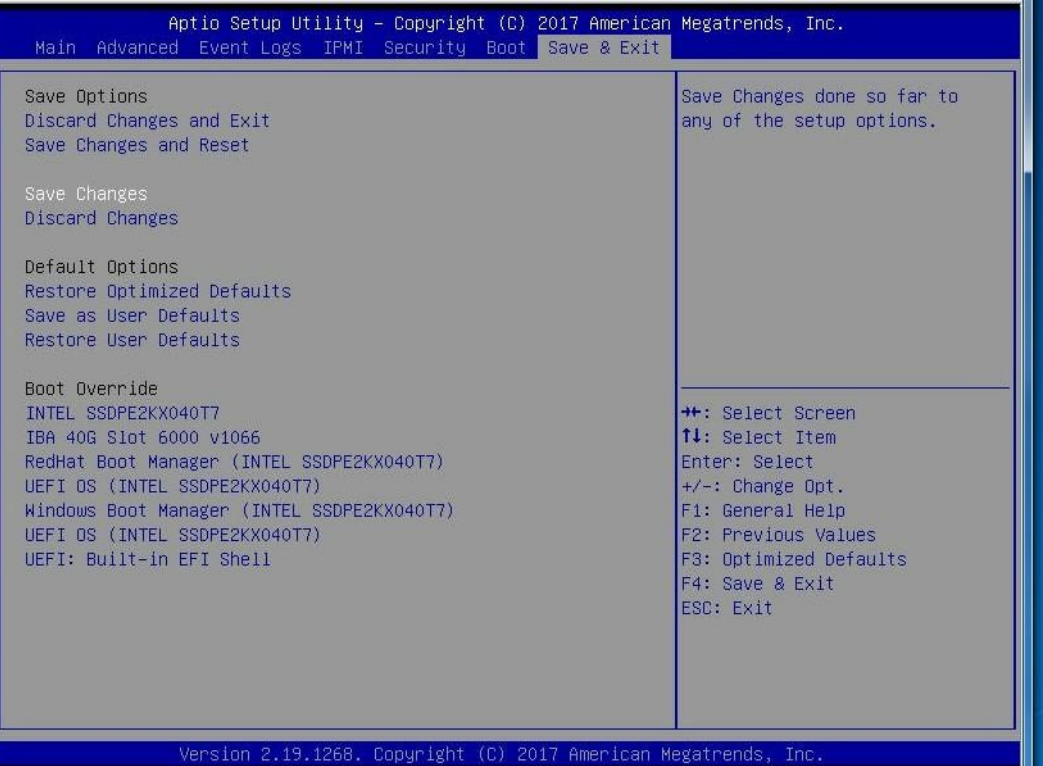

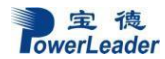

# 第五章 集成 **RAID** 配置

本章介绍使用主板集成 SATA RAID 控制器创建RAID0、RAID1、RAID10, RAID5。RAID1 创建后硬盘容量只有总容量的一半,硬盘形成备份,可靠性提高。RAID0 创建后硬盘读写速 度提高,可靠性降低,可用容量等于总容量。RAID10 创建后利用了 RAID 0 极高的读写效率 和 RAID 1 较高的数据保护、恢复能力,是一种性价比较高的等级,主板集成 Intel RSTE 控制 器,支持 Raid 1,0,10,5(仅支持 SATA 硬盘和 WINDOWS 系统);可选版本平台主板集成 LSI 3x08 控制控制器,支持 SAS 硬盘Raid 0,1,10,5 支持Windows/Linux 系统。

### **5.1** 在 **BIOS** 中设置 **RAID** 状态

在出厂默认设置中,RAID 功能没有打开,如果需要创建 RAID,请按以下步骤操作: 在 开机时按<DELL>,进入BIOS。在 Advanced 菜单里选择 Mass Storage Controller Configuration 子菜单,将 SAS/SATA Capable Controller 设为 Intel RSTE/ESRT2 开启 SATA RAID 控制器。

# **5.2** 主板集成 **RAID** 的操作指南

5.2.1 Intel RSTE RAID 芯片只支持WINDOWS 系统可做RAID5 在开机自检时按<Ctrl>+<I> 的组合键(建议禁用Ouite Boot 以便自动显示该组合键)进入 RAID 设置, 如图:

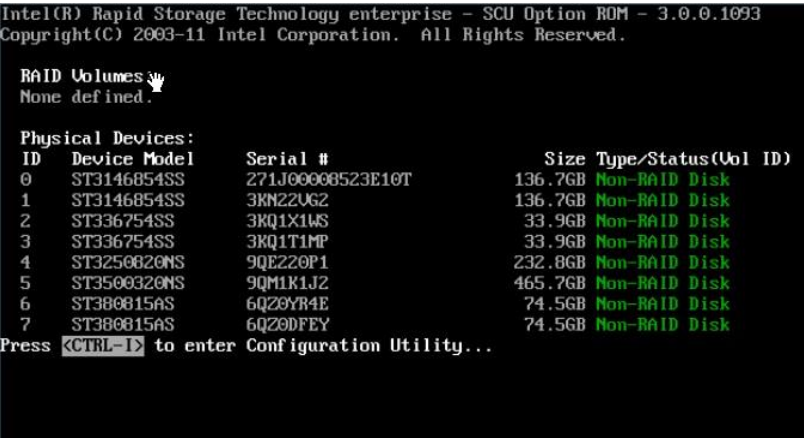

### 进入后如图:

| Intel(R) Rapid Storage Technology enterprise - SCU Option ROM - 3.0.0.1093<br>Copyright(C) 2003-11 Intel Corporation. All Rights Reserved.                                        |                                |                  |  |                          |  |
|----------------------------------------------------------------------------------------------------|--------------------------------|------------------|--|--------------------------|--|
| $=$ [ $M$ ain $M$ enu $=$ ] $=$<br>3. Reset Disks to Non-RAID<br>Create RAID Volume<br>т.<br>Delete RAID Volume<br>$\mathbf{z}$ .<br>$4.$ Exit<br>=[ DISK/VOLUME INFORMATION ]=== |                                |                  |  |                          |  |
|                                                                                                    | RAID Volumes:<br>None defined. |                  |  |                          |  |
|                                                                                                    | Physical Devices:              |                  |  |                          |  |
| ID                                                                                                    | Device Model                   | Serial #         |  | Size Type/Status(Uol ID) |  |
| $\Theta$                                                                                                    | ST3146854SS                    | 271J00008523E10T |  | 136.7GB Non-RAID Disk    |  |
| 1                                                                                                    | ST3146854SS                    | <b>3KN22UG2</b>  |  | 136.7GB Non-RAID Disk    |  |
| $\overline{c}$                                                                                                    | ST336754SS                     | 3K01X1WS         |  | 33.9GB Non-RAID Disk     |  |
| 3                                                                                                    | ST336754SS                     | 3K01T1MP         |  | 33.9GB Non-RAID Disk     |  |
| $\overline{4}$                                                                                                    | ST3250820NS                    | 90E220P1         |  | 232.8GB Non-RAID Disk    |  |
| 5                                                                                                    | ST3500320NS                    | 90M1K1J2         |  | 465.7GB Non-RAID Disk    |  |
| 6                                                                                                    | ST380815AS                     | 60Z0YR4E         |  | 74.5GB Non-RAID Disk     |  |
| 7                                                                                                    | ST380815AS                     | 60ZODFEY         |  | 74.5GB Non-RAID Disk     |  |
|                                                                                                    |                                |                  |  |                          |  |
|                                                                                                    | [11]-Select                    | [ESC]-Exit       |  | [ENTER]-Select Menu      |  |

<sup>5.2.1.1.1</sup> 要创建阵列, 选择 Create RAID Volume 选项, 出现如下菜单:

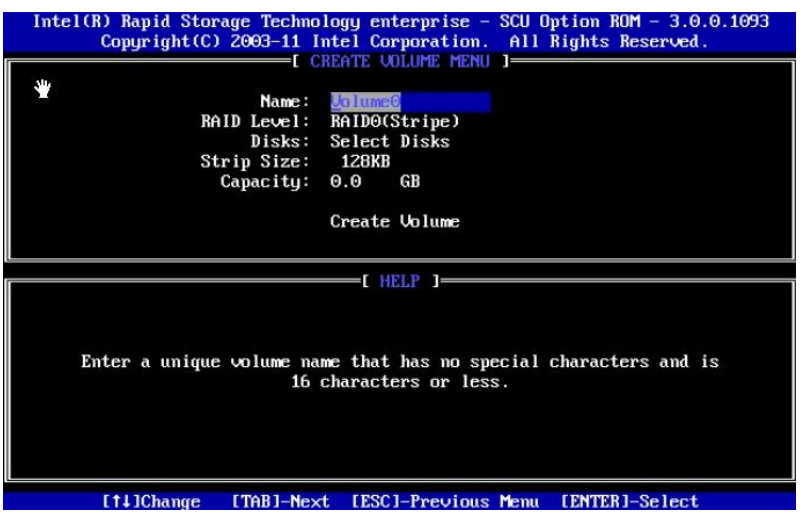

按**<**↑**>,<**↓**>**键光标上下移动,在 RAID Level 处选择所需要建立阵列的级别,可选项有 RAID0、RAID1 和 RAID5。 选择完阵列级别及所要做阵列的硬盘后, 敲 Create Volume

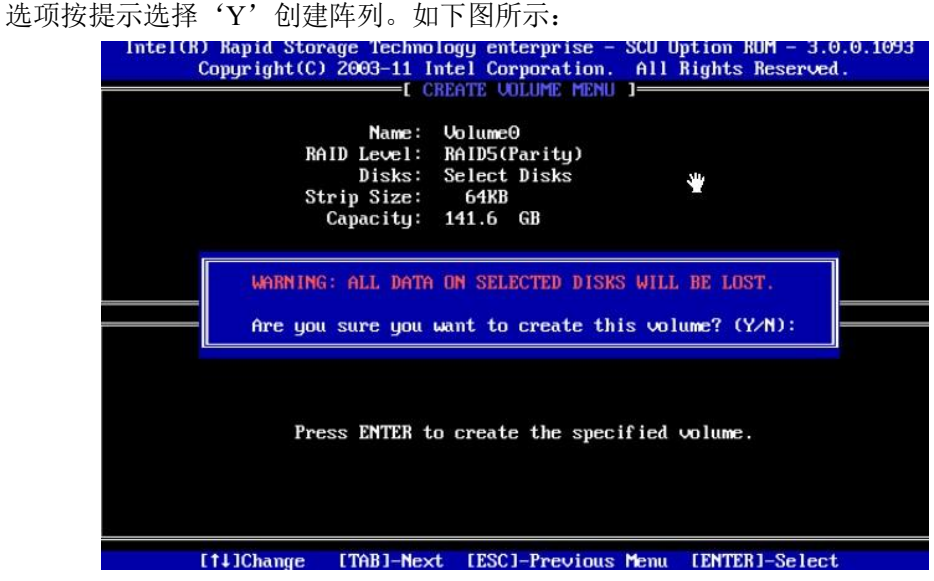

5.2.1.1.2 要删除阵列, 选择 Delete RAID Volume 选项, 出现如下菜单:

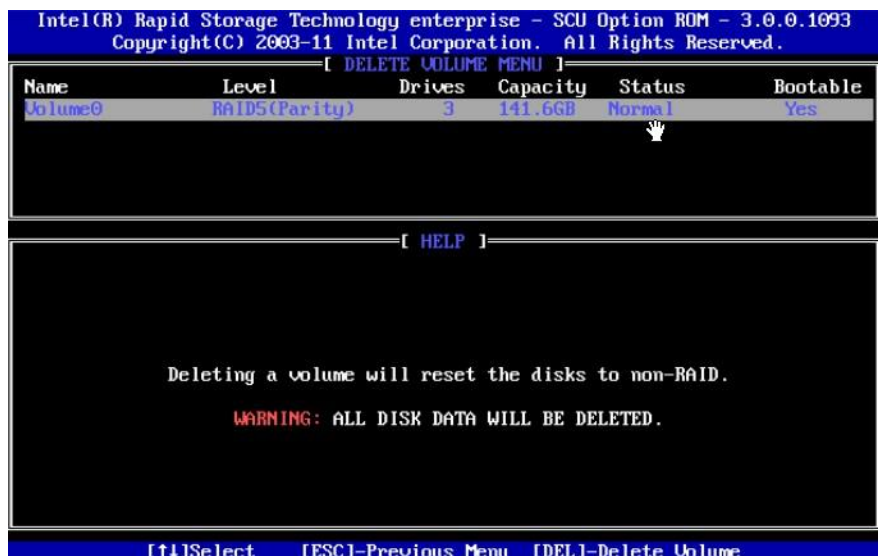

进入后选择所要删除的阵列,然后按'DEL',选择'Y'就可删除该阵列,如下图所示:

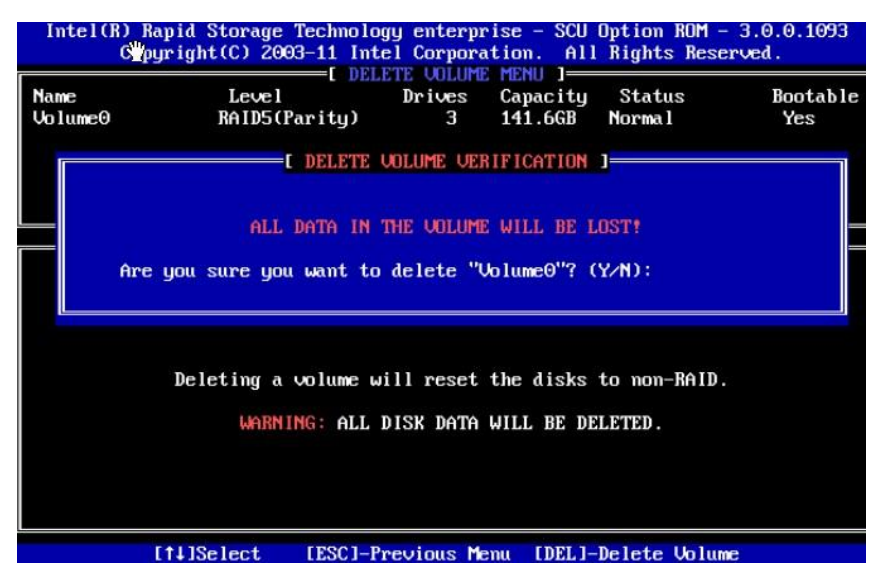

# 第六章 操作系统安装说明

# **6.1 Microsoft Windows 2012 R2 Enterprise Server** 安装说明

本指南适用于Microsoft Windows 2012 R2 操作系统的手动安装。

# **6.2** 准备工作:

如您的服务器在安装操作系统时需加载RAID 驱动,则请准备好宝德软驱仿真盘和随机导航 光盘。如您的服务器配置了 RAID 外插卡,则还需准备好外插卡驱动光盘。然后按照以下步骤将 相应驱动从导航光盘或外插卡驱动光盘释放到软驱仿真盘中:

- 1. 将闪存盘的侧面的状态开关(HD/FD)拨到 FD(软盘)处(P209 设备直接使用), 使之 处于软盘状态。
- 2. 将闪存盘插入一台装有 windows 操作系统电脑的 USB 接口,电脑上出现一个新的软驱驱

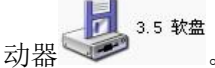

- 3. 如使用集成RAID 驱动器, 在此电脑上放入随机的驱动光盘, 光盘自动运行, 出现驱动导 航界面。
- 4. 在导航界面上选择"驱动程序"选项,讲入驱动程序界面后,选择需要安装操作系统服务器 的机型。
- 5. 进入机型的驱动界面,有芯片组驱动、网卡驱动、显卡驱动和集成 RAID 驱动等, 选择 Windows RAID 驱动,开启Windows RAID 驱动所在的文件夹。
- 6. 文件夹下有子文件夹, 各子文件夹下是一个系统的 RAID 驱动, 如 Windows 2003、Windows 2008 等,开启Windows 2008 子文件夹,将文件夹下的所有文件拷入仿真软盘中(如软盘 里有文件,将其全部删除之后,再将驱动拷入)。
- 7. 如使用外插卡RAID 驱动器,使用随机的外插卡驱动光盘,光盘表面上有外插卡的型号。 在插有软驱仿真盘的电脑上,放入外插卡驱动光盘,在驱动导航界面或光盘的文件夹下, 先选择驱动,再选外插卡的型号,最后选择 Windows 2008 系统,将驱动拷入仿真软盘中。

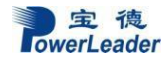

如果您的服务器安装操作系统过程中不需要加载装RAID 驱动则可以直接开始安装。

### **6.2.1** 安装步骤:

1. 在 BIOS 中将光驱设置为第一个启动设备,插入Windows 2012 R2 安装光盘,保存 BIOS 设 置,重新启动。

2. 从光盘启动,载入中

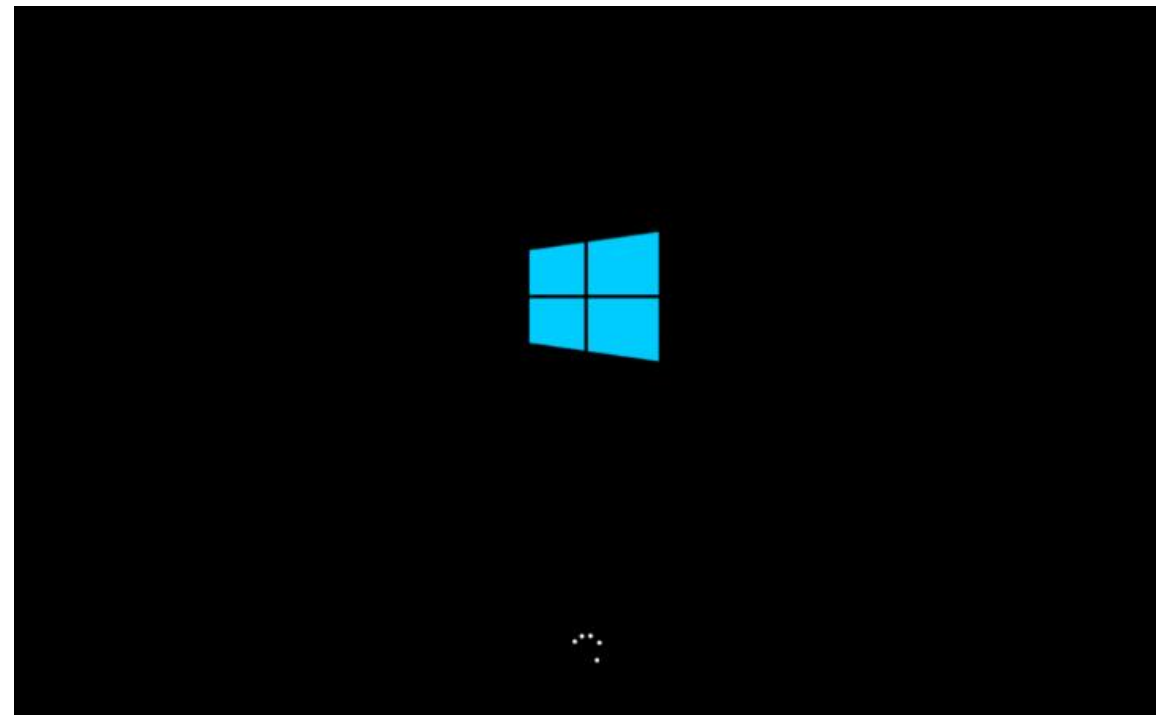

3. 进入下面的画面,选择语言/键盘:

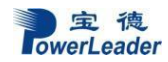

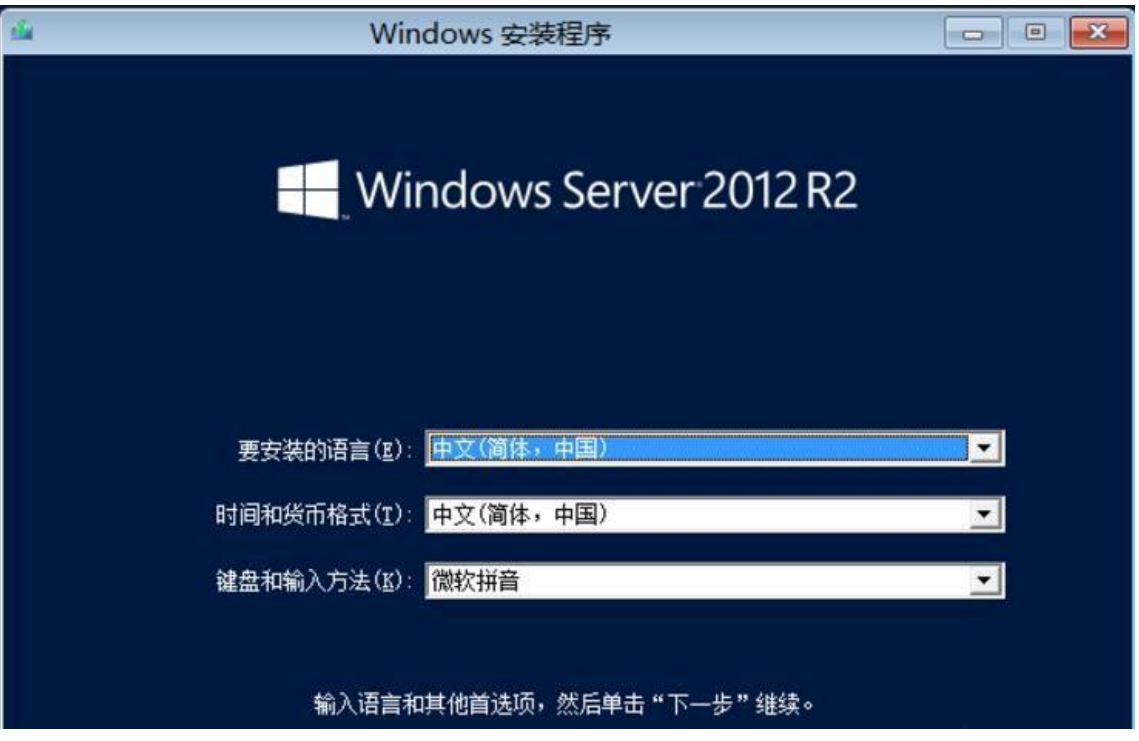

4. 点击开始安装。

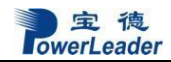

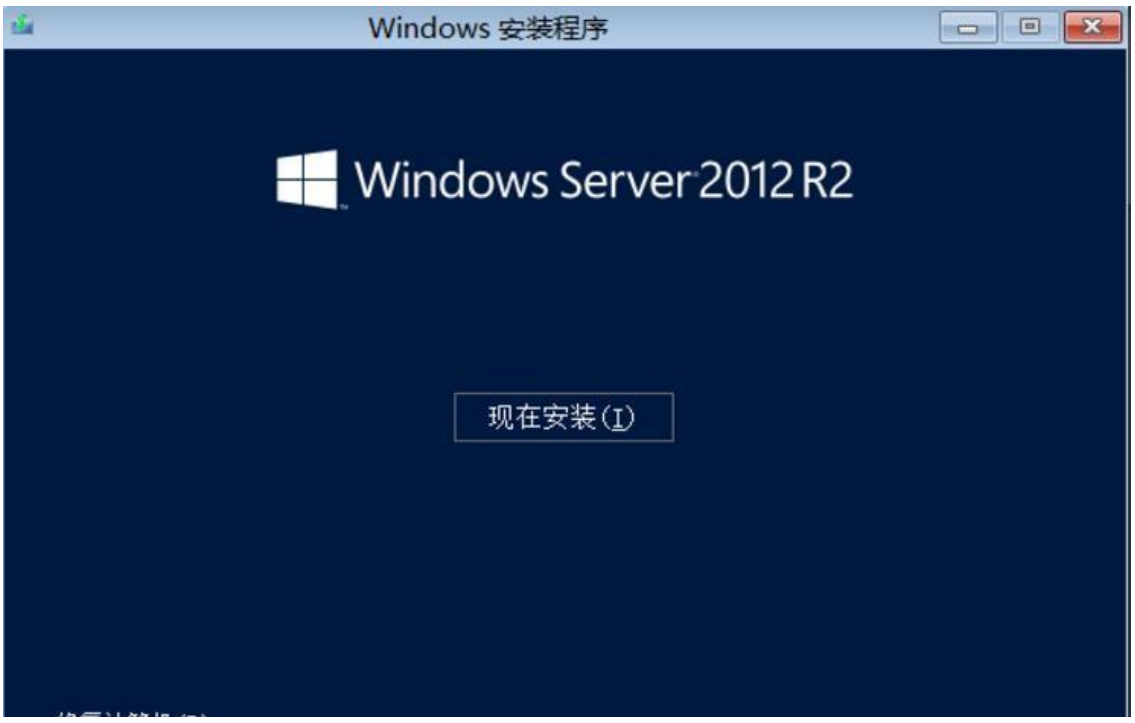

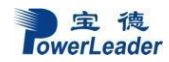

# 5. 输入产品密钥以激活Windows;

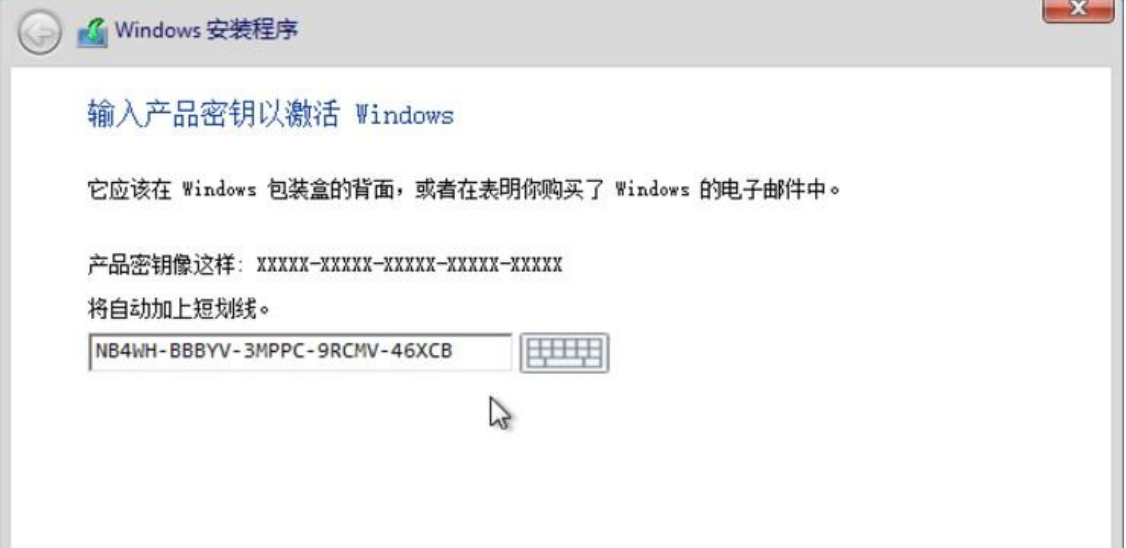

### 6. 选择想要安装的操作系统类型, 按"下一步"

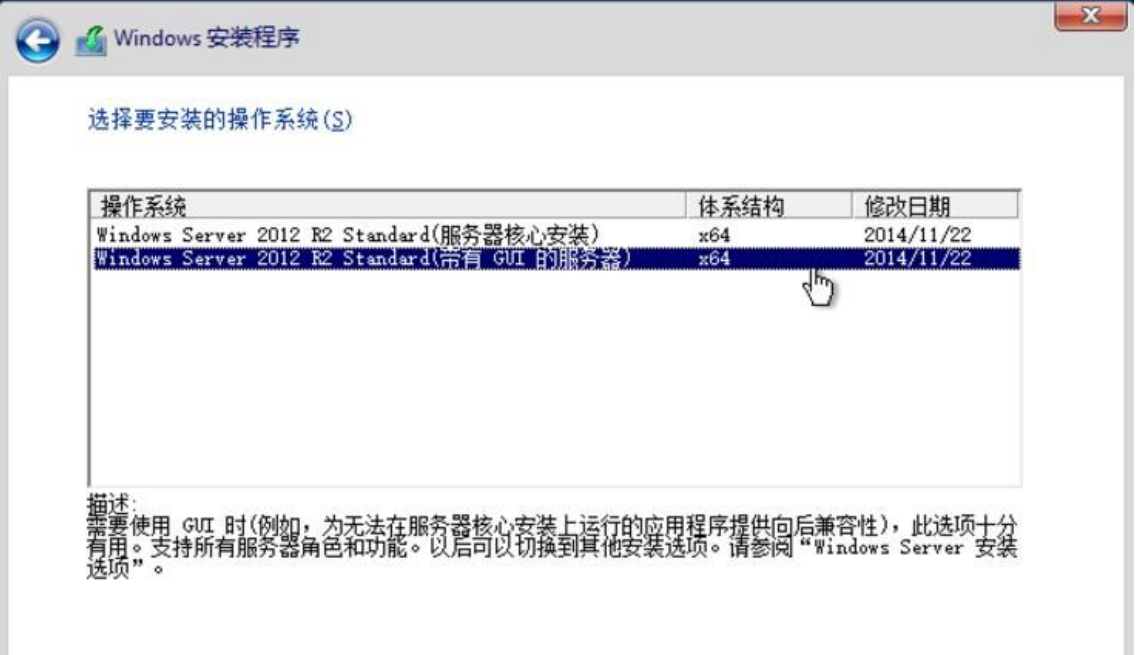

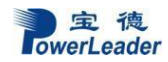

7. 用 PAGE DOWN/PAGE UP 阅读用户许可协议:

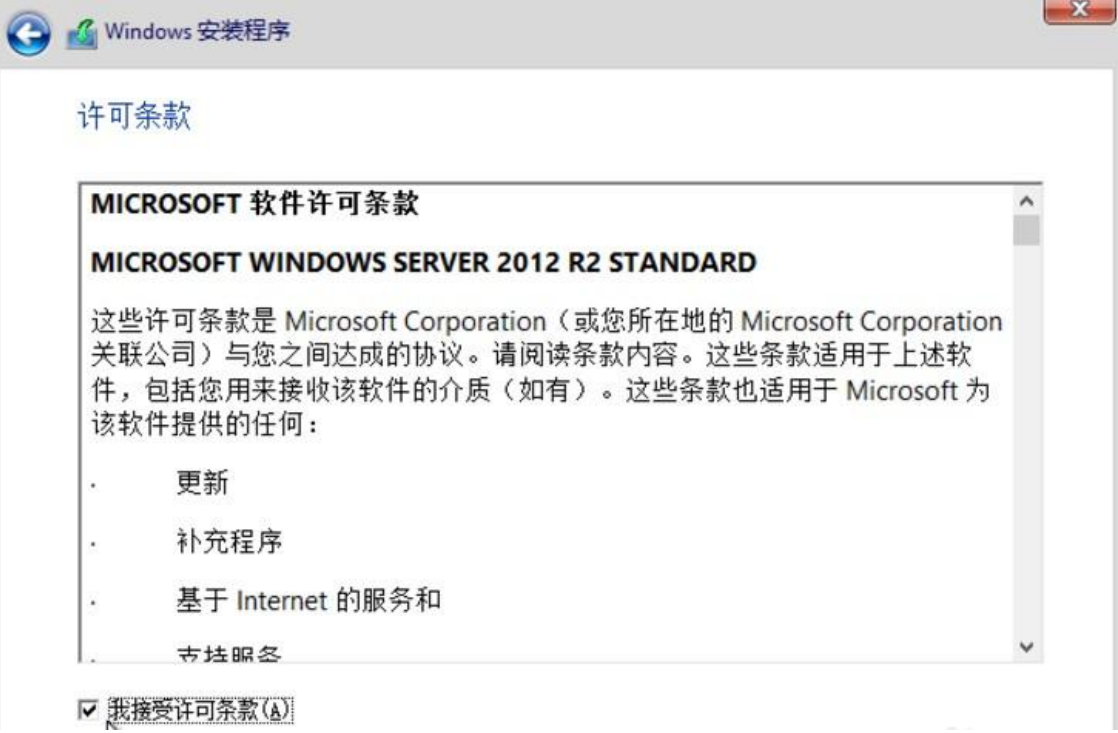

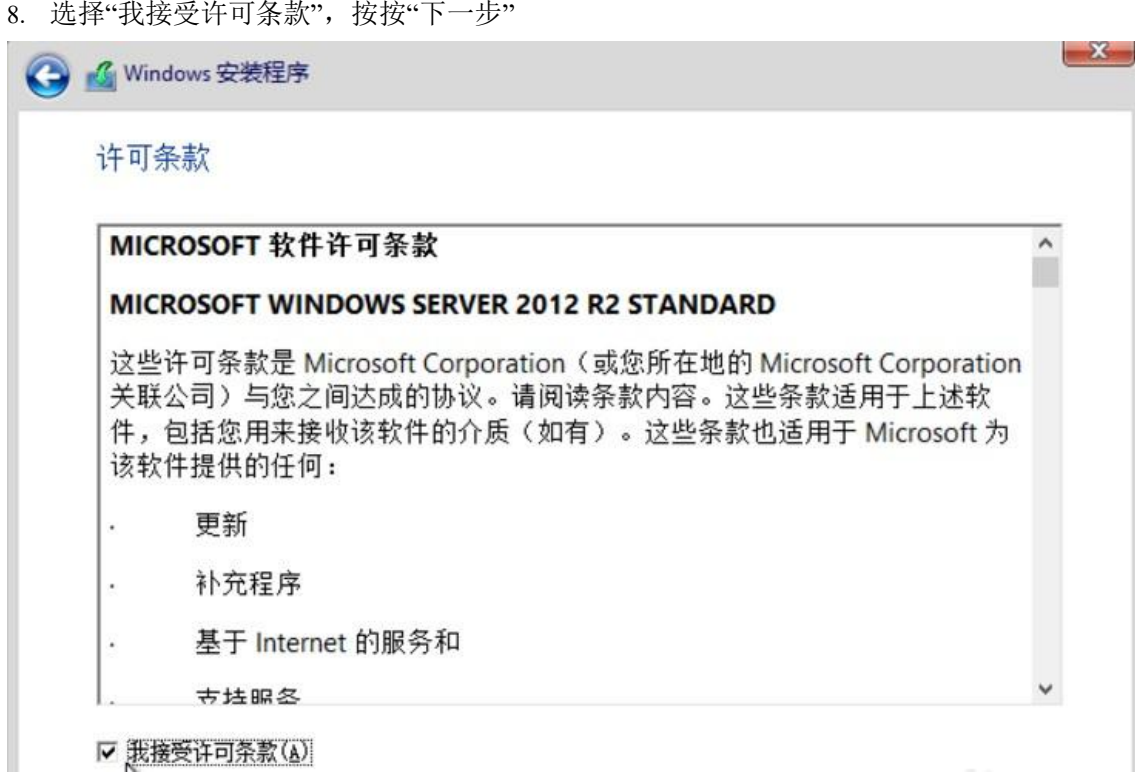

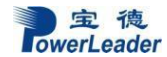

9. 选择执行哪种类型安装操作系统:

 $-x -$ 4 G Windows 安装程序 你想执行哪种类型的安装? <mark>升级: 安装 Windows 并保留文件、设置和应用程序(U)</mark><br>如果使用此选项,则会将文件、设置和应用程序移到 Windows。只有当计算机上运行的是支持的<br>Windows 版本时,才能使用此选项。 自定义: 仅安装 Windows (高级)(C) \_如果使用此选项,则不会将文件、设置和应用程序移到 Windows。如果要对分区和驱动器进行更<br>改,请使用安装盘启动计算机。我们建议你先备份文件,然后再继续操作。  $\sum_{k}$ 帮助我决定(H)

10. 如果做RAID,会找不到磁盘阵列。选择加载驱动程序,进行RAID 驱动加载,才可以看 到磁盘阵列。

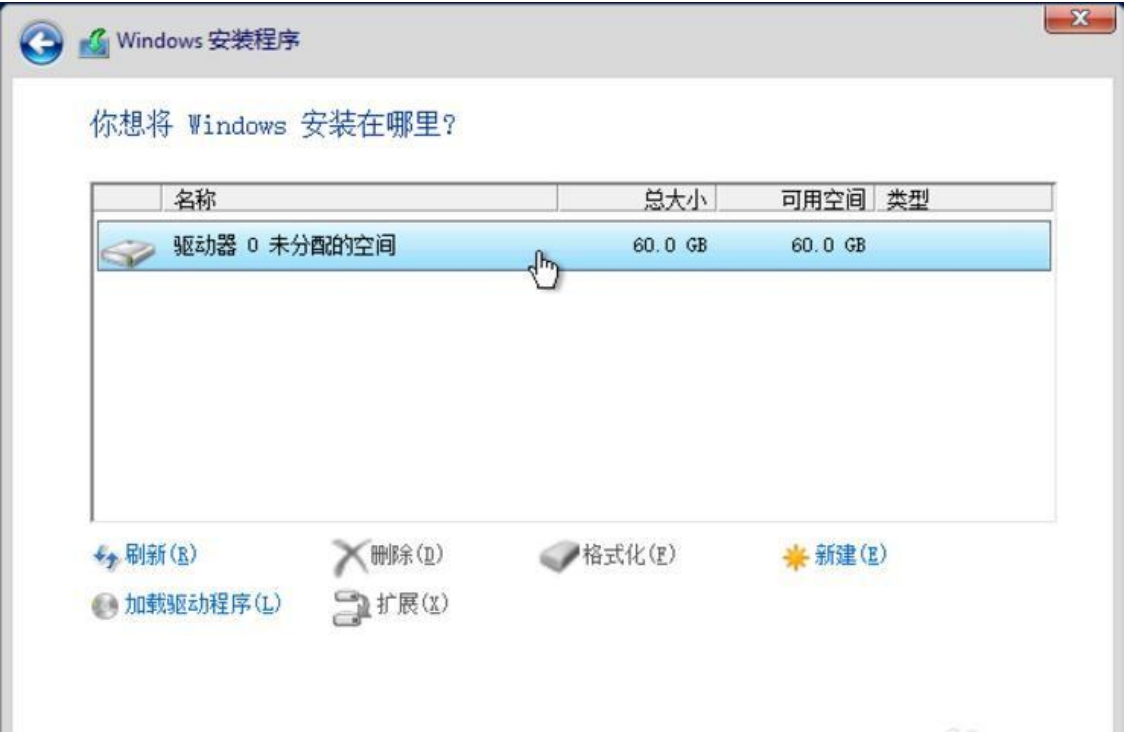

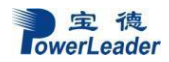

11. 选择新建,创建系统盘及容量;

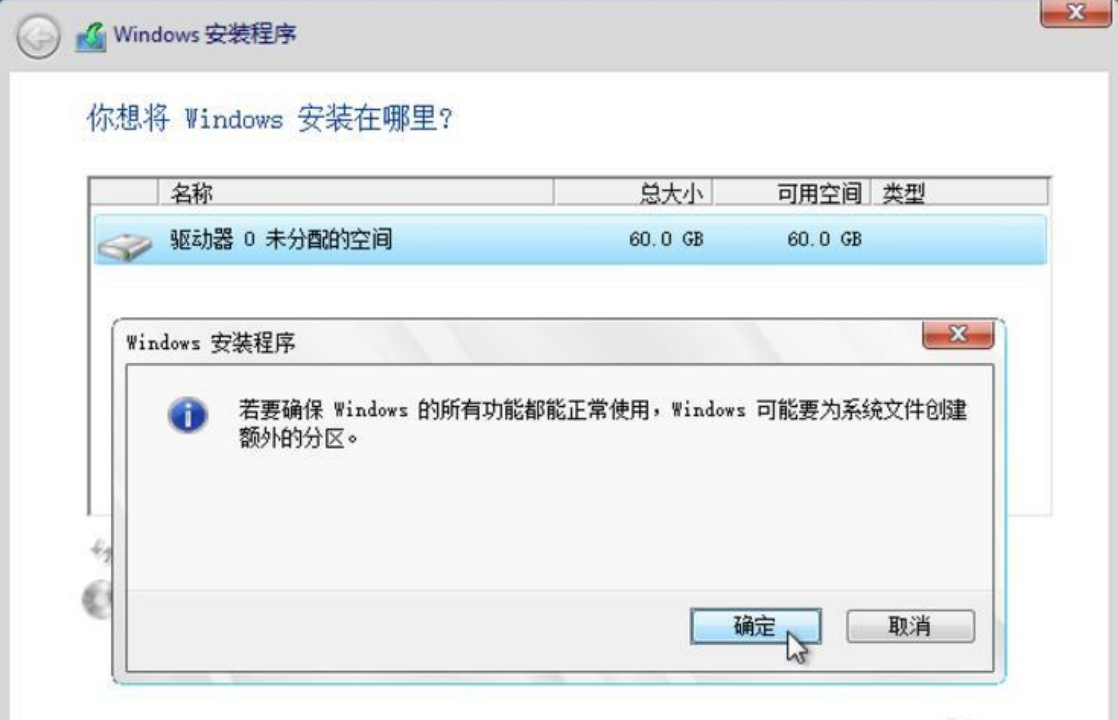

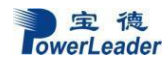

12. 完成系统分区:

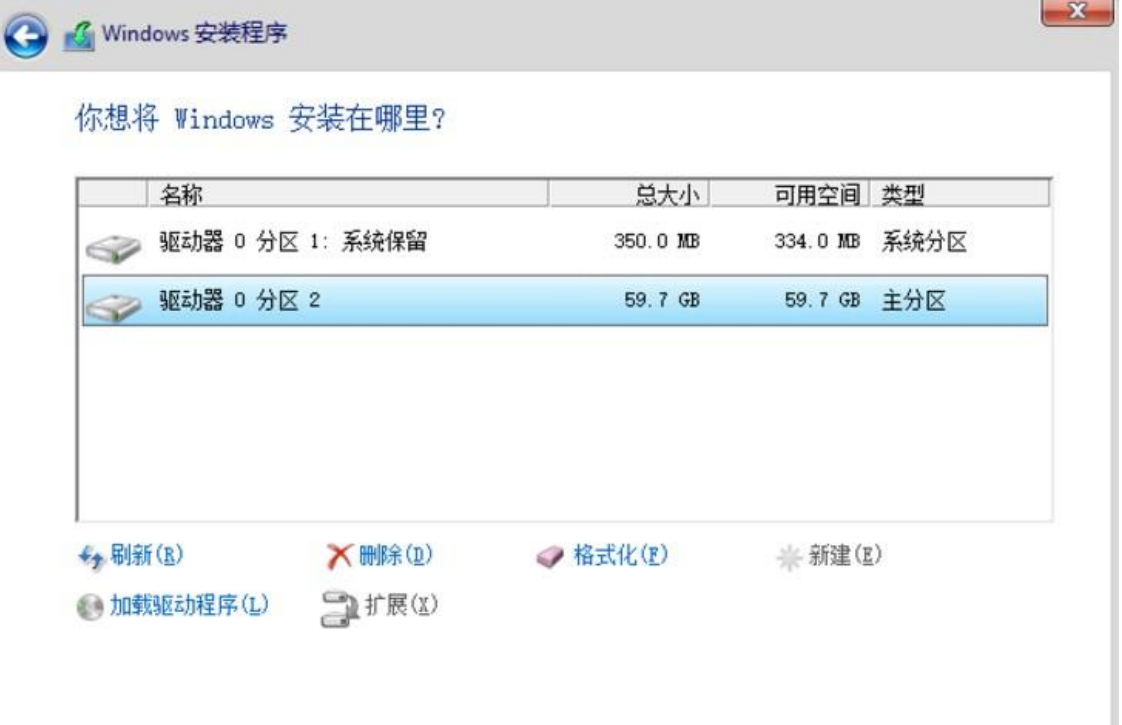

 $X -$ 

### 13. 开始拷贝数据,安装系统:

△ Windows 安装程序  $\mathbb{Z}$ 

正在安装 Windows

你的计算机将重启几次,这可能需要一点时间。

# 正在复制 Windows 文件 (0%)

正在准备要安装的文件 正在安装功能 正在安装更新 正在完成

### 14. 完成安装,重新启动计算机:

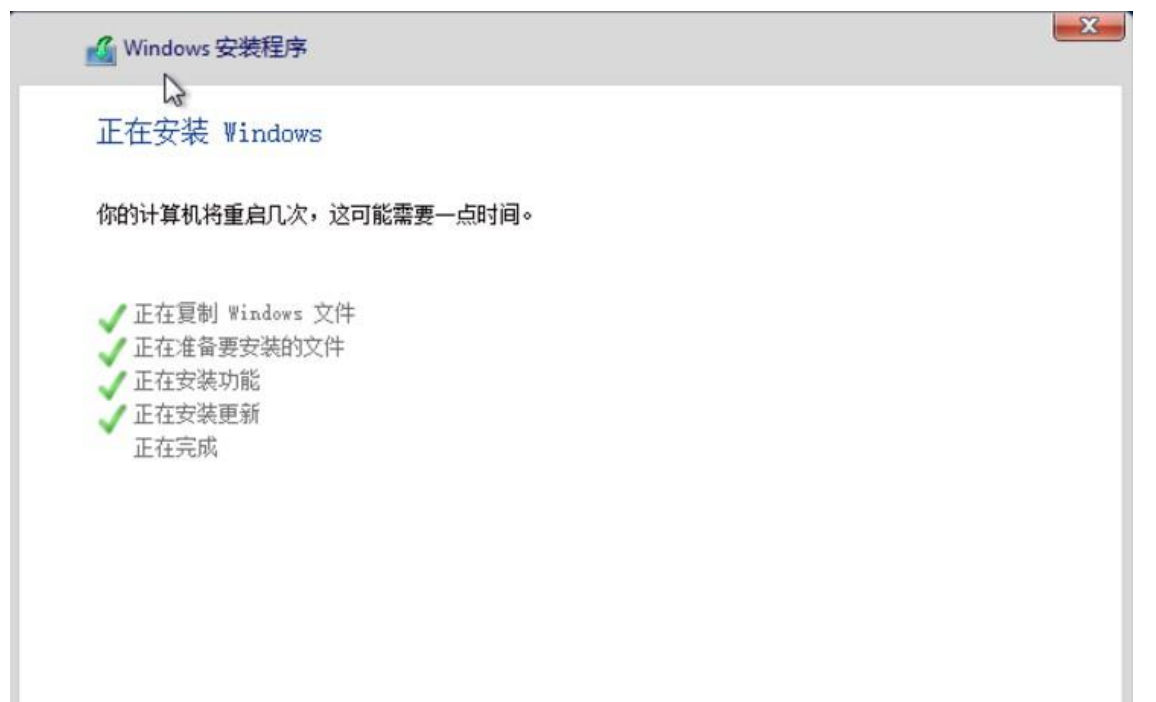

## 15. 进入系统前,需要重新设置密码:

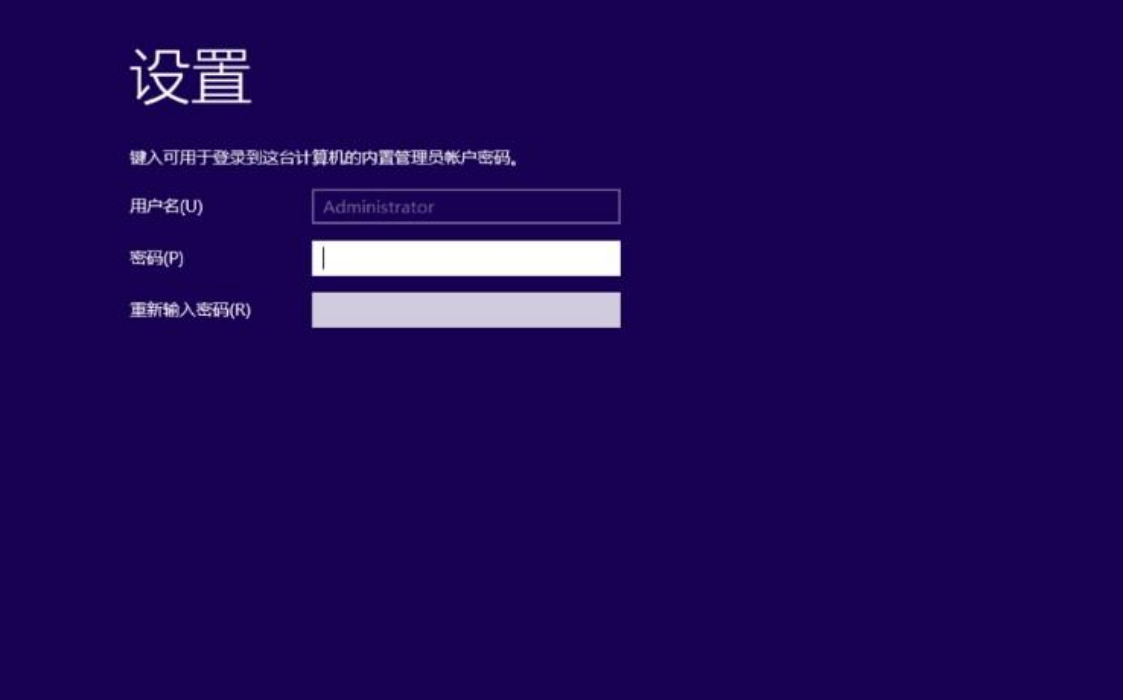

### 16. 设置密码,进入系统:

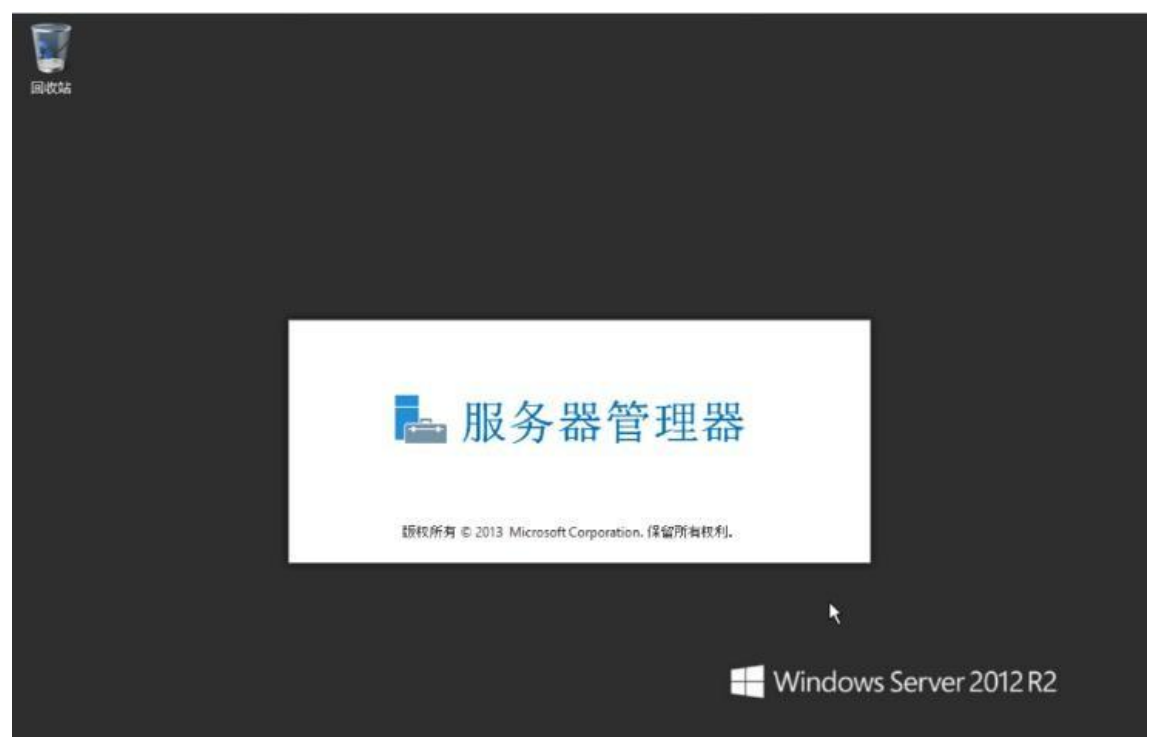

17. 插入驱动光盘,安装驱动;

安装 chipset, 和其他芯片驱动, 显卡和外插卡驱动在扩展卡驱动光盘内, 安装完成后选择重 新启动计算机:

Chipset 为主板芯片组驱动;

LAN 为主板集成网卡驱动;

SATA RAID 为主板集成 SATA 及 SATA 驱动;

USB3.0 为主板集成 3.0 驱动;

VGA 为主板集成显卡驱动;

17. 重启系统,完成安装。

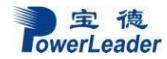

 $\overline{\phantom{1}}$ 

### **6.3 Red Hat Enterprise Linux 7.3 64** 位操作系统和驱动程序安装说明

本指南适用于Red Hat Enterprise Linux 7.3 64 位操作系统的手动安装。

#### **6.3.1** 准备工作:

如您的服务器在安装操作系统时需加载 RAID 驱动,则请准备好 U 盘和随机驱动光盘。 如您的服务器配置了 RAID 外插卡, 则还需准备好外插卡驱动光盘。

#### **6.3.2** 安装步骤:

1 在 BIOS 中将光驱设置为第一个启动设备,插入安装光盘,保存 BIOS 设置, 重新启动。

2 从光盘启动,载入中弹出以下界面,选择:Install Rat Hat Enterprise Linux 7.3 如图回车。

Red Hat Enterprise Linux 7.3

Install Red Hat Enterprise Linux 7.3 Test this media & install Red Hat Enterprise Linux 7.3

Troubleshooting

Press Tab for full configuration options on menu items.

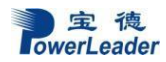

# 3 选择系统语言,默认English,,点击Next

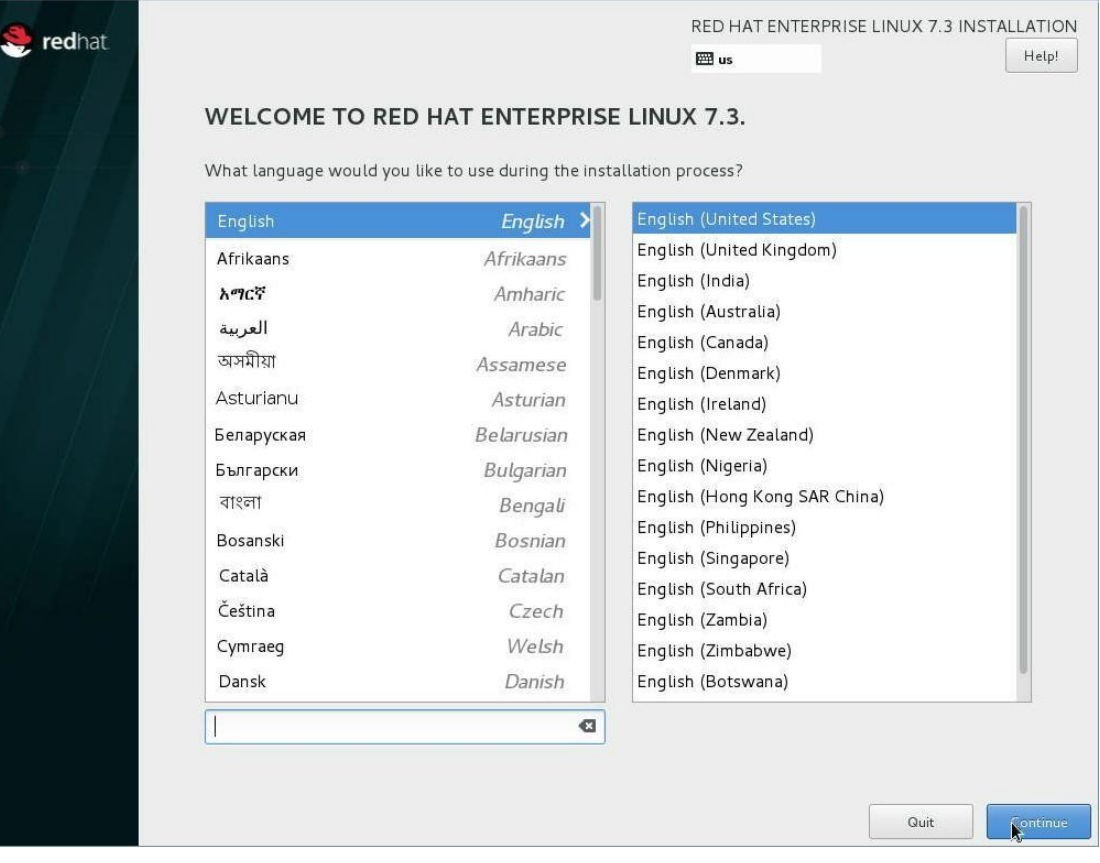

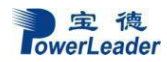

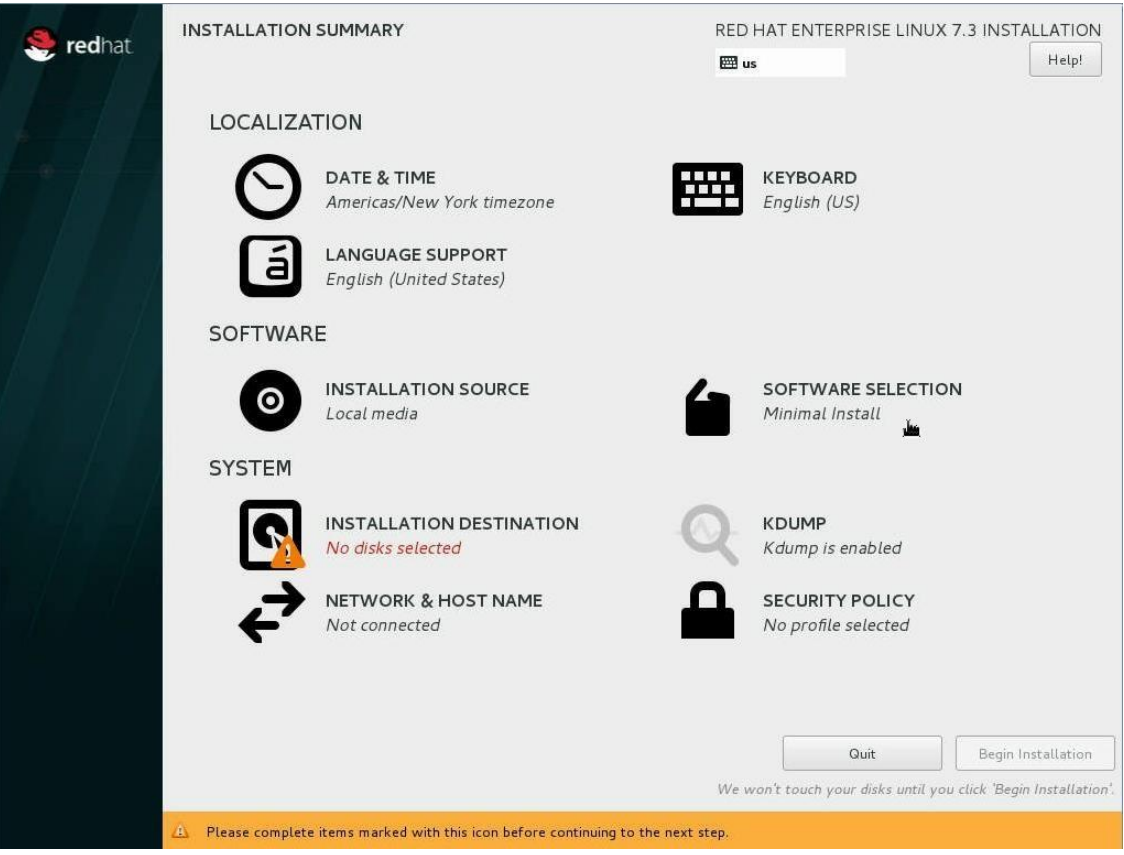

4 系统进入以下界面。(设置时间、系统软件包、硬盘分区)

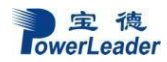

## 5 点击 SOFTWARE SELECTION 选择系统软件;点击 Done, 返回第四步界面;

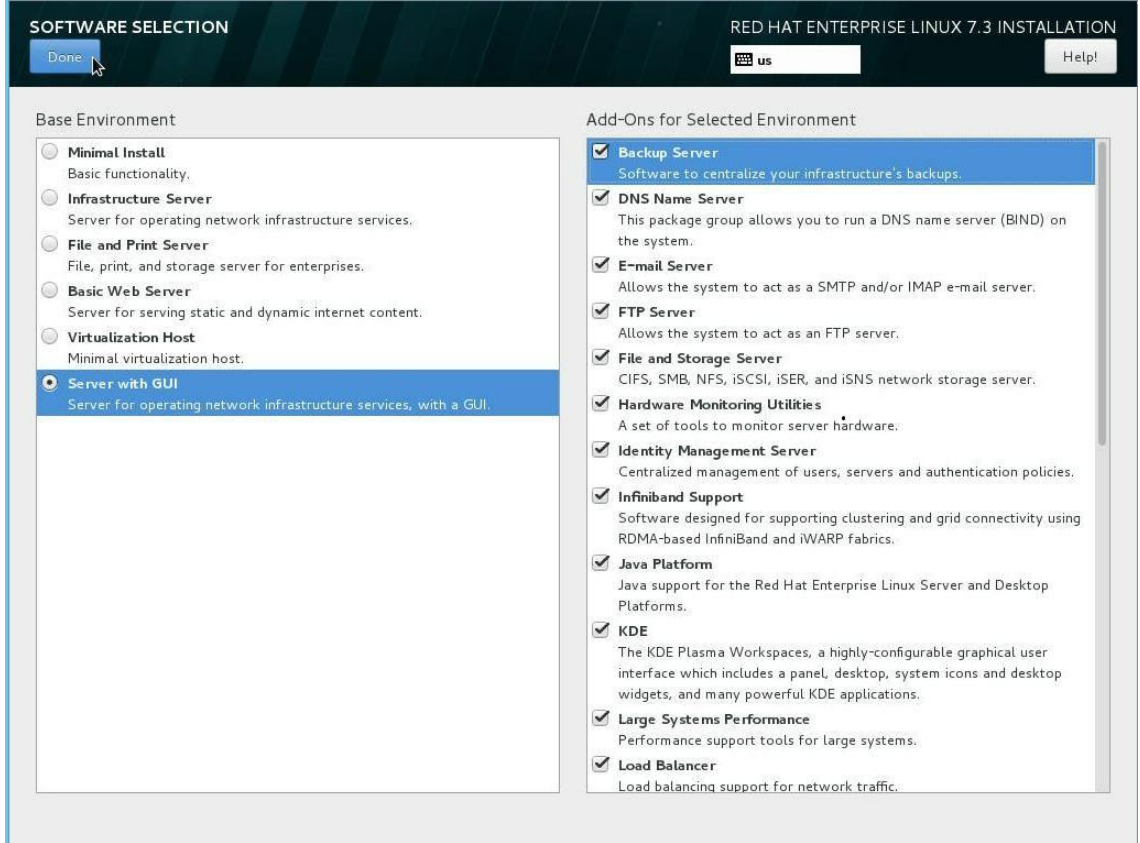

### 6 选择 INSTALLATION DESTINATION, 硬盘分区; (可选自动分区或手动分区)

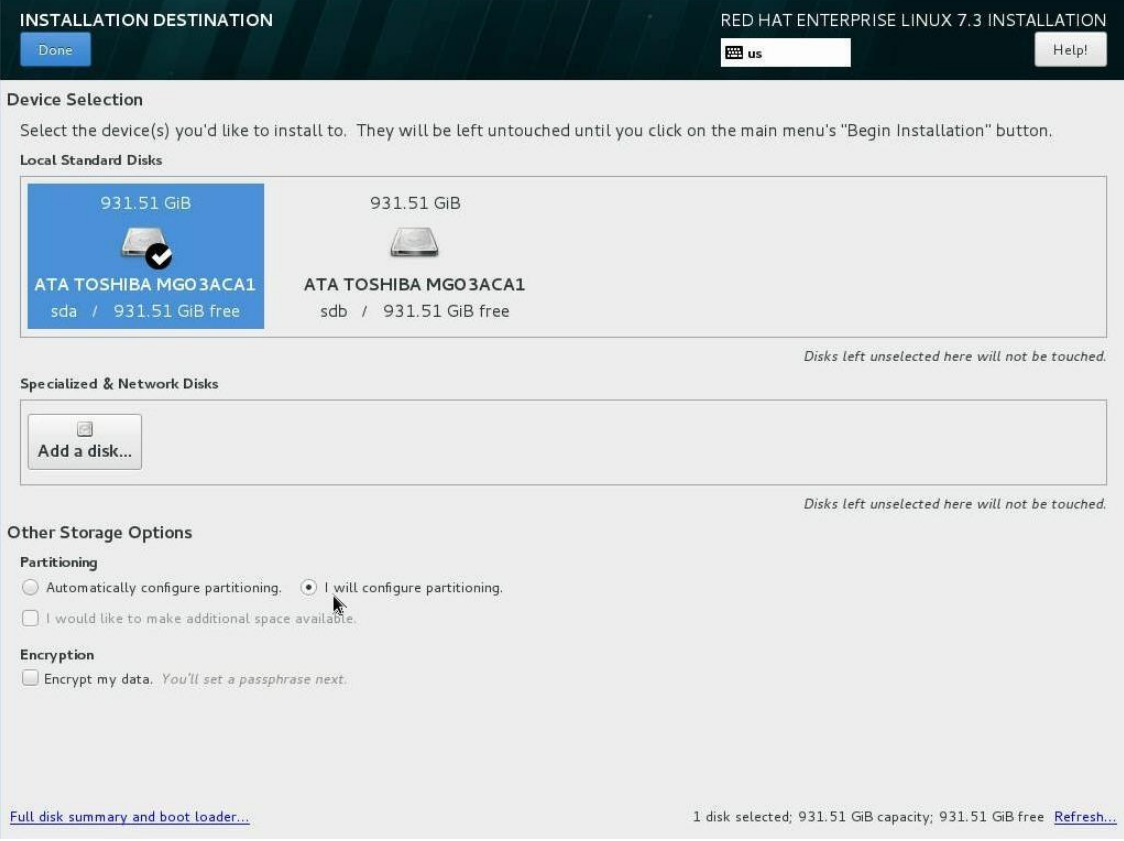

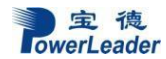

### 7 点击 Next,

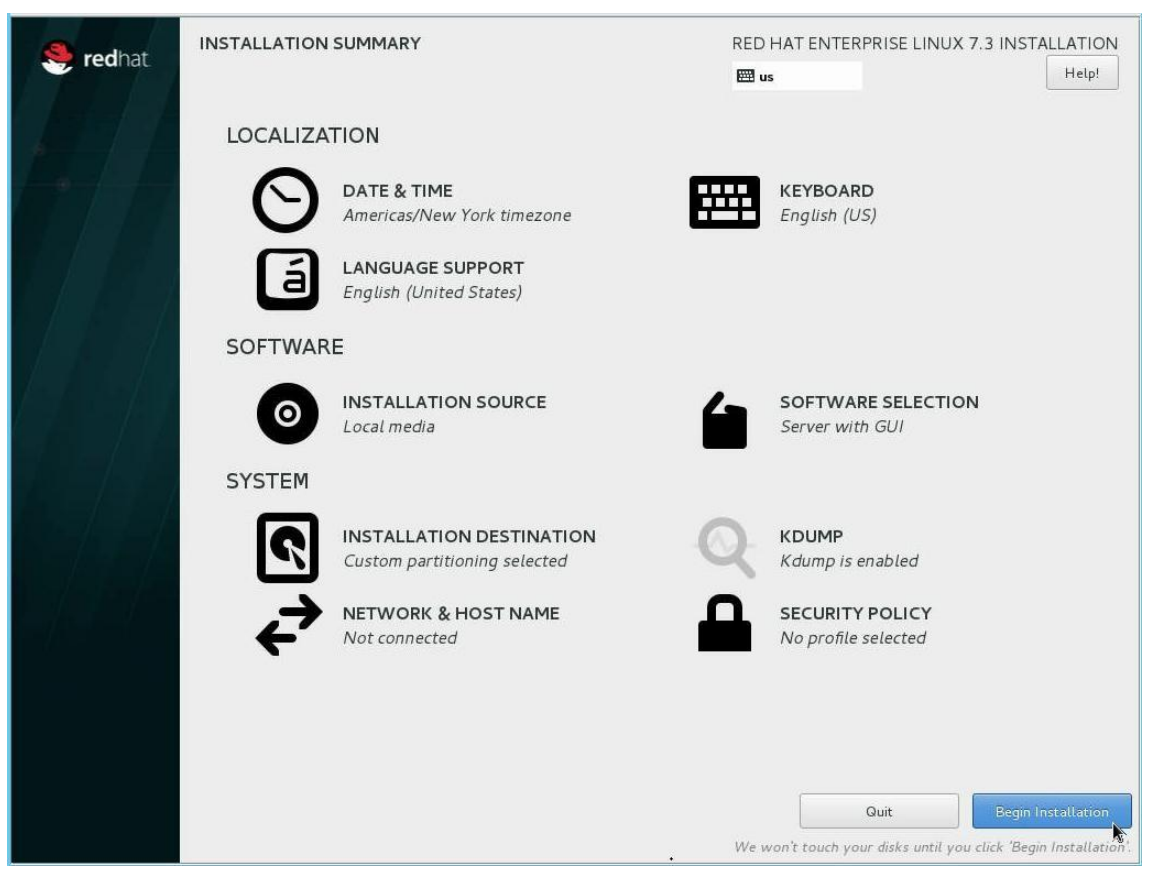

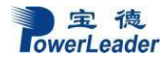

### 8 开始安装系统,如下图

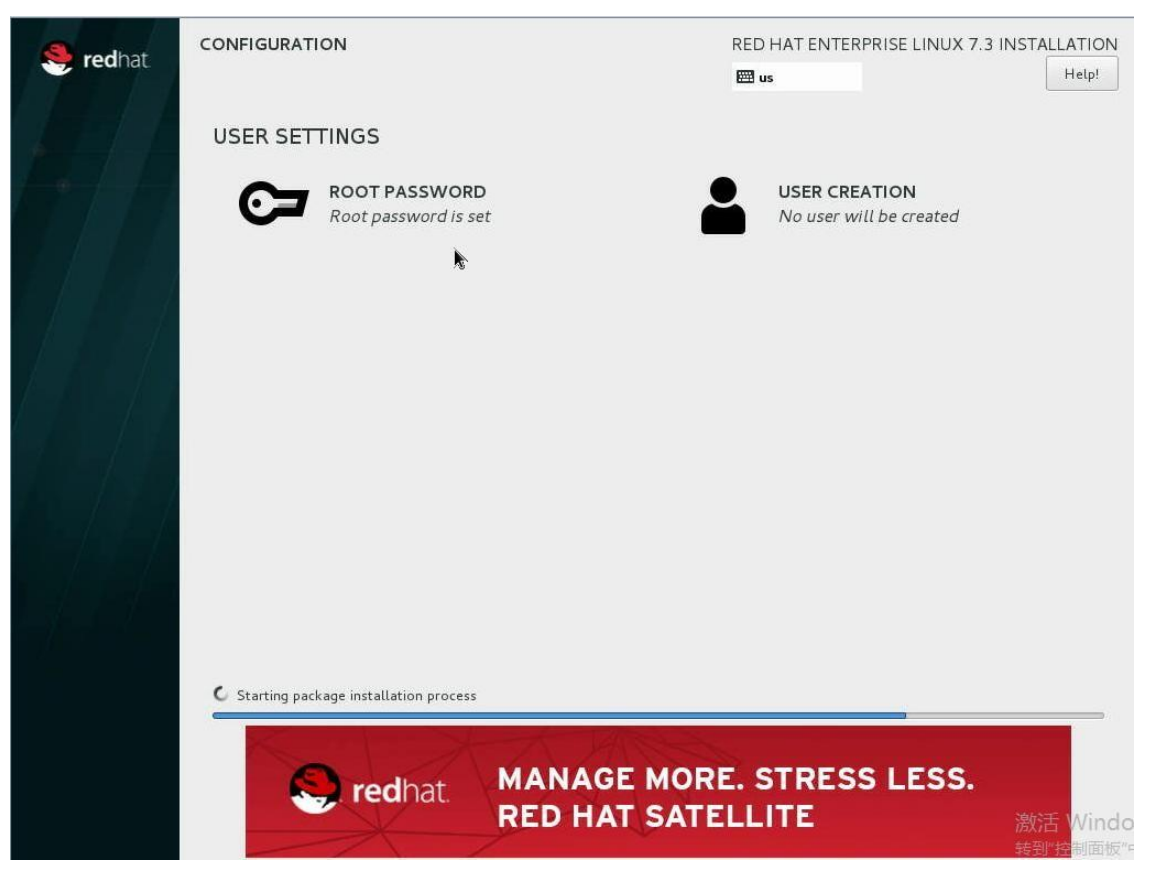

## 9 设置 Root 用户密码, 设置完之后点击Done,见下图

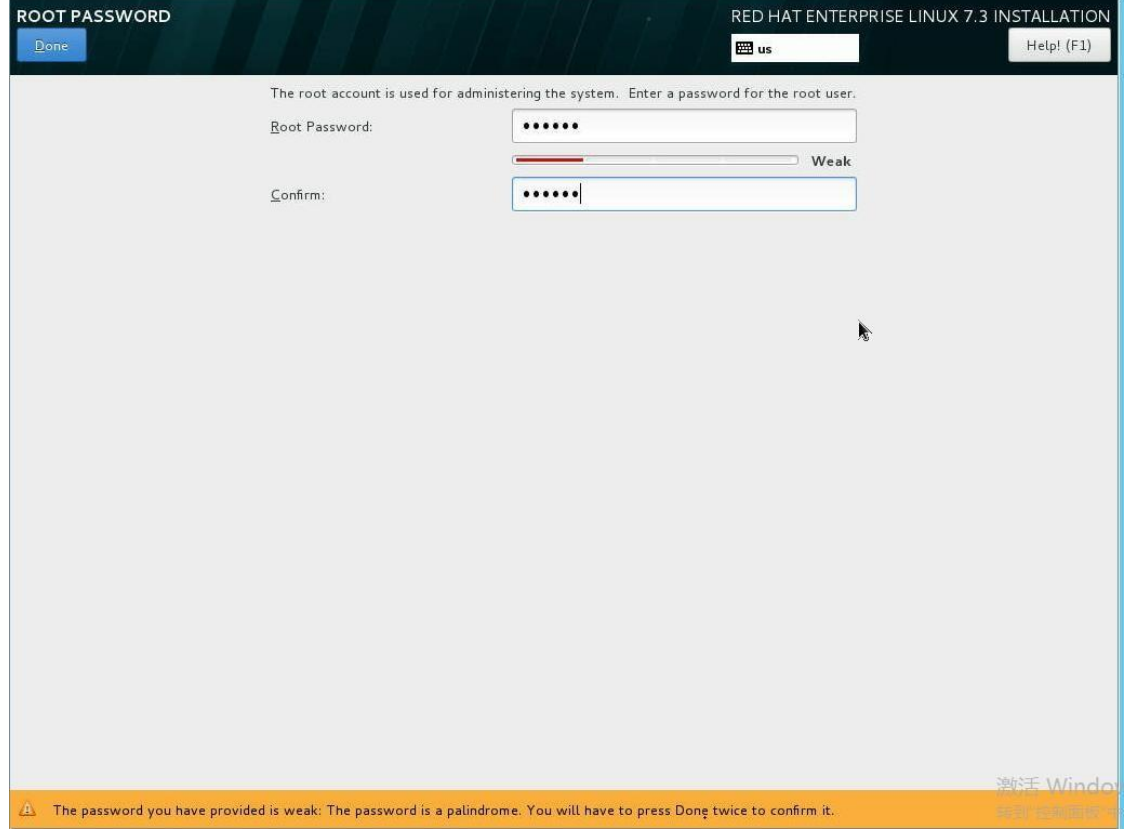

宝 徳<br>TowerLeader

### 10 安装完成,点击REBOOT,见下图

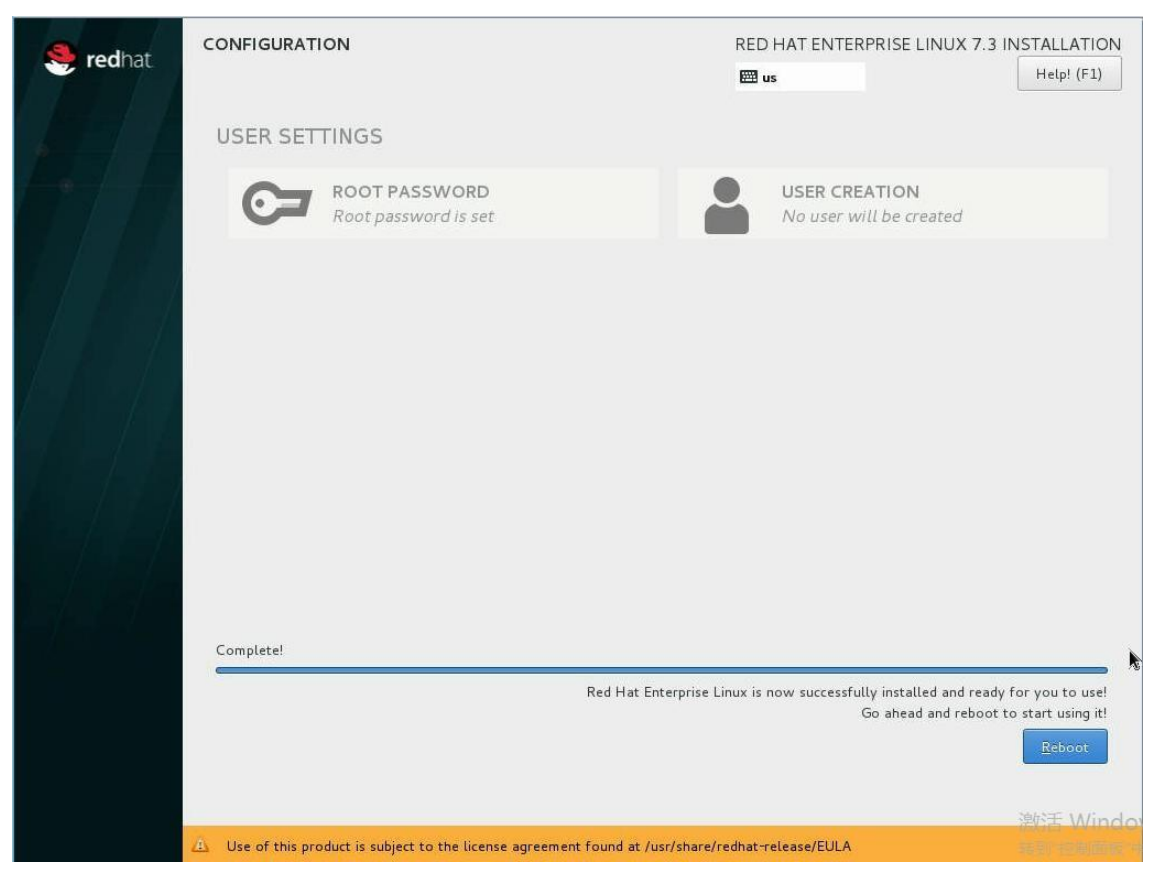
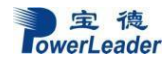

### 11 许可信息

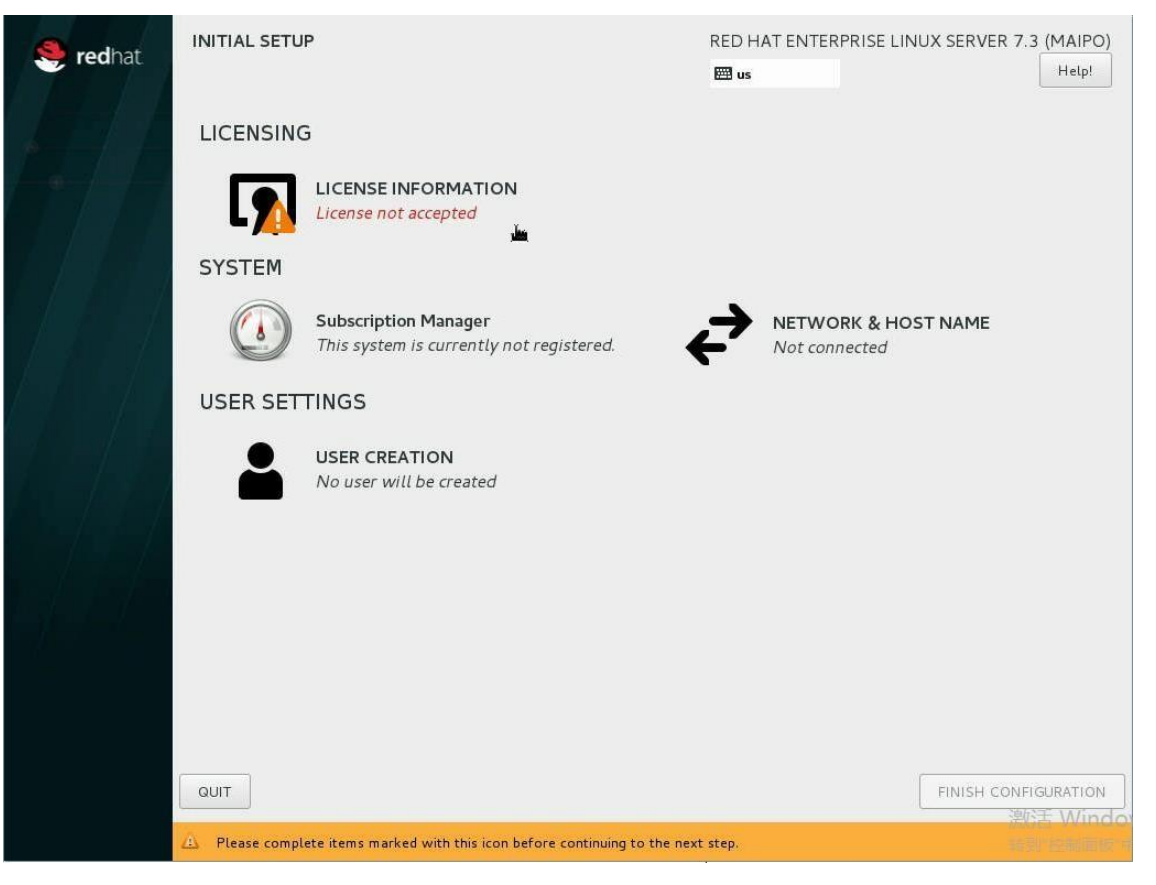

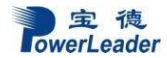

# 12 默认点 FINISH CONFIGURATION ,如下图。

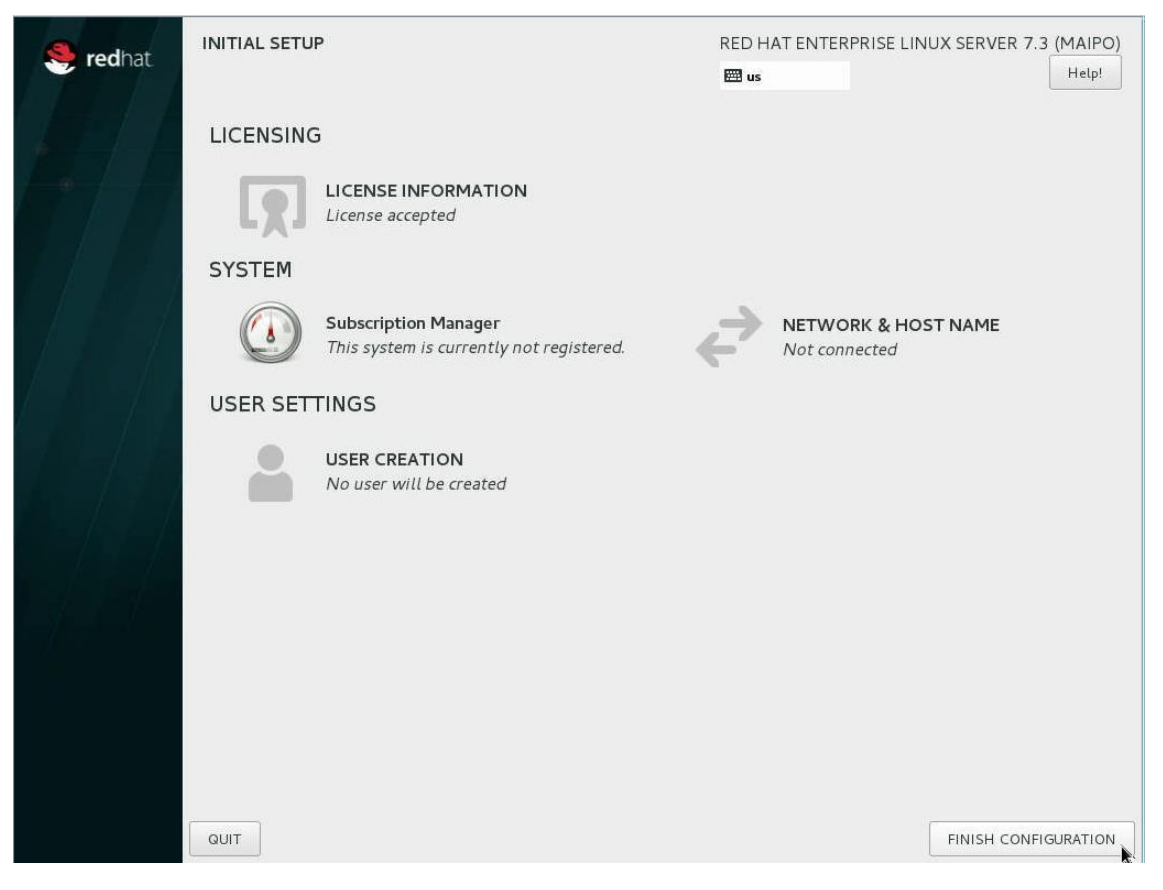

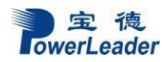

# 13 默认点Next, 见下图

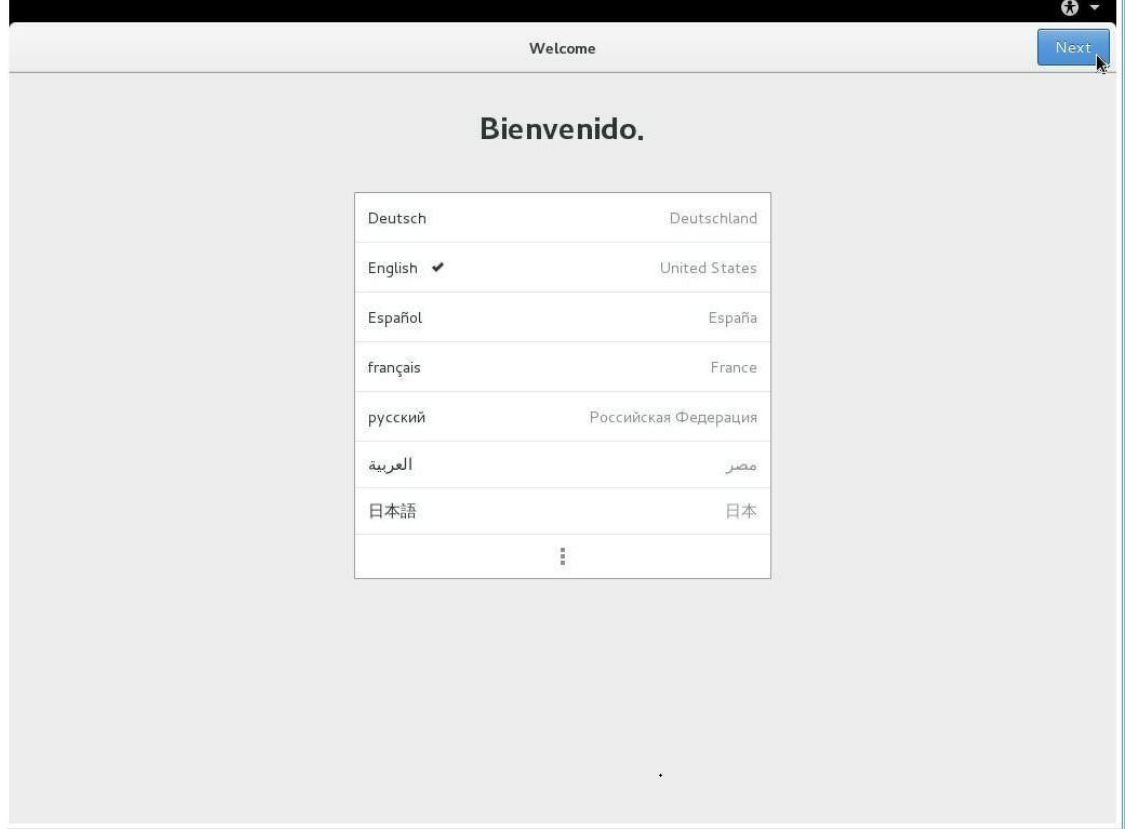

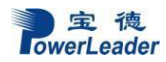

### 14 默认点Next, 见下图

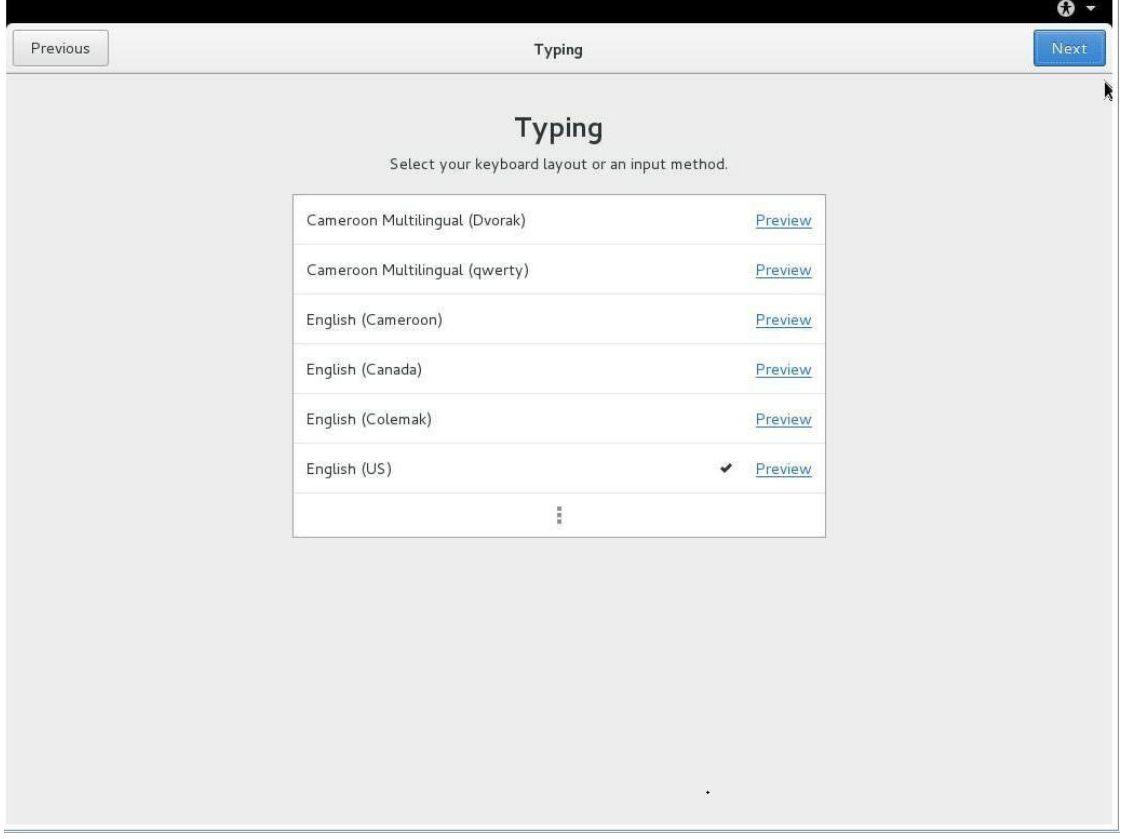

# 15 选择时区(如上海)点击 Next,见下图

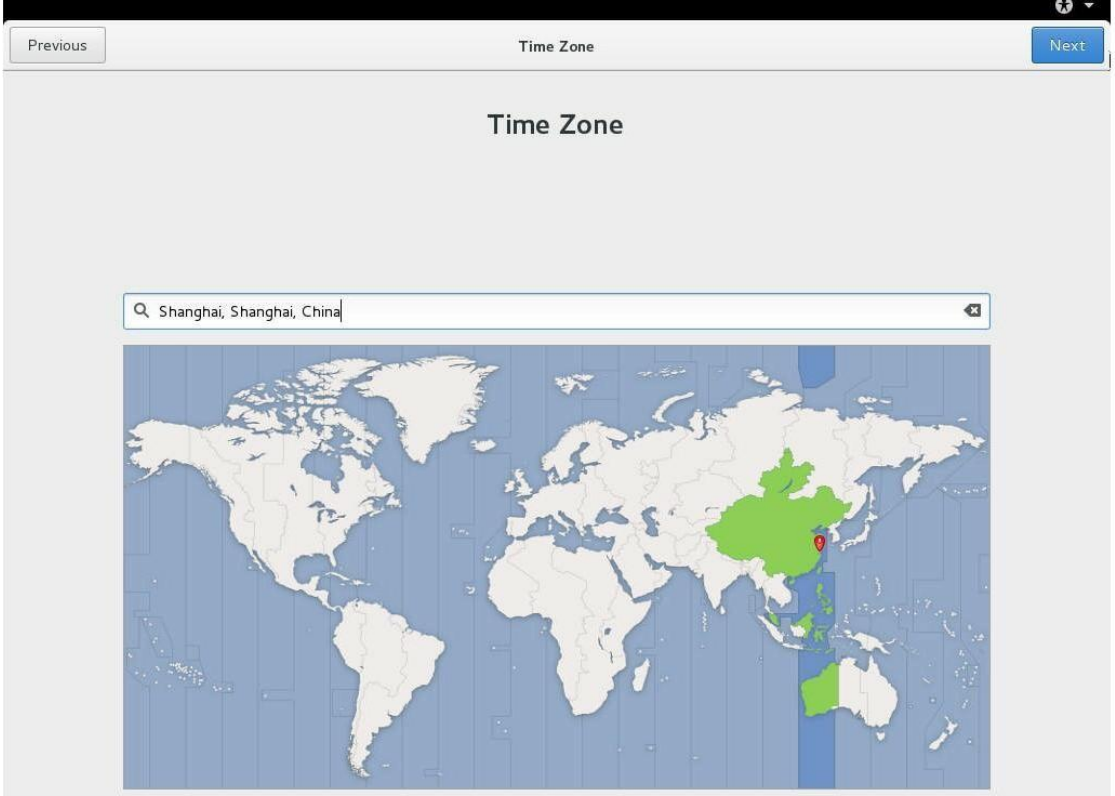

T.

# 16 点 Skip, 见下图

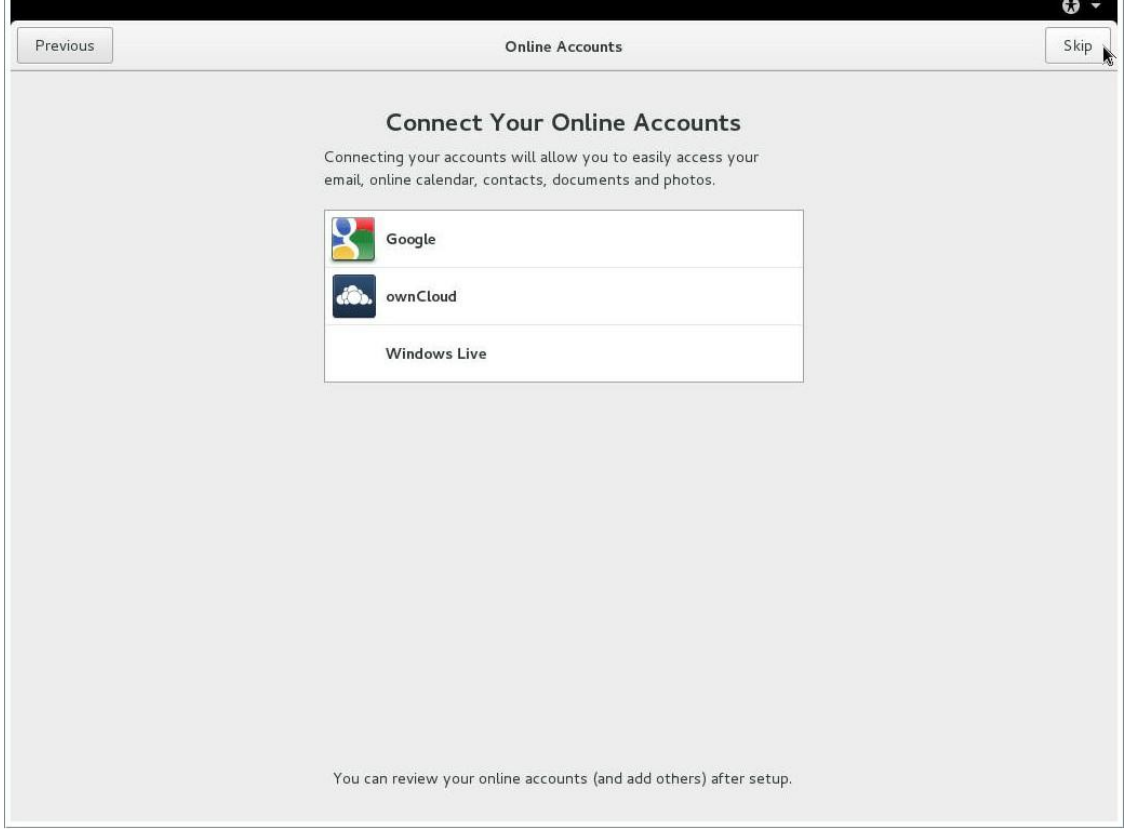

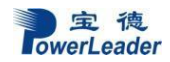

# 17 创建用户,见下图

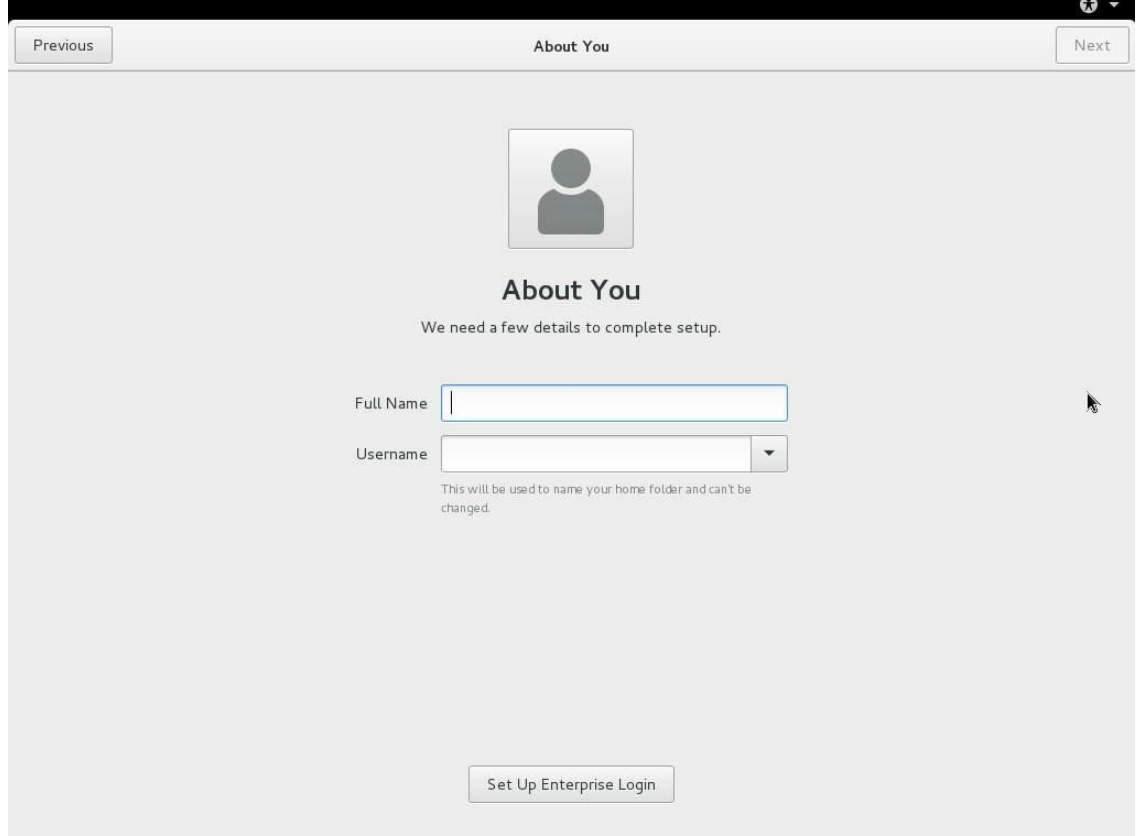

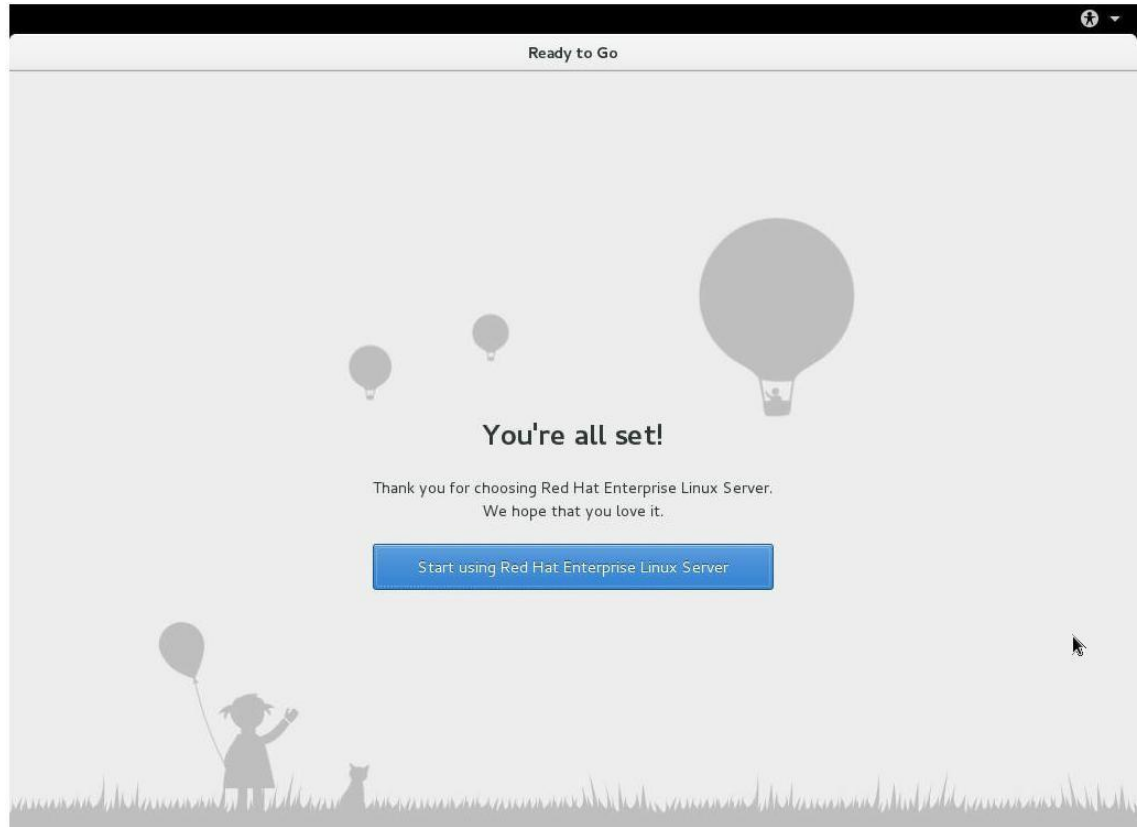

# 18 点击 Start using Red Hat Enterprise Linux Server 进入系统,见下图

# 第七章 系统故障排除

## **7.1** 系统复位介绍

本章帮助您检查并解决在使用宝德服务器系统的过程中可能遇到的问题。

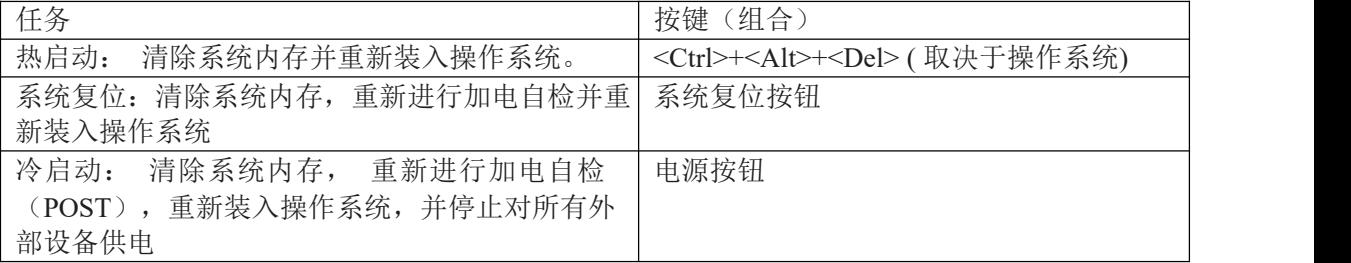

### **7.2** 系统首次启动

系统第一次启动产生的问题通常是由不正确的安装或配置所引起的。一般直接因硬件引起 的故障相对较少。

检查步骤:

- **•** 所有的电缆是否都连接正确并接牢。
- **•** 所有的外插卡是否完全插入主板的插槽中。
- **•** 主板上的所有跳线设置是否都正确。
- **•** 插卡与外部设备上的所有跳线与开关设置是否正确。要检查这些设置,请参考随它们附 带的厂商的文件。为确保插卡可以使用,应检查是否存在资源冲突。
- **•** 所有的DIMM 是否安装正确。
- **•** 所有的外部设备是否安装正确。
- **•** 如果系统有一个硬盘,它是否已进行格式化或配置。
- **•** 所有的设备驱动是否安装正确。
- **•** 由SSU 设定的配置是否正确。
- **•** 操作系统装入是否正确(可参阅操作系统相关文档)。
- **•** 是否已按前面板上的系统电源按钮开启服务器(通电灯指示应该亮)。

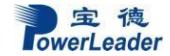

- **•** 系统电源线是否与系统正确连接并插入插座。
- **•** 墙上插座是否有交流电。
- **•** 如果这些项目都正确但问题仍然发生,参见后面的介绍。

### **7.3** 其他问题及解决办法

#### **7.3.1** 准备系统进行诊断程序

在拔下电缆前关闭设备:在将外部电缆与系统断开之前,关闭与系统连接的外部设备。否则 可能导致系统或者外部设备的破坏。

- 1. 关闭与系统相连的所有外部设备。 除了键盘鼠标与显示器,将它们全部与系统断开。
- 2. 确保系统电源线插入可靠的交流电插座上。

3. 确保您的显示器、键盘与系统连接正确。打开监视器,调节其亮度与对比度,至少达到 最大值的三分之二(参阅监视器随机的文件)。

4. 打开系统。如果电源指示灯不亮,参见下面电源指示灯不亮的故障排除介绍。

#### **7.3.2** 验证系统指示灯

POST检测系统配置后,系统测试每个大容量存储设备是否都存在。每个设备测试通过后, 相 应的指示灯会短暂地闪烁一下。

请检查确认以下各项:

• 如果系统中安装了硬盘,检查控制面板上的硬盘驱动器活动指示灯是否短暂地闪烁一下。 如果没有,请与技术支持人员或授权经销商联系,寻求帮助。

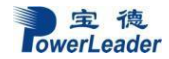

# **7.4** 具体问题

### **7.4.1** 电源灯不亮

请检查以下各项:

- **•** 所有的电源线是否插牢。电源线是否接到接线盒上或插座上。您的保险丝或保险器是否损 坏了。
- **•** 系统操作是否正常。如果正常,电源指示灯可能有问题,或从前面板到主板的电缆是否有 松动了。
- **•** 系统是否有其它问题。如果有,请检查"系统冷却风扇转动不正常"中所列各项。 如果所有检查项都正确而问题依然存在,请与技术支持人员或授权经销商联系,寻求帮助。

### **7.4.2**屏幕不显示字符

检查以下各项:

- 键盘是否正常工作。查看 "Num Lock" 灯是否亮。
- 显示器的连接线是否插牢并且电源是否打开。现在许多显示器在不工作时自动关闭,而 当激活时需要一段时间的预热。
- 显示器的亮度与对比度是否调节适当。
- 显示器的设置是否正确。
- 显示器的信号线是否安装正确。
- 板上视频控制器是否能够正常工作。

### **7.4.3**屏幕显示字符不正确或字符扭曲

请检查下列各项:

- 显示器的亮度与对比度调节是否合适。请参见显示器生产厂商的文件。
- 显示器的信号线电源电缆安装是否正确。

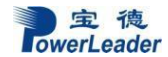

• 操作系统中安装的显示卡是否正确。 如果问题依然存在,显示器可能有故障或可能是型号不正确。请与技术支持人员或授权经 销商联系,寻求帮助。

### **7.4.4** 系统风扇转动不正常

如果系统冷却风扇不能正常工作,系统组件可能会被损坏。此时,请检查以下各项:

- 墙上插座是否有交流电。
- 系统电源线是否与系统及墙壁插座正确连接。
- 是否按下了电源按钮。
- 电源指示灯是否亮。
- 风扇马达是否停止(使用服务器管理子系统检查风扇状态)。
- 风扇电源连接头是否与板卡正确连接。从前面板引出来的电缆是否与主板正确地连接。
- 电源线是否与主板正确连接。
- 是否由于电缆受挤压或电源接头错误地插入电源连接头接口导致短路。 如果连接正确,墙上插座有交流电,请与技术支持人员或授权经销商联系,寻求帮助。

#### **7.4.5** 硬盘驱动器的工作指示灯不亮

如果已经在系统中安装了一个或多个硬盘,请检查下列各项:

- 硬盘的电源线与信号线安装是否正确。
- 硬盘驱动器与适配器上的所有相关开关与跳线设置是否正确。
- 硬盘配置是否正确。

### **7.4.6** 可引导光盘不能自引导

如果所使用的光盘是可以引导系统的,请检查下面的设置:

• 在BIOS 设置中是否将USB DVD-ROM 设置成了第一个引导设备。

宝德计算机提供**"**一站式**"**技术支持,采用电话支持、现场服务、 优 先 换 货 等 方 式 提 供 优 质 的 售 后 支 持 , 具 体 情 况 请 参 看 **[www.powerleader.com.cn](http://www.powerleader.com.cn/)**查询,或者拨打 **400-8870-872** 查询**.**

# 宝德计算机系统股份有限公司

\*宝德计算机拥有最终解释权,相关信息变动恕不另行通知 \*有关的争议仲裁将交由深圳市仲裁委决策